# DATAPROJEKTOR

# XJ-UT-serien XJ-UT312WN\*/ XJ-UT352W/XJ-UT352WN\*

XJ-F-serien

# XJ-F11X/XJ-F21XN\*/ XJ-F101W/XJ-F211WN\*

## XJ-S-serien XJ-S400U/XJ-S400UN\*/ XJ-S400W/XJ-S400WN\*

\*Nettverksmodeller

## Bruksanvisning

- I denne bruksanvisningen henviser "XJ-UT-serien", "XJ-F-serien" og "XJ-S-serien" kun til de spesifikke modellene som er angitt ovenfor.
- Sørg for at du leser "Forsiktighetsregler" og "Forholdsregler under drift", og sørg for at du bruker dette produktet på korrekt måte.
- Oppbevar denne bruksanvisningen på et trygt sted for fremtidig bruk.
- Besøk nettstedet nedenfor for siste versjon av denne håndboken. <https://world.casio.com/manual/projector/>

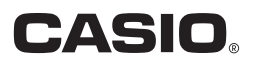

- DLP er et registrert varemerke som tilhører Texas Instruments i USA.
- Microsoft og Windows er registrerte varemerker eller varemerker som tilhører Microsoft Corporation i USA og andre land.
- HDMI, HDMI-logoen og High-Definition Multimedia Interface er varemerker eller registrerte varemerker som tilhører HDMI Licensing Administrator, Inc.
- PJLink er et ventende varemerke eller et registrert varemerke i Japan, USA og andre land og områder.
- Crestron er et registrert varemerke som tilhører Crestron Electronics, Inc. i USA.
- Crestron Connected er et varemerke som tilhører Crestron Electronics, Inc. i USA.
- Andre firma- og produktnavn kan være registrerte varemerker eller varemerker tilhørende sine respektive eiere.
- Deler av dette produktet bygger delvis på arbeidet til Independent JPEG Group.
- Innholdet i denne bruksanvisningen kan forandres uten forvarsel.
- Kopiering av denne bruksanvisningen, enten helt eller delvis, er forbudt. Du har tillatelse til å bruke denne bruksanvisningen for ditt eget personlige bruk. All annen bruk er forbudt uten tillatelse fra CASIO COMPUTER CO., LTD.
- CASIO COMPUTER CO., LTD. skal ikke holdes ansvarlig for tapte inntekter eller krav fra tredjeparter som oppstår fra bruk av dette produktet eller denne bruksanvisningen.
- CASIO COMPUTER CO., LTD. skal ikke holdes ansvarlig for tap eller tapte inntekter på grunn av tap av data som skyldes funksjonsfeil eller vedlikehold av dette produktet, eller hvilken som helst annen grunn.
- Prøveskjermbildene som vises i denne bruksanvisningen er kun for illustrative formål, og det kan være at de ikke er akkurat de samme som skjermbildene som faktisk blir produsert av produktet.
- Skjermdumpene i denne bruksanvisningen er alle fra den engelske versjonen. Noe av terminologien som brukes i den forklarende teksten er også basert på skjermdumper fra den engelske versjonen.

# Innhold

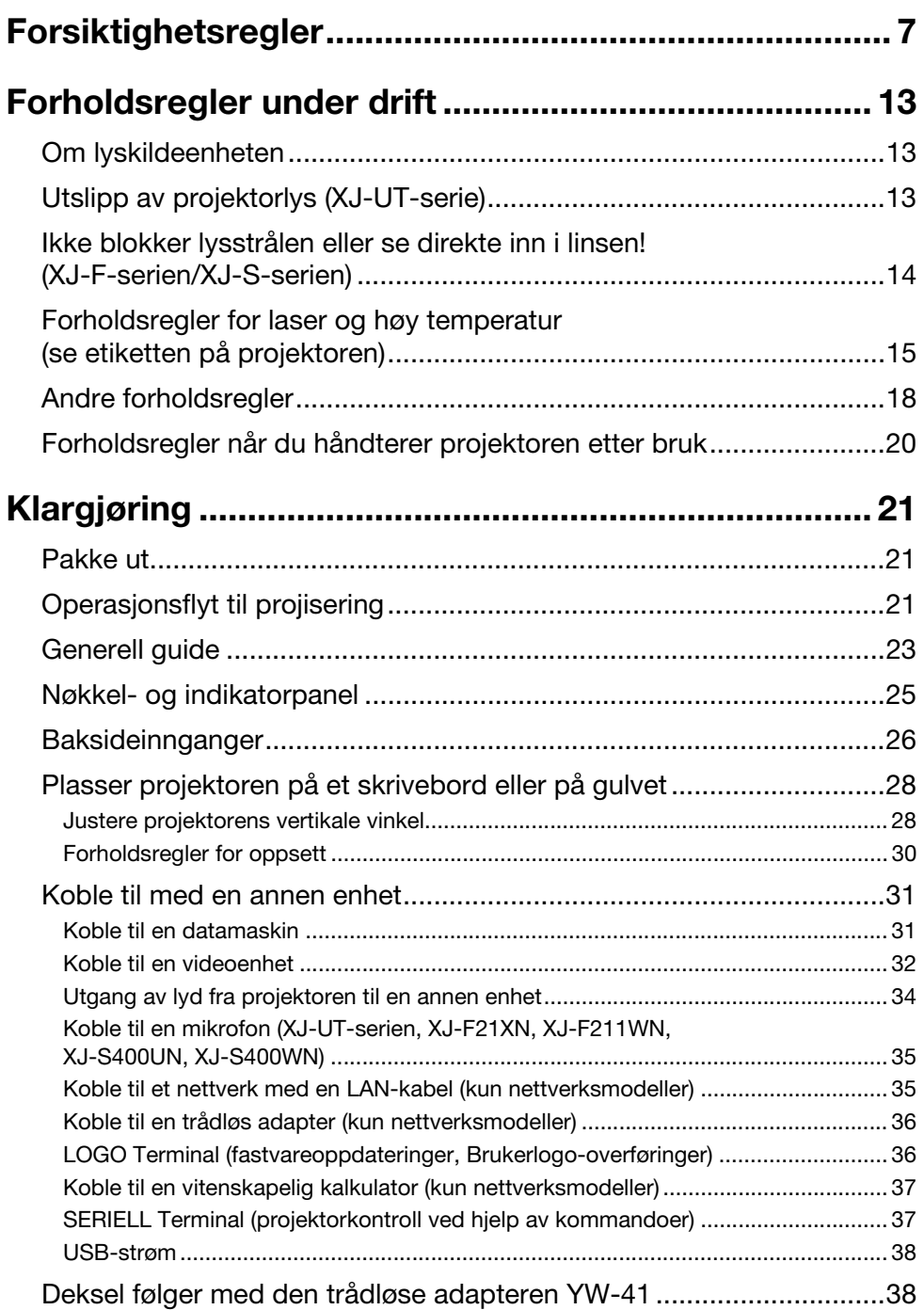

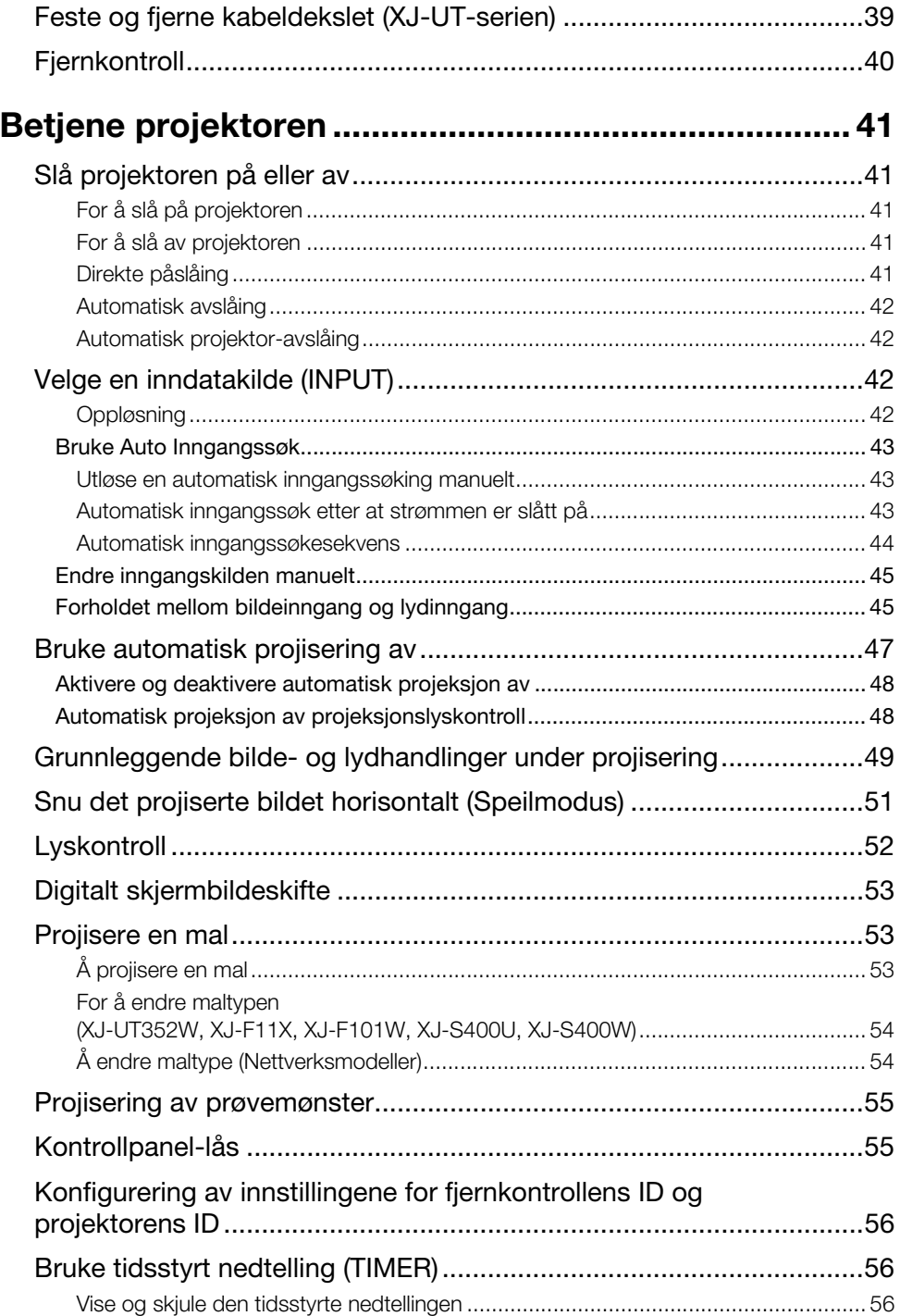

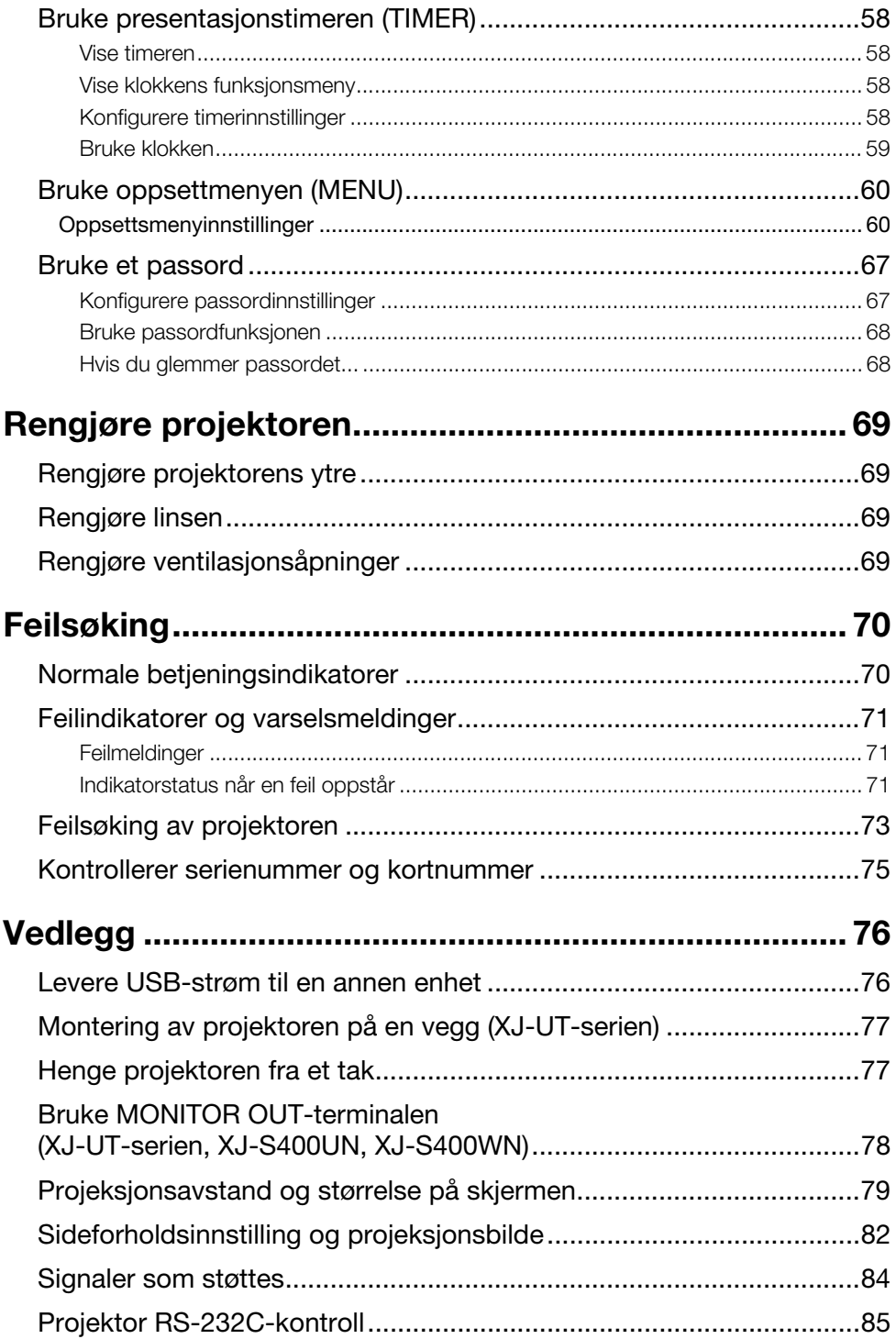

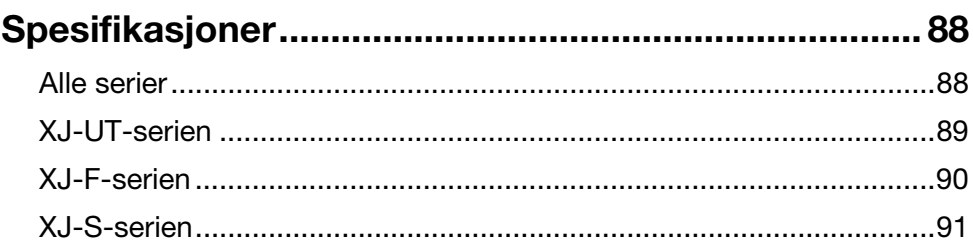

## <span id="page-6-1"></span>Forsiktighetsregler

<span id="page-6-0"></span>Takk for at du valgte dette CASIO-produktet. Sørg for at du har lest disse ["Forsiktighetsregler](#page-6-0)" før du forsøker å bruke det. Etter at du har lest denne bruksanvisningen, oppbevar den på et trygt sted for fremtidig bruk.

## Om sikkerhetssymbolene

Forskjellige symboler brukes i denne bruksanvisningen og på selve produktet for å sørge for sikker bruk og for å beskytte deg og andre mot faren for personskader og materielle skader. Hvert symbols betydning forklares nedenfor.

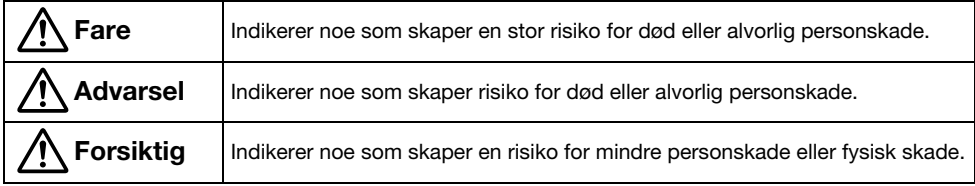

### Ikoneksempler

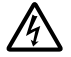

'Et triangel indikerer en situasjon der du trenger å utvise forsiktighet. Eksemplet vist her indikerer at du bør ta forholdsregler mot elektrisk støt.

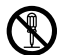

En sirkel med en strek gjennom indikerer informasjon om en handling som du ikke bør utføre.<br>Den spesifikke handlingen indikeres av figuren inne i sirkelen. Eksemplet vist her betyr at demontering er forbudt.

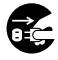

En svart sirkel indikerer informasjon om en handling som du må utføre. Den spesifikke<br>handlingen indikeres av figuren inne i sirkelen. Eksemplet vist her indikerer at du må koble strømledningen fra strømuttaket.

## Forholdsregler under bruk

A Advarsel

 Voksen overvåking er nødvendig når det er barn tilstede og spesielt når det er en mulighet for at små barn kan komme i kontakt med projektoren.

## Batteriforholdsregler

 Skulle lekket væske fra et batteri komme i kontakt med huden din eller klærne dine, må du umiddelbart skylle det av med rent vann.

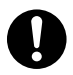

Hvis batterivæsken kommer i kontakt med øynene, kan det oppstå fare for synstap, osv. Skyll øynene og ta deretter umiddelbart kontakt med lege.

## Unormaliteter (røyk, lukt, varmeutvikling, etc.)

● Ikke bruk produktet hvis det avgir røyk, lukt, varme eller utviser noen andre abnormiteter. Ikke bruk produktet etter at det har blitt mistet i gulvet eller skadet på annen måte.

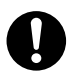

Dette medfører fare for brann og elektrisk støt. Utfør trinnene nedenfor øyeblikkelig.

- 1. Trekk ut kontakten fra strømuttaket.
- 2. Kontakt din opprinnelige forhandler eller et CASIO-servicesenter.

### Ikke bruk produktet hvis det ikke fungerer som det skal.

#### Ikke fortsett å bruke produktet hvis skjermen er unormal eller hvis det ikke fungerer som det skal.

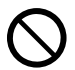

Fortsatt bruk skaper en risiko for brann og elektrisk støt. Utfør trinnene nedenfor øyeblikkelig.

- 1. Slå av strømmen.
- 2. Trekk ut kontakten fra strømuttaket.
- 3. Kontakt din opprinnelige forhandler eller et CASIO-servicesenter.

## Strømledning

 Følg forholdsreglene nedenfor for å unngå at strømledningen tar fyr og elektrisk støt.

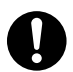

- Bruk bare den medfølgende strømkabelen.
- Ikke koble strømledningen til et uttak med feil spenningsgrad.
- Jorde strømledningen før du kobler den til et strømuttak.
- Fjern jordingen fra strømledningen etter at du har trukket den ut av stikkontakten.
- Skulle strømledningen bli skadet, kontakt din opprinnelige forhandler eller et CASIO-servicesenter.
- Bruk kun den medfølgende strømledningen med dette produktet.  $\bigcirc$ 
	- Ikke koble strømledningen til et uttak med feil spenningsgrad.
	- Ikke koble til en overbelastet skjøteledning eller stikkontakt.
	- Ikke del produktets strømtilførselsuttak med andre enheter. Dersom du bruker en skjøteledning, sørg for at skjøteledningens ampereverdi er egnet for dette produktet.
	- Ikke dekk strømledningen med et teppe eller annet materiale under bruk, og hold det vekk fra varmeelementer.
	- Ikke plasser tunge gjenstander på strømledningen og ikke la den være buntet under bruk.
	- Ikke lokaliser gjenstander i nærheten av stikkontakten og hold den lett tilgjengelig slik at den kan trekkes ut i nødstilfeller.

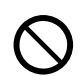

- Ikke utsett en strømledning for varme eller forsøk å modifisere den, og unngå å skade den.
- Ikke utsett strømledningen for overdreven bøying, vridning eller trekking.
- Sørg for at strømledningen ikke blir klemt mellom veggen og hyllen eller bordet der produktet er plassert, og du må aldri dekke strømledningen med en pute eller en annen gjenstand.

### Ikke ta på støpselet med våte hender.

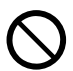

Dersom dette gjøres vil det medføre fare for elektrisk støt.

## Unngå vann og fremmedlegemer

 Ikke la vann, andre væsker (sportsdrikker, sjøvann, urin fra dyr eller kjæledyr osv.) eller fremmedlegemer (metallfragmenter osv.) komme inn i produktet. Skulle noe slikt komme inn i produktet, utfør umiddelbart trinnene nedenfor.

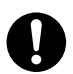

Fortsatt bruk skaper en risiko for brann og elektrisk støt.

- 1. Slå av strømmen.
- 2. Trekk ut kontakten fra strømuttaket.
- 3. Kontakt din opprinnelige forhandler eller et CASIO-servicesenter.
- Ikke plasser en blomstervase eller andre væskebeholdere på toppen av eller ved siden av produktet.

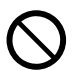

Væskesøl fra en beholder skaper fare for brann og elektrisk støt.

## Demontering og modifisering

 Ikke prøv å demontere eller modifisere. For intern inspeksjon, justering eller reparasjon, kontakt din opprinnelige forhandler eller et CASIO-servicesenter.

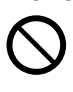

Produktet inneholder et stort antall høyspenningskomponenter som skaper en risiko for elektrisk støt og brannskade.

### Kvelning og kvelningsfarer

 Ikke la noen leke med plastposene som brukes som produktemballasje.

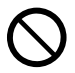

Plastposer skaper risiko for kvelning når de plasseres over hodet, ved svelging, osv.

Det kreves særlig forsiktighet i områder der små barn er til stede.

## Misting og innvirkning

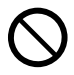

Fortsatt bruk av projektoren etter at den har blitt skadet ved misting eller annen uvøren bruk medfører fare for brann og elektrisk støt. Utfør følgende trinn øyeblikkelig.

- 1. Skru av projektoren.
- 2. Koble fra projektoren.
- 3. Kontakt din opprinnelige forhandler eller ditt autoriserte CASIO-servicesenter.

### Avhending ved brenning

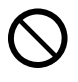

Forsøk aldri å kvitte deg med projektoren ved å brenne den. Dersom dette gjøres, kan det forårsake en eksplosjon, noe som medfører fare for brann og personskade.

## Unngå å se på lyset

● Se aldri direkte inn i linsen. inntaksluftehullene eller utluftingshullene når lyset er tent.

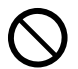

Det sterke lyset som sendes ut av lyskilden medfører fare for øyeskade.

## Ventilblokkering

● Ikke blokker inntaks- eller utluftingshullene. Pass på å følge forholdsreglene nedenfor.

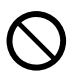

Blokkerte luftehull forårsaker intern varmeoppbygging, noe som medfører fare for brann og funksjonsfeil.

- XJ-UT-serien: Hold en avstand på minst 6 cm mellom fronten på projektoren (der lyset sendes ut) og projeksjonsoverflaten (skjerm). Hold en avstand på minst 30 cm mellom overflater og andre sider av projektoren.
- XJ-F-serien/XJ-S-serien: La det minst være 30 cm mellom projektoren og veggene.
- Ikke sett produktet på et sted hvor luftsirkulasjonen er dårlig, og ikke dekk det med et teppe, osv.
- Ikke bruk produktet mens det står på et gulvteppe, teppe, håndkle eller annet mykt materiale, eller på et sete med mykt belegg. Bruk produktet på en hard, flat overflate.

### Hold kabinettet lukket

#### Ikke prøv å åpne projektorskapet.

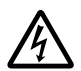

Dersom dette gjøres vil det medføre fare for elektrisk støt.

### Inntaks- og utluftingshull

● Ikke ta på inntaks- og utluftingshullene under projeksjon, og ikke plasser plast eller andre gjenstander eller materialer nær inntaks- og utluftingshull. Legg heller ikke produktet på toppen av slike materialer.

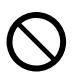

Gjør du dette, er det fare for brannskade og deformering og misfarging av gienstanden eller materialet.

## Gjenstander som blokkerer projeksjon

 Pass på at det ikke er noen gjenstander som kan blokkere lyset foran linsen mens du projiserer.

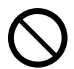

Slike forhold skaper brannfare.

## Akvarium, annen vanntank

 Pass på at det ikke er noe akvarium eller noen annen type vanntank som kan produsere en linseeffekt foran linsen mens du projiserer.

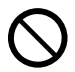

Slike forhold skaper brannfare.

## Linse

#### Du må aldri ta på linsen med hånden.

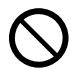

Dette medfører fare for brannskader og ulykker.

## Lagrings- og driftssteder

 Ikke lagre eller bruk produktet på noen av stedene som er beskrevet nedenfor.

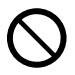

Dette medfører fare for brann og elektrisk støt.

- Områder som er utsatt for store mengder fukt eller støv
- Mattilberedningsområder, nær en luftfukter, eller i områder hvor produktet er utsatt for oljerøyk eller vanndamp
- Områder der det er sterk vibrasjon
- Andre områder hvor det er høye eller lave temperaturer (Driftstemperaturområde: 5 °C til 35 °C)
- Ikke plasser produktet på et ustabilt underlag, på en høy hylle eller på noe annet ustabilt sted.  $\bigcirc$

Fall og velt skaper fare for personskade.

## **Plassering**

 Ikke plasser tunge gjenstander på produktet eller klatre på det.

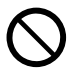

Dette medfører fare for brann og elektrisk støt.

 Ikke la produktet stå i et toalettrom, et bad eller noe annet sted der det er sjanse for at det kan bli vått.

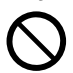

Fuktighet skaper fare for brann og elektrisk støt.

 Lås hjulene. (Når du bruker produktet på en håndkjerre etc.)

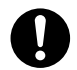

Fall og velt skaper fare for personskade.

## I tilfelle tordenvær med lyn, må du ikke berøre enheten som er koblet til strømuttaket

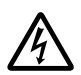

Lyn skaper fare for elektrisk støt.

## Fjernstyringsenhet

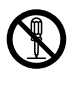

Du må aldri forsøke å ta fjernstyringsenheten fra hverandre eller modifisere den på noen som helst måte. Dette medfører fare for elektrisk støt, brannskade eller annen personskade. Sørg for at du overlater all innvendig inspisering, justering og reparasjon til din opprinnelige forhandler eller ditt autoriserte CASIO-servicesenter.

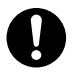

Du må aldri la fjernstyringsenheten bli våt. Vann skaper risiko for brann og elektrisk støt.

## YW-41 trådløs adapter

#### Hold den trådløse adapteren utenfor små barns rekkevidde.

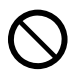

Tilfeldig svelging av den trådløse adapteren skaper fare for kvelning og personskade.

#### Radiobølger som sendes ut av den trådløse adapteren YW-41

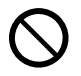

Du må aldri bruke dette produktet inne i et fly eller sykehus, eller på andre steder der bruk av slike enheter er forbudt. Radiobølger kan ha innvirkning på betjeningen av elektronisk utstyr og medisinsk utstyr og kan forårsake ulykker.

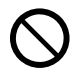

Ikke bruk dette produktet i nærheten av høypresisjons elektroniske instrumenter eller elektroniske enheter som håndterer svake radiosignaler. Radiobølger kan ha innvirkning på betjeningen av slikt utstyr og kan forårsake ulykker.

- Dersom du bruker en pacemaker eller en annen elektronisk medisinsk enhet, konferer med legen din eller forhandleren av enheten før du bruker dette produktet.
- Ikke bruk brannfarlige gassprayer i nærheten av produktet

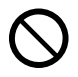

Ikke spray brannfarlig gass inn i eller i nærheten av projektoren. Gassen kan antennes og føre til fare for brann.

### Påvirkning på andre elektroniske enheter

 Når du bruker produktet i et medisinsk anlegg eller fly, følg instruksjonene fra lokalt personell og mannskap angående bruk av slike enheter. Ikke bruk produktet i et område der bruk av slike enheter er forbudt.

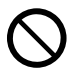

Elektromagnetiske bølger og andre signaler fra dette produktet kan påvirke måleinstrumenter og skape fare for ulykker.

#### Ikke bruk dette produktet i nærheten av høypresisjons elektronisk utstyr eller noe elektronisk utstyr som håndterer svake radiosignaler.

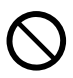

Gjør du dette, kan det forårsake feiloperasjoner og andre problemer i det elektroniske utstyret, og skape fare for uhell.

#### Hold dette produktet borte fra brystområdet til enhver person som er utstyrt med pacemaker.

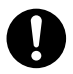

Hjertepacemakere og lignende enheter kan påvirkes av elektromagnetisme. Skulle noen som er utstyrt med pacemaker eller en annen medisinsk enhet noen gang oppleve noe unormalt, må du flytte produktet vekk og kontakte en lege.

## **A** Forsiktig

## **Strømledning**

 Følg forholdsreglene nedenfor for å unngå at strømledningen tar fyr og elektrisk støt.

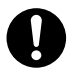

- Sett støpselet inn i strømuttaket så langt som det går an.
- Minst en gang i året må du trekke støpselet ut av stikkontakten og bruke en tørr klut til å tørke bort støvoppbygging fra området mellom tindene på stikkontakten.
- Slå av enheten og koble den fra strømuttaket før du flytter den.
- Etter bruk, koble støpselet fra strømuttaket.
- Hvis du ikke har tenkt å bruke produktet i lengre tid, trekk ut støpselet.
- Når du trekker ut støpselet, må du ikke dra i strømledningen. Ta tak i støpselet.
- Du må aldri bruke rengjøringsmidler til rengjøring av strømledningen, dette gjelder særlig for støpselet og jakkdelene.  $\bigcirc$

### Sikkerhetskopi av viktig data

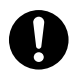

Sørg for at du har separate skriftlige registre av all data som er lagret på projektorminnet. Minnedata kan mistes på grunn av sammenbrudd, vedlikehold osv.

### Batteriforholdsregler

 Følg forholdsreglene nedenfor. Hvis du ikke gjør det, kan det føre til at batteriet sprekker, noe som medfører fare for brann, personskade og tilsøling av nærliggende gjenstander med lekkasje av væske.

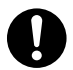

- Legg inn et batteri med polene (pluss (+) og minus (–)) vendt riktig vei.
- Hvis du ikke har tenkt å bruke produktet i lengre tid, fjern batteriene.
- Bytt batteriene så snart som mulig etter at de er blitt flate.
- Ikke bruk et batteri som har fått dekselet fiernet.  $\bigcirc$ 
	- Ikke forsøk å ta fra hverandre et batteri og la aldri et batteri bli kortsluttet.
	- Ikke lad et ikke-oppladbart batteri.
	- Ikke bland gamle og nye batterier.
	- Ikke bland forskjellige batterityper.
	- Ikke utsett et batteri for varme eller kast det inn i åpen ild.
	- Bruk bare den angitte typen batteri.

### **Magnetisme**

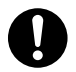

Denne projektoren har en magnet på innsiden. På grunn av dette bør den ikke brukes i nærheten av noen som går med pacemaker eller en annen elektrisk medisinsk enhet. Dersom et problem av noe slag skulle oppstå, flytt projektoren vekk fra personen som opplever problemet, og konferer med en lege.

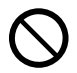

Hold projektoren unna disketter, magnetkort, magnetbånd, forhåndsbetalte kort, sjekker og andre medier som bruker magnetisk registrering. Projektoren kan forvrenge data som er lagret på magnetmedier.

## Annet

Lar du støv bygge seg opp på innsiden av projektoren over lengre tid ved å ikke rengjøre, vil dette medføre fare for brann og ulykker, og kan forårsake tap av projeksjonslysstyrke. Kontakt din opprinnelige forhandler eller ditt autoriserte CASIO-servicesenter én gang i året om rengjøring av projektorens indre. Merk deg at du vil måtte betale for rengjøringen.

## Brukervedlikehold

 Før du rengjør produktet, må du slå av strømmen og trekke ut vekselstrømadapteren fra stikkontakten.

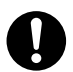

Dersom dette ikke gjøres, medfører det fare for elektrisk støt.

Hvis du forlater vekselstrømadapteren tilkoblet, skaper du fare for skade på strømledningen, brann og elektrisk støt.

 En gang om året, bør du be om innvendig rengjøring (belastet separat) fra din originale forhandler eller et CASIO Servicesenter.

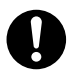

Langsiktig støvoppbygging skaper fare for brann og funksjonsfeil.

## Forholdsregler under drift

## <span id="page-12-1"></span><span id="page-12-0"></span>Om lyskildeenheten

- Projektorens lyskildenhet bruker en laser og LED.
- Levetiden til lyskildeenheten er anslått til cirka 20 000 timer. Faktisk levetid vil avhenge av bruksforhold, innstillingene som er konfigurert på oppsettmenyen og forskjellene mellom hver enkelt lyskildeenhet.
- Lyskildeenheten har gyldig garanti for perioden som står skrevet på garantiseddelen eller i 6 000 timer, avhengig av hva som kommer først.
- Når lyskildeenheten ikke er i stand til å lyse eller lyskildeenhetens lysstyrke faller merkbart, indikerer dette slutten på lyskildeenhetens levetid. Kontakt din originale forhandler eller ditt autoriserte CASIO-servicesenter for en erstatning. Merk deg at problemer som er forårsaket av uverifisert projektordemontering og -modifisering ikke dekkes av garantien og ikke er berettiget til reparasjon hos CASIO.

## <span id="page-12-2"></span>Utslipp av projektorlys (XJ-UT-serie)

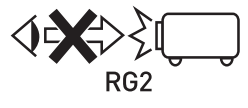

 Se aldri direkte inn i linsen mens lyset er på. Spesiell varsomhet er påkrevd når det er barn tilstede.

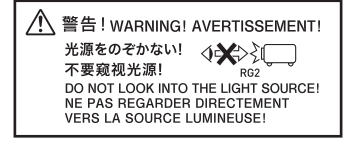

#### RISK GROUP 2

Som med enhver sterk lyskilde, ikke stirr inn i lysstrålen, RG2 IEC 62471-5:2015.

## <span id="page-13-0"></span>Ikke blokker lysstrålen eller se direkte inn i linsen! (XJ-F-serien/XJ-S-serien)

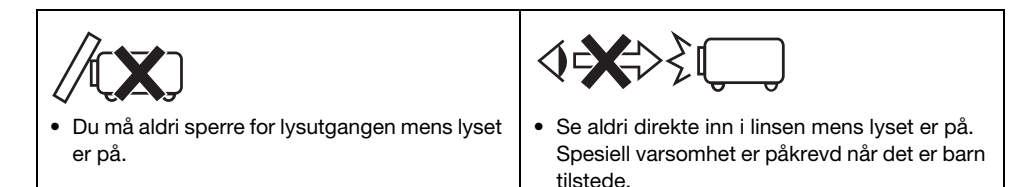

#### ■ XJ-F-serien

◯ 警告! WARNING! AVERTISSEMENT!

投映光を塞がない!<br>不要遮挡投影光线!<br>DO NOT BLOCK LIGHT OUTPUT! NE PAS BLOOLIER LA SORTIE DE **LA LUMIÈREI** 

光源をのぞかない!<br>不要窈*加*光源! **√※**≫∑ 不要窥视光源! DO NOT LOOK INTO THE LIGHT SOURCE! NE PAS REGARDER DIRECTEMENT VERS LA SOURCE LUMINEUSE!

#### **RISK GROUP 2** RISIKOGRUPPE 2

CAUTION: Possibly hazardous optical radiation emitted from this product. Do not stare at operating lamp. May be harmful to the eye. **VORSICHT: Dieses Produkt gibt potentiell** gefährliche optische Strahlung ab. Starren Sie nicht auf die Betriebslampe. Dies könnte die Augen schädigen.

#### Projeksjonslampevarsel

Denne etiketten er en "RISK GROUP 2" advarselsetikett som kreves i henhold til IEC62471-standarden.

RISK GROUP 2 (Moderat risiko)-lamper overskrider grensene for standardene for fritatt gruppe (ingen fare). Ikke stirre på driftslampen under projeksjon. Å gjøre det kan være skadelig for øynene.

Unngå å se på projeksjonslinsen på forsiden av projektoren når du slår på strømmen, noe som medfører fare for å se direkte på driftslampen.

#### ■ XJ-S-serien

投映光を塞がない!  $\mathbb{X}$ 不要遮挡投影光线! DO NOT BLOCK LIGHT OUTPUT! NE PAS BLOQUER LA SORTIE DE LA LUMIÈRE!

◆◆ 光源をのぞかない! 不要窥视光源! RG2 DO NOT LOOK INTO THE LIGHT SOURCE! NE PAS REGARDER DIRECTEMENT **VERS LA SOURCE LUMINEUSE!** 

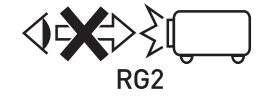

 Se aldri direkte inn i linsen mens lyset er på. Spesiell varsomhet er påkrevd når det er barn tilstede.

#### RISK GROUP 2

Som med enhver sterk lyskilde, ikke stirr inn i lysstrålen, RG2 IEC 62471-5:2015.

## <span id="page-14-0"></span>Forholdsregler for laser og høy temperatur (se etiketten på projektoren)

## Laserforholdsregler (Etikett  $(1)$ , Etikett  $(2)$ , Etikett  $(4)$ , Etikett  $(5)$ )

- Etikett (1) som ikke benyttes i USA: Denne projektoren er et klasse 1-laserutstyr som er i overensstemmelse med IEC 60825-1: 2014.
- Etikett (2) for USA: Denne projektoren er et klasse 2-laserutstyr som er i overensstemmelse med IEC 60825-1: 2007.
- U.S.-etikett 4, Etikett 5: Denne projektoren er et klasse 3R-laserutstyr som er i overensstemmelse med IEC 60825-1: 2007.
- Denne projektoren har en innebygd lasermodul. Demontering eller modifisering er veldig farlig og bør aldri forsøkes.
- Enhver handling eller justering som ikke er spesifikt nevnt i bruksanvisningen medfører fare for farlig eksponering for laserutstråling.

### Forholdsregler for ventilasionsåpning (Etikett 3)

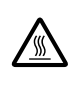

& Utpumpingsluftehull blir veldig varme under projisering. Du må aldri berøre eller blokkere luftehullene.

• Ikke sett inn fremmedlegemer.

#### ■ XJ-UT-serien

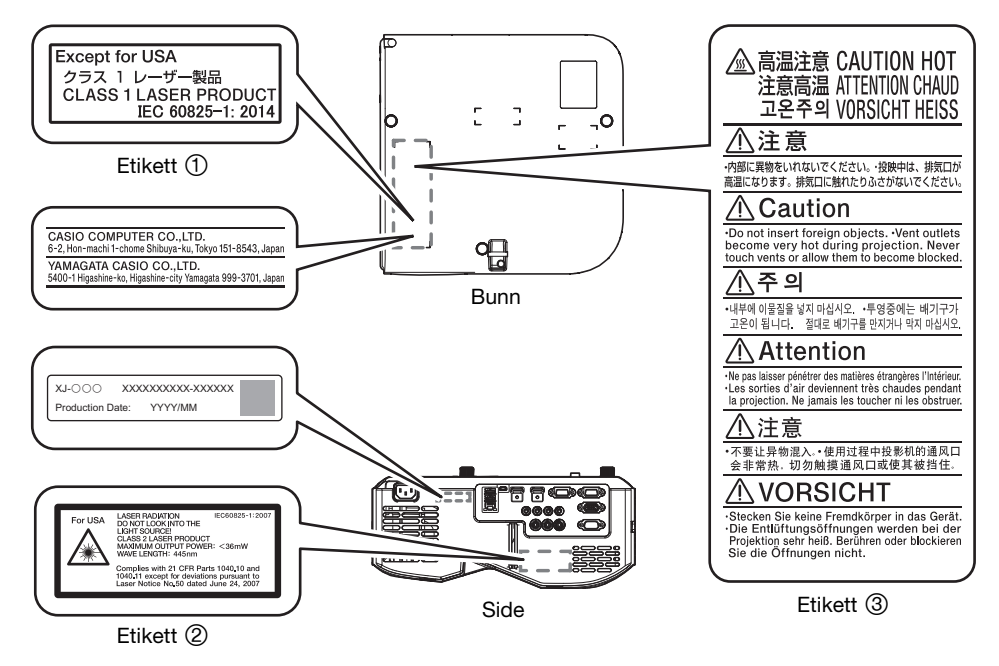

Wavelength : 445 nm Beam divergence : 54 mrad Pulse duration : 0.8 ms (120 Hz) Maximum power or energy output : 36.0 mW

#### ■ XJ-F-serien

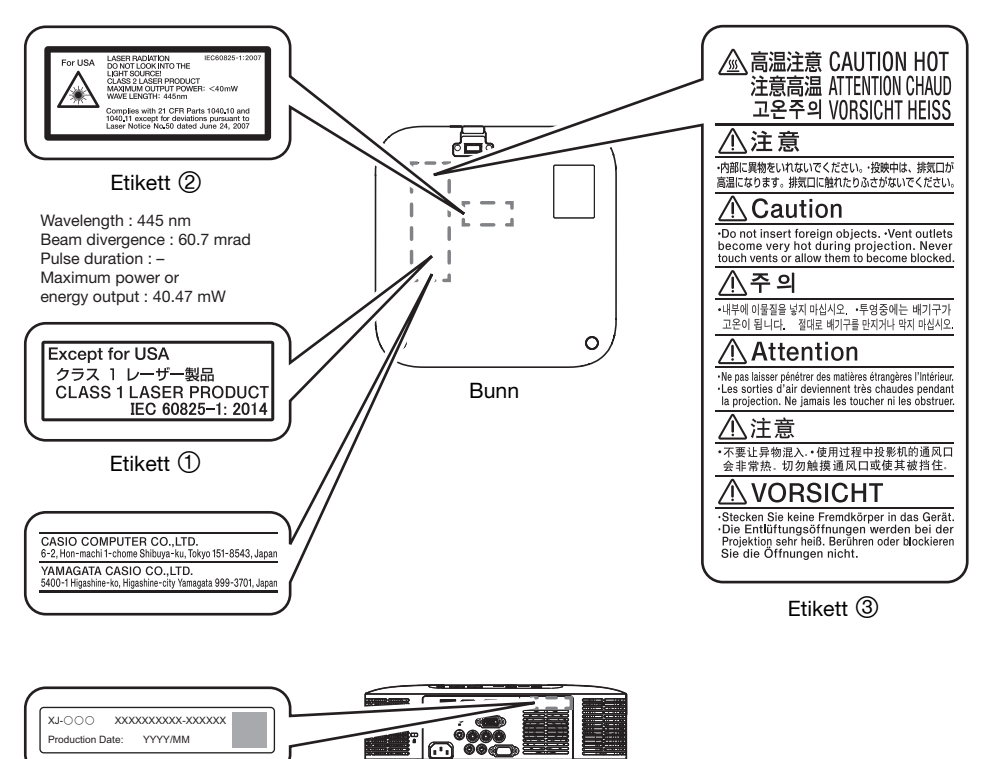

Bak

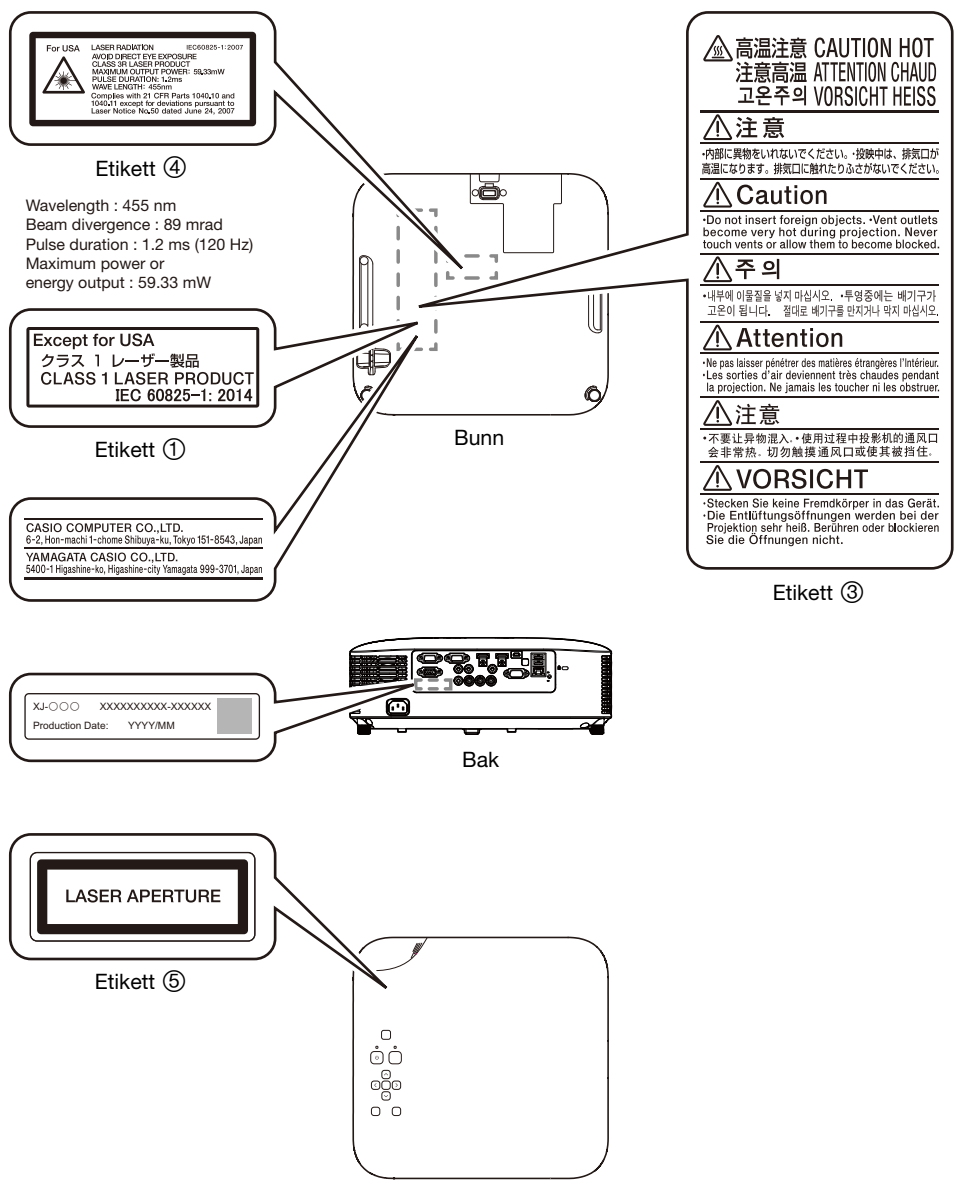

Topp

## <span id="page-17-0"></span>Andre forholdsregler

Du må aldri bruke eller oppbevare projektoren på følgende steder. Dersom du ikke er observant på følgende forholdsregler, kan det medføre feil under datalagring og til funksjonsfeil.

#### Du må aldri bruke eller oppbevare projektoren i følgende plasseringer. Dette medfører fare for funksjonsfeil og skade på projektoren.

- Områder som er utsatt for elektrisk ladning
- Områder som er utsatt for ekstreme temperaturer
- Områder der det er ekstrem fuktighet
- Områder som er utsatt for ekstreme temperaturendringer
- Områder der det er mye støv
- På en ustø, skrånende eller på annen måte ustabil overflate
- Områder der det er en fare for å bli våt
- Steder med store mengder oljerøyk eller annen type røyk
- Områder hvor det er en fare for saltskader
- Steder der etsende gasser (slik som svovelgass ved varme kilder) dannes
- Bruk aldri projektoren i et miljø med store mengder oljerøyk. Spesielt med en takeller veggmontert projektor i et miljø med store mengder oljerøyk er det risiko for at projektoren kan falle ned fra monteringsholderen.
- Sørg for at signalmottakeren til fjernstyringsenheten ikke utsettes for fluorescerende lys, sollys eller en annen sterk lyskilde. Sterkt lys kan føre til funksjonsfeil.
- Unngå å bruke projektoren under følgende forhold. Slike forhold medfører fare for funksjonsfeil og skade på projektoren.
	- Unngå områder som er utsatt for ekstreme temperaturer (driftstemperaturrekkevidden er 5 °C til 35 °C).
	- Du må aldri plassere tunge gjenstander på projektoren eller klatre på toppen av projektoren.
	- Du må aldri føre inn eller la fremmedlegemer falle inn i projektoren.
	- Du må aldri plassere en vase eller en annen vannbeholder på toppen av projektoren.
- Hver gang du setter projektoren ned eller utfører en operasjon som involverer flytting eller reorientering av den, pass på at du ikke klemmer fingrene dine under projektoren.
- For å unngå at batteriene blir brukt opp, oppbevar fjernkontrollenheten slik at tastene ikke blir trykket ned utilsiktet.

#### Du må aldri la oppbrukte batterier være i fjernkontrollen over lengre tid.

Oppbrukte batterier kan lekke, noe som fører til funksjonsfeil og skade på fjernstyringsenheten. Sørg for at du bytter batteriene minst én gang per år, uavhengig av hvor ofte du bruker fjernstyringsenheten i løpet av denne tiden.

#### Rengjør med en myk, tørr klut.

Når den er veldig skitten, bruk en myk klut som har blitt fuktet i en svak oppløsning av vann og et mildt og nøytralt rengjøringsmiddel. Vri opp alt overflødig vann fra kluten før du tørker over. Du må aldri bruke en fortynner, benzen eller et annet ustabilt middel til å gjøre ren projektoren. Dette kan fjerne merkingene dens og forårsake at kassen blir flekket til.

#### Fraværende skjermprikker

Selv om denne projektoren produseres ved hjelp av den mest avanserte digitale teknologien som finnes i dag, kan det være at noen av prikkene på skjermen mangler. Dette er normalt, og indikerer ikke feilfunksjon.

#### Du må aldri utsette projektoren for sterkt trykk mens den projiserer.

Dersom projektoren blir utilsiktet utsatt for sterkt trykk, vil projeksjonsbildet bli blankt i et øyeblikk. Bildet vil komme til syne igjen etter en stund, men det kan være i feil farger eller ledsages av en feilmelding.

Dersom det projiserte bildet er i feil farge, velg gjeldende inndatakilde på nytt. Dersom dette ikke fører det projiserte bildet tilbake til sin riktige farge, skru projektorstrømmen av og så på igjen.

Dersom bildet kommer til syne igjen med en feilmelding, korriger problemet i henhold til indikatorforklaringene under ["Feilindikatorer og varselsmeldinger](#page-70-0)" (side [71](#page-70-0)).

#### Bruk et strømuttak i nærheten av projektoren. Du må alltid bruke projektoren slik at strømledningen lett kan tas ut.

#### Den trådløse adapteren YW-41 (følger med eller kjøpes separat) støtter bare 2,4 GHz bånd.

#### Trapeskorreksjon og bildekvalitet

Utføring av trapeskorreksjon fører til at bildet blir komprimert før det blir projisert. Dette kan føre til en forvridning av bildet eller tap av bildekvalitet. Dersom dette skjer, endrer du retning på projektoren og/ eller skjermen slik at den stemmer overens så mye som mulig med illustrasjonen under ["Plasser](#page-27-0)  [projektoren på et skrivebord eller på gulvet](#page-27-0)" (side [28\)](#page-27-0).

Dersom bildekvalitet har høyeste prioritet, skru av trapeskorreksjon og plasser projektoren slik at den peker rett mot skjermen.

- Selv om projektoren din fortsatt er innenfor garantiperioden, vil du måtte betale for reparasjon dersom problemet skyldes at projektoren har vært i drift sammenhengende over veldig lange perioder (som 24 timer) eller dersom projektoren ble montert og brukt uten at du fulgte ["Forholdsregler for oppsett](#page-29-0)" (side [30\)](#page-29-0).
- Bruk ved høy omgivelsestemperatur eller i omgivelser utsatt for mye støv, oljerøyk, tobakkrøyk eller andre typer røyk kan forkorte utskiftningssyklusene til den optiske motoren og andre komponenter og kreve at de må byttes hyppigere. Merk deg at du må betale for en slik utskifting. For detaljer om utskiftningssykluser og avgifter, kontakt et autorisert CASIO-servicesenter.

#### ● Kondens

Flyttes projektoren fra et kaldt til et oppvarmet rom, slås en varmeovn på i et kaldt rom, eller den utsettes for andre lignende forhold, kan det medføre at det danner seg kondens (fuktighet) på projektorens linse og / eller på innsiden av projektoren, slik at det projiserte bildet vil se ut for å være ufokusert, og kan føre til feilfunksjon eller andre problemer. Dersom dette skjer, skru av projektoren og vent en stund til kondensen forsvinner naturlig. Når den gjør det, vil du kunne projisere bilder på normal måte.

#### Strømforsyning til eksternt utstyr

Slår du av projektoren kuttes også strømmen som blir levert til eksternt utstyr. Vær oppmerksom på at strømmen også kuttes når projektoren blir slått av på grunn av omstart av sin selvtest-funksjon eller automatisk avslåing, på grunn av en feil, eller av andre grunner. Om strømmen kuttes kan det føre til at data som blir redigert går tapt eller blir ødelagt, avhengig av det eksterne utstyret som brukes. Gjør det til en vane å lagre data ofte på eksternt utstyr som blir drevet av projektoren. Vær oppmerksom på at CASIO COMPUTER CO., LTD. skal på ingen måte holdes ansvarlig for tap av eller skade på data.

#### Avhending av batterier

Pass på at du kvitter deg med brukte batterier i overenstemmelse med regler og reguleringer i ditt lokalområde.

 Sørg for at du følger alle gjeldende lokale lover og reguleringer, og ikke ta projektoren fra hverandre når du kaster den.

## **Batteriforholdsregler**

- Følg forholdsreglene nedenfor. Hvis du ikke gjør det, kan det føre til at batteriet eksploderer eller lekker brennbart væske eller gass.
	- Bruk kun den type batterier som er spesifisert for dette produktet.
	- Ikke brenn batteriet eller kvitt deg med det i en forbrenningsovn eller ved mekanisk knusing eller kutting.
	- Ikke utsett et batteri for ekstremt høye eller lave temperaturer under bruk, lagring eller transport.
	- Ikke utsett et batteri for ekstremt lavt barometertrykk under bruk, lagring eller transport.

## <span id="page-19-0"></span>Forholdsregler når du håndterer projektoren etter bruk

Projektorens utpumpingsluftehull og området rundt ventilasjonsåpningene blir veldig varme under drift og vil fortsatt være varme rett etter at projektoren har blitt slått av. Når du flytter projektoren, må du først slå av strømmen og koble strømledningen fra stikkontakten. Hold projektoren som vist på illustrasjonen nedenfor.

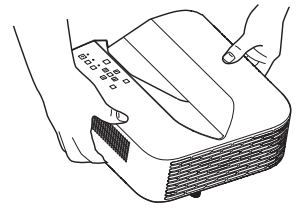

XJ-UT-serien XJ-F-serien XJ-S-serien

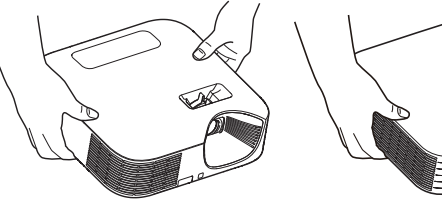

## Klargjøring

## <span id="page-20-1"></span><span id="page-20-0"></span>Pakke ut

Kontroller at alle elementene som listes opp nedenfor er tilstedeværende når du pakker ut projektoren.

- **•** Projektor
- Trådløs fjernkontroll YT-161
- $\bullet$  Prøvebatterier (AAA-størrelse  $\times$  2)
- AC-strømledning
- Kabeldeksel (kun XJ-UT-serien)
- Trådløs adapter YW-41 (kun XJ-UT312WN)
- "Where to find the User's Guide"-arket
- Garanti

## <span id="page-20-2"></span>Operasjonsflyt til projisering

Dette avsnittet forklarer driftsforløpet opp til det punktet der projeksjonen begynner.

#### 1. Sett batteriene som følger med projektoren inn i fjernkontrollen.

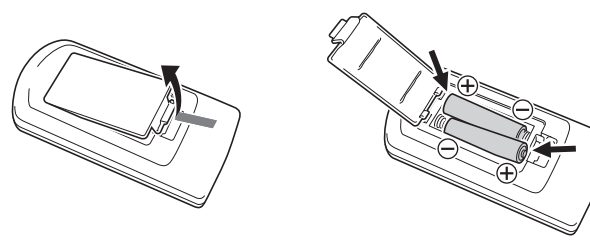

- Bruk kun alkaliske batterier til fjernkontrollen.
- $\bullet$  Innrett batteriene som vist med polaritetsfigurene ( $\overline{4+}$ ) inne i batterirommet.
- 2. Plasser projektoren på et bord, skrivebord eller stativ som er vannrett og stødig, og pass på at du lar det være nok rom rundt den.
	- ["Forsiktighetsregler](#page-6-1)" (side [7](#page-6-1)), ["Forholdsregler under drift](#page-12-0)" (side [13\)](#page-12-0)
	- ["Plasser projektoren på et skrivebord eller på gulvet"](#page-27-0) (side [28](#page-27-0)), ["Forholdsregler for oppsett](#page-29-0)" (side [30\)](#page-29-0)

Du må kjøpe spesielt utstyr for å henge denne projektoren på veggen. Kontakt forhandleren der du kjøpte projektoren for detaljer.

#### 3. Juster projektorens vertikale vinkel.

- ["Justere projektorens vertikale vinkel](#page-27-1)" (side [28\)](#page-27-1)
- 4. Bruk strømledningen som følger med til å koble projektoren til et strømuttak.
- 5. Koble projektoren til en bildeutdataenhet og/eller lydutgangsenhet, og slå deretter på hver enhet.
	- ["Koble til med en annen enhet"](#page-30-0) (side [31](#page-30-0))

### **6.** Trykk på tasten  $[\cup]$  for å skru på projektoren.

 Første gang du skrur på projektoren vil et "Språk"-vindu komme til syne på midten av projeksjonsskjermbildet. Velg språket du ønsker.

### 7. Bruk tasten [INPUT] til å velge inndatakilde.

- ["Velge en inndatakilde \(INPUT\)](#page-41-2)" (side [42\)](#page-41-2)
- 8. For å justere den projiserte bildestørrelsen, drei på zoomringen (XJ-F-serien/XJ-S-serien).

### 9. Fokuser bildet.

XJ-UT-serien:

Skyv fokusspaken (side [23\)](#page-22-1) oppover eller nedover.

 XJ-F-serien/XJ-S-serien: Drei på fokusringen (side [23](#page-22-2)/side [24](#page-23-0)).

### 10. Utfør trapeskorrigering og juster lysstyrken etter behov.

#### ● XJ-UT-serien:

["Korriger vertikalt og horisontalt tastetrykk manuelt \(KEYSTONE\)](#page-48-1)" (side [49](#page-48-1)), "[Lyskontroll"](#page-51-0) (side [52\)](#page-51-0).

XJ-F-serien/XJ-S-serien:

["Korriger vertikal trapesforvrenging manuelt \(KEYSTONE\)"](#page-48-2) (side [49](#page-48-1)), ["Lyskontroll](#page-51-0)" (side [52\)](#page-51-0).

#### 11. Etter at du er ferdig med å bruke projektoren trykker du på knappen  $[\circlearrowleft]$  for å slå den av.

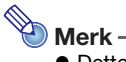

 Dette produktet er også designet for IT-strømdistribueringssystem med fase-til-fase-spenning i 230 V.

## <span id="page-22-0"></span>Generell guide

### XJ-UT-serien

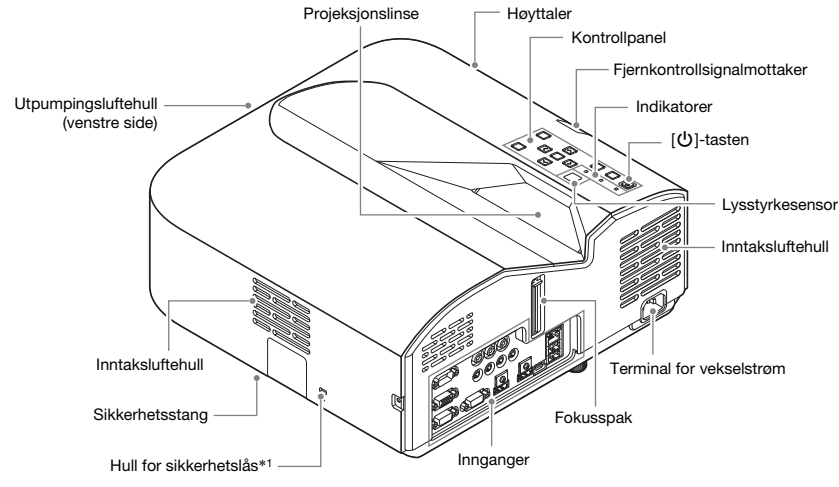

<span id="page-22-1"></span>XJ-F-serien

<span id="page-22-2"></span>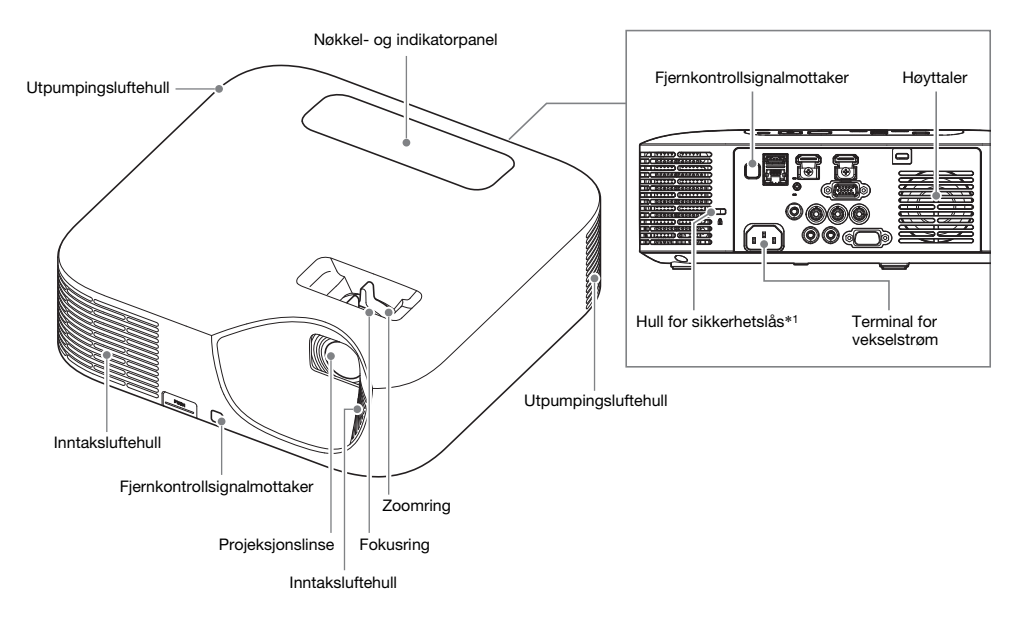

## XJ-S-serien

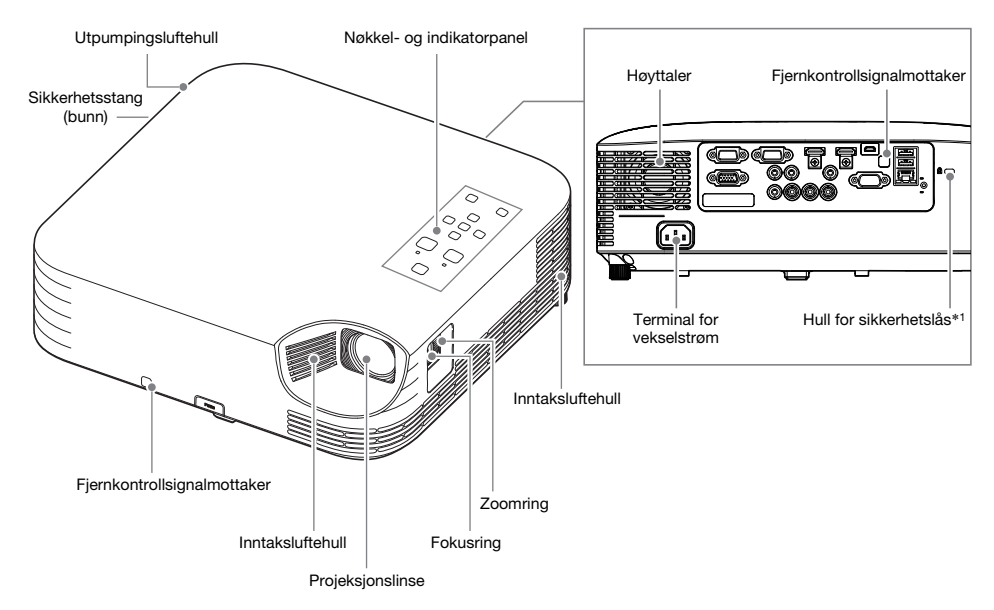

<span id="page-23-0"></span>\*1 Det tyverisikrede låsehullet er fremskaffet for bruk av en tyverisikringskjede. Besøk hjemmesiden til Kensington Lock på [https://www.kensington.com/ fo](https://www.kensington.com/)r mer informasjon.

## <span id="page-24-0"></span>Nøkkel- og indikatorpanel

## XJ-UT-serien

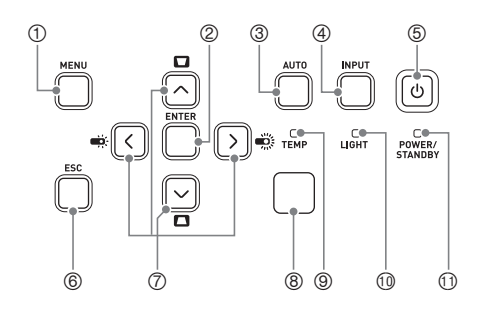

## XJ-F-serien

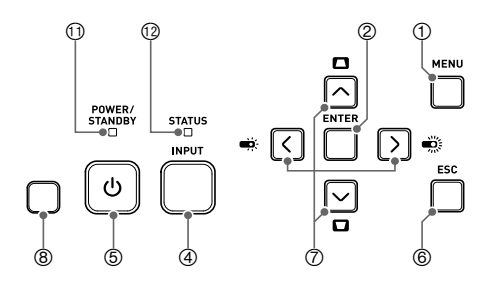

## XJ-S-serien

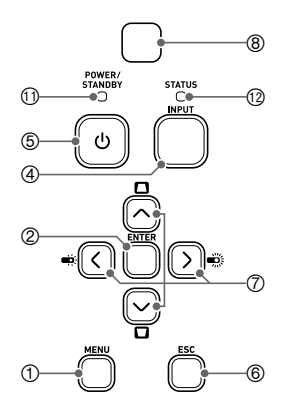

- [MENU]-tasten
- [ENTER]-tasten
- [AUTO]-tasten (XJ-UT-serien)
- [INPUT]-tasten
- 5 [ON/Stand-by **い**]-tasten
- [ESC]-tasten
- Markørtaster (q/w/U/I)
- Lysstyrkesensor
- TEMP-indikator (XJ-UT-serien)
- LIGHT-indikator (XJ-UT-serien)
- POWER/STANDBY-indikator
- STATUS-indikator (XJ-F-serien/XJ-S-serien)

## <span id="page-25-0"></span>**Baksideinnganger**

## XJ-UT-serien XJ-F-serien

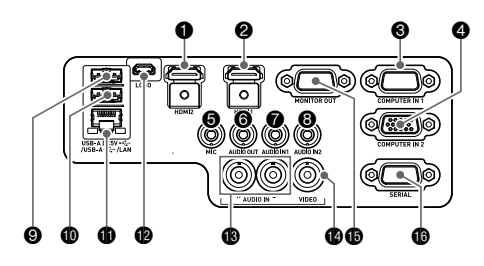

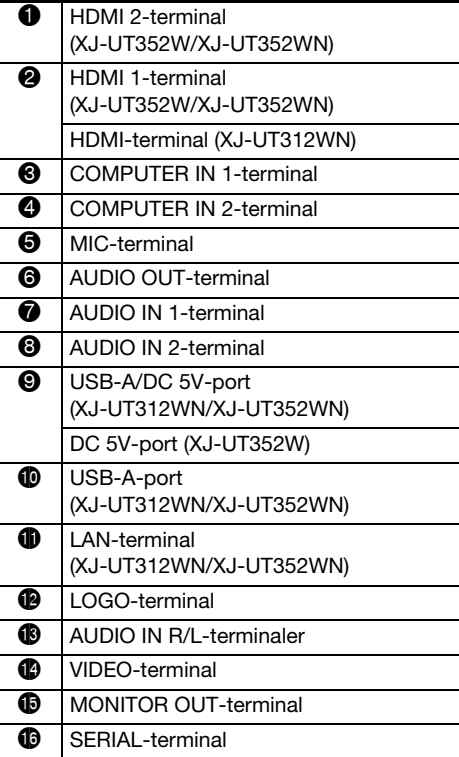

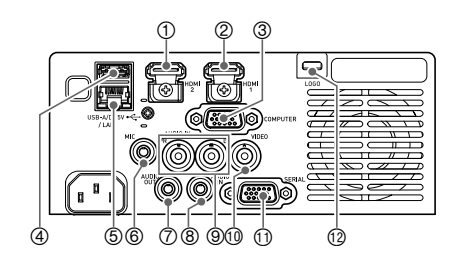

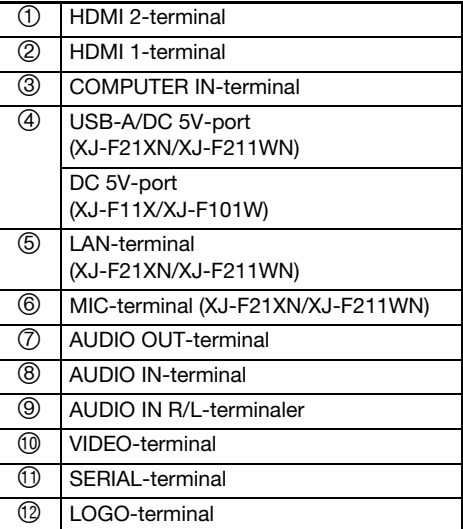

## XJ-S-serien

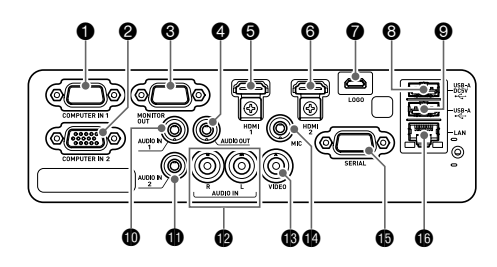

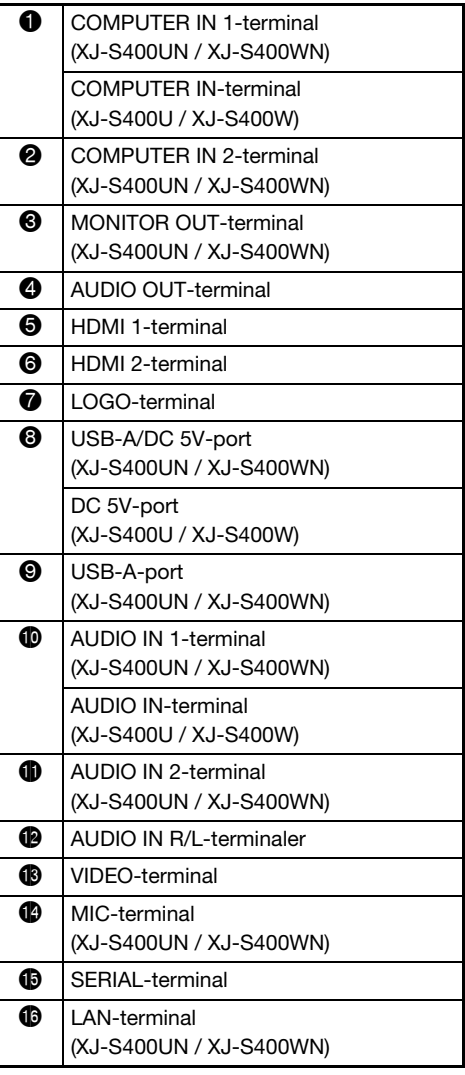

## <span id="page-27-0"></span>Plasser projektoren på et skrivebord eller på gulvet

Plasser projektoren på et skrivebord, bord eller stativ som er stødig og vannrett. Pass på at det er tilstrekkelig med plass rundt sidene og baksiden av projektoren for skikkelig ventilasjon. Illustrasjonene nedenfor viser hvordan projektoren bør være rettet i forhold til skjermen for å oppnå optimal projisering.

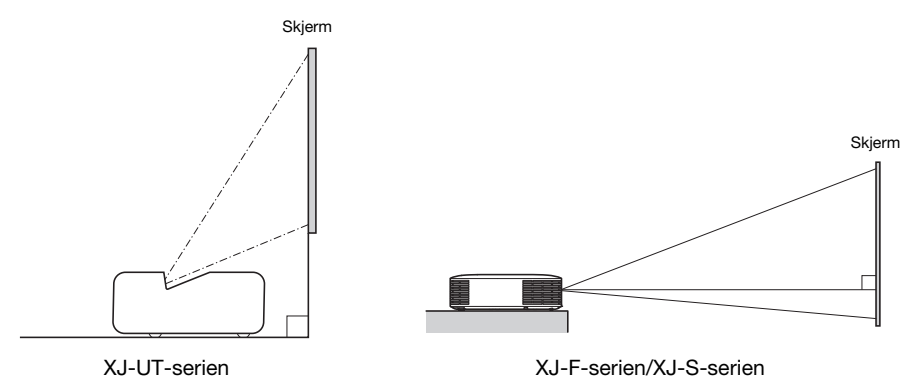

#### Testmønster

Du kan projisere et prøvemønster når du setter opp projektoren for å hjelpe til med å bestemme riktig bildestørrelse, projeksjonsretning og lignende. For detaljer, se "[Projisering av prøvemønster"](#page-54-0) på side [55](#page-54-0).

## <span id="page-27-1"></span>Justere projektorens vertikale vinkel

### XJ-UT-serien

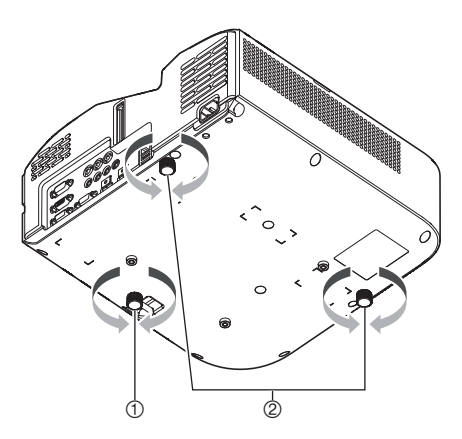

Vri den ene foten under foran på projektoren for å finjustere projektorens vertikale vinkel.

Vri de to føttene nederst på baksiden av projektoren for å finjustere projektorens horisontale vinkel.

### XJ-F-serien

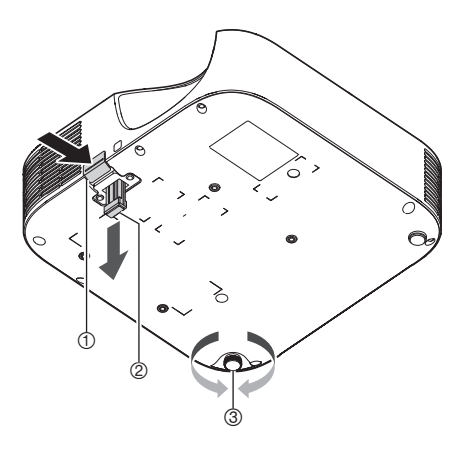

- Løft opp forparten av projektoren og trykk på utløserknappen. Dette sørger for at den fremre foten felles ut fra bunnen av projektoren.
- Mens du holder utløserknappen nede, hev og senk projektorens forpart. Når den fremre foten har høyden du ønsker, trykk på utløserknappen. Den fremre foten vil låse seg i posisjon.
- Gjør små justeringer på projektorens horisontale skråstilling ved å rotere den bakre foten. Kun en av de bakre føttene er justerbar til en høyde på ± 3 mm. Den justerbare bakre foten har en klikkeposisjon, som indikerer den innstillingen som tilsvarer høyden til den andre bakfoten.

### XJ-S-serien

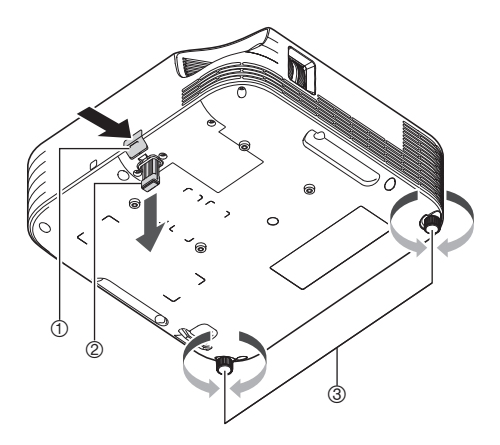

- Løft opp forparten av projektoren og trykk på utløserknappen. Dette sørger for at den fremre foten felles ut fra bunnen av projektoren.
- Mens du holder utløserknappen nede, hev og senk projektorens forpart. Når den fremre foten har høyden du ønsker, trykk på utløserknappen. Den fremre foten vil låse seg i posisjon.
- Gjør finjusteringer av prosjektorens horisontale helling ved å rotere de to bakre føttene.

## <span id="page-29-0"></span>Forholdsregler for oppsett

- Bruk et strømuttak som er beleilig plassert slik at du enkelt kan nå det når du må koble fra projektoren.
- Luftstrømninger fra klimaanleggutstyret kan blåse ut varmen som kommer ut av området rundt projektorens linse på en måte som fører til at krusninger kommer til syne i det projiserte bildet. Dersom dette skjer, juster luftstrømningen til klimaanleggutstyret eller flytt projektoren.

### XJ-UT-serien

 Hold en avstand på minst 6 cm mellom fronten på projektoren (der lyset sendes ut) og projeksjonsoverflaten (skjerm). Hold en avstand på minst 30 cm mellom overflater og andre sider av projektoren. Det bør ikke være noen andre gjenstander innenfor de ovennevnte avstandene fra projektoren. Pass spesielt godt på at du holder gjenstander unna projektorens luftinntak og uttaksåpninger.

### XJ-F-serien/XJ-S-serien

 Det må ikke plasseres noen gjenstander innenfor 30 cm rundt projektoren. Pass spesielt godt på at du holder gjenstander unna projektorens luftinntak og uttaksåpninger.

## <span id="page-30-0"></span>Koble til med en annen enhet

Før du starter projeksjonen, må du koble en datamaskin, videoutstyr og/eller andre eksterne enheter til projektoren. Når du velger en kabel, må du kontrollere at formene på kontaktene passer formene til terminalene på projektoren og enhetene som kobles til.

## <span id="page-30-1"></span>Koble til en datamaskin

Koble til HDMI-terminalen eller den analoge RGB-terminalen (VGA-terminalen) på datamaskinen.

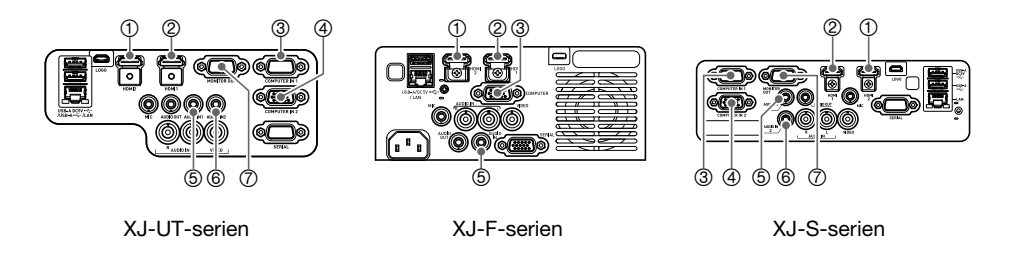

### HDMI-tilkobling

Med denne typen tilkobling, sendes videosignalet og lydsignalet fra en datamaskin samtidig med en enkelt kabel.

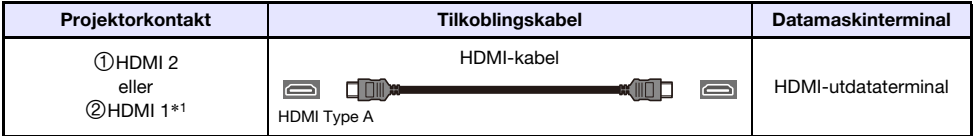

\*1 En XJ-UT312WN-modell har bare en HDMI-terminal.

## Analog RGB-tilkobling

Med denne typen tilkobling, sender RGB-kabelen kun bildesignalet på datamaskinen. Hvis du også vil sende lyd fra datamaskinen, må du koble til en lydkabel.

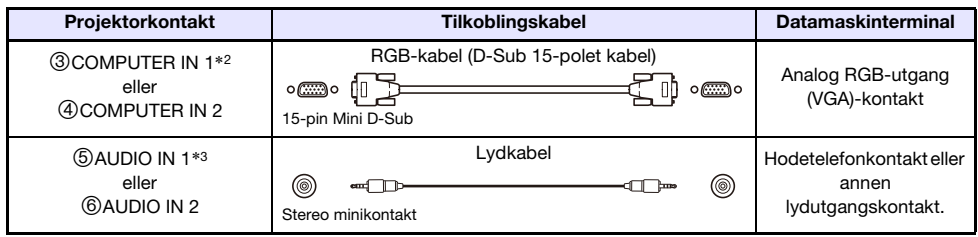

- \*2 En XJ-F-seriemodell, XJ-S400U eller XJ-S400W har bare en COMPUTER IN-terminal.
- \*3 En XJ-F-seriemodell, XJ-S400U eller XJ-S400W har bare en AUDIO IN-terminal.
- $\clubsuit$  Merk -
	- En XJ-UT-seriemodell, XJ-S400UN eller XJ-S400WN har en ⑦MONITOR OUT-terminal som giør det mulig å sende signalet direkte til **30 COMPUTER IN 1-terminal eller 4 COMPUTER** IN 2-terminal direkte til en ekstern skjerm. For detaljer, se "[Bruke MONITOR OUT-terminalen](#page-77-0)  [\(XJ-UT-serien, XJ-S400UN, XJ-S400WN\)"](#page-77-0) (side [78](#page-77-0)).
	- Forholdet mellom bildeutgangsterminalen og lydutgangsterminalen kan endres etter behov. Vær oppmerksom på at kombinasjonene som vises i tabellen er de første standardinnstillingene. For detaljer, se "[Forholdet mellom bildeinngang og lydinngang](#page-44-1)" (side [45\)](#page-44-1).

## <span id="page-31-0"></span>Koble til en videoenhet

Med denne typen tilkobling, koble til HDMI-, komponentvideo- eller komposittvideoterminalen på videoenheten.

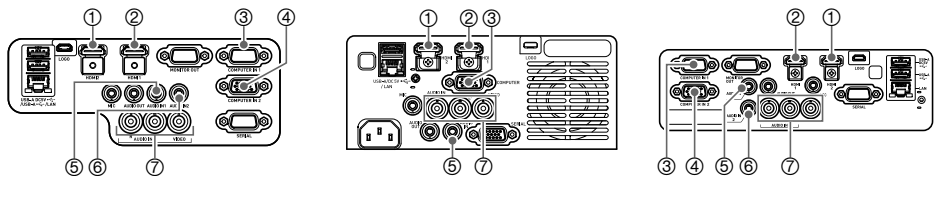

XJ-UT-serien XJ-F-serien XJ-S-serien

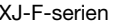

### HDMI-tilkobling

Med denne typen tilkobling, sendes videosignalet og lydsignalet fra videoenheten samtidig med en enkelt kabel.

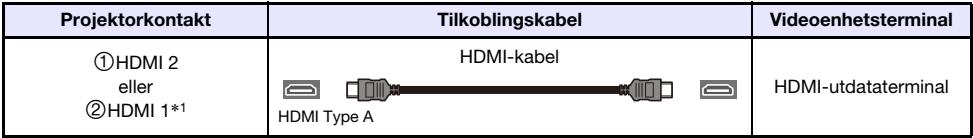

\*1 En XJ-UT312WN-modell har bare en HDMI-terminal.

## Komponentvideoforbindelse

Videoenhetens videoutgangsterminaler er gruppert som et sett på tre: Y, Cb, Cr eller Y, Pb, Pr. Koble komponentvideokabelen slik at fargene på de tre kontaktene stemmer overens med terminalens farger (grønn for Y, blå for Cb eller Pb, rød for Cr eller Pr). Hvis du vil sende ut lyden til videoenheten gjennom projektorens høyttaler, må du også koble til en lydkabel.

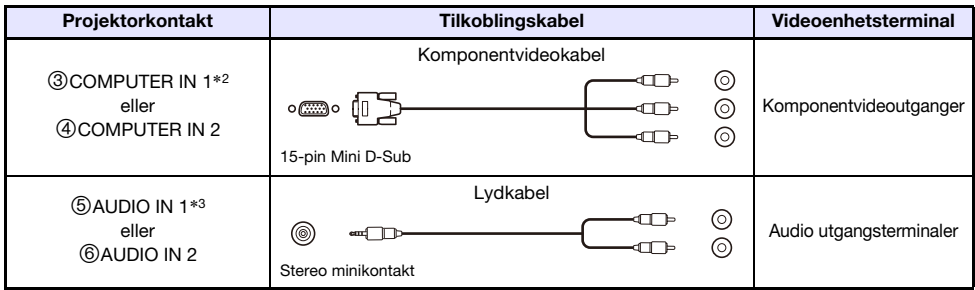

- \*2 En XJ-F-seriemodell, XJ-S400U eller XJ-S400W har bare en COMPUTER IN-terminal.
- \*3 En XJ-F-seriemodell, XJ-S400U eller XJ-S400W har bare en AUDIO IN-terminal.

### Komposittvideoforbindelse

Video-enhetens komposittvideoutgangsterminaler grupperes som et sett med tre: video (gul) og lyd (hvit og rød). Bruk en video- og lyd-RCA-kabel for å koble til de samme fargede terminalene på projektoren.

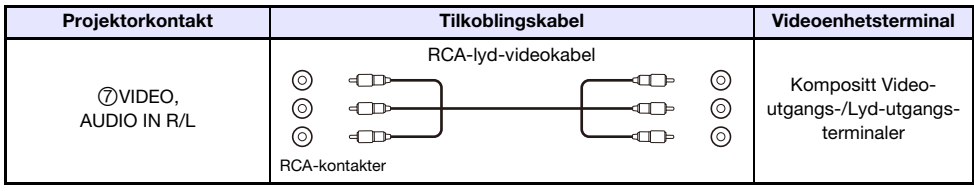

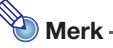

 Forholdet mellom bildeutgangsterminalen og lydutgangsterminalen kan endres etter behov. Vær oppmerksom på at kombinasjonene som vises i tabellen er de første standardinnstillingene. For detaljer, se "[Forholdet mellom bildeinngang og lydinngang](#page-44-1)" (side [45\)](#page-44-1).

## <span id="page-33-0"></span>Utgang av lyd fra projektoren til en annen enhet

Du kan sende lyd til en forsterker eller en annen enhet i stedet for å bruke projektorens innebygde høyttaler.

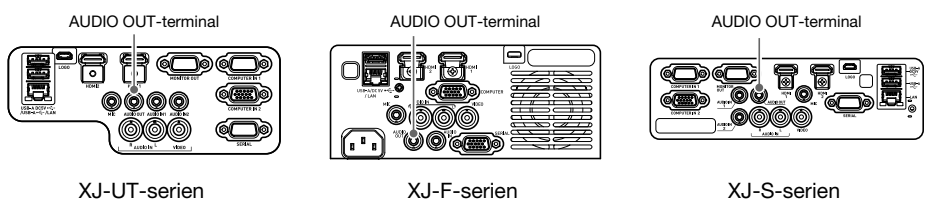

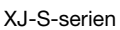

I følge projektorens primære standardinnstillinger, sendes lyd fra projektorens innebygde høyttaler. For å sende ut lyd ved hjelp av en annen enhet, koble til som vist nedenfor og endre deretter innstillingsmenyen "Alternativinnstillinger  $2 \rightarrow L$ ydutgang" til "Linje".

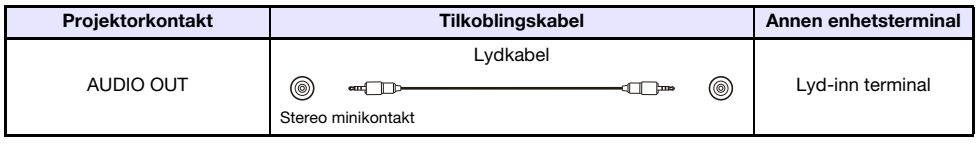

Merk -

 Du kan også konfigurere innstillinger slik at lydinngang til projektoren fortsetter å bli utført fra AUDIO OUT-terminalen, selv når projektoren er i standby (projektoren slått av, men blir forsynt med strøm) (kun XJ-UT-seriens modeller, XJ-S400UN eller XJ-S400WN). Se "Alternativinnstillinger  $2 \rightarrow$  Standby RGB/Audio" (side [65](#page-64-0)).

## <span id="page-34-0"></span>Koble til en mikrofon (XJ-UT-serien, XJ-F21XN, XJ-F211WN, XJ-S400UN, XJ-S400WN)

Ved å koble en mikrofon til projektorens MIC-terminal er det mulig å sende mikrofoninngangen gjennom projektorens høyttaler.

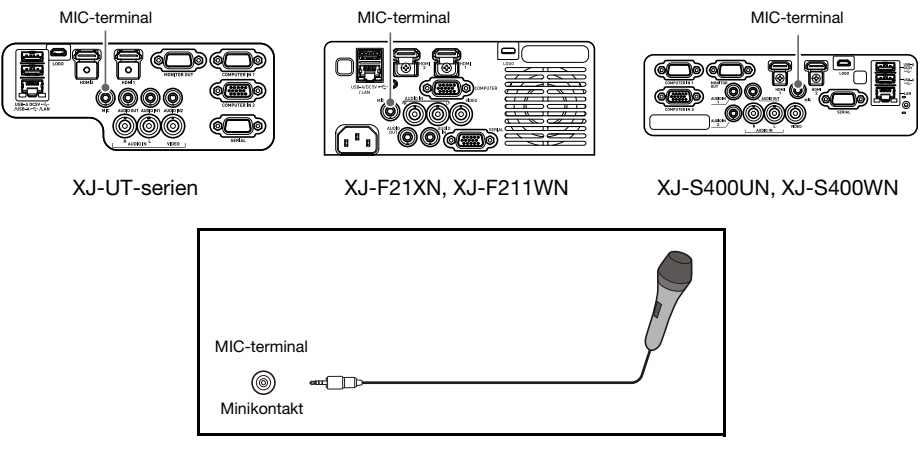

- Bruk denne terminalen til å koble til en dynamisk mikrofon.
- Mikrofoner med plug-in-strømkontakt støttes ikke.

## <span id="page-34-1"></span>Koble til et nettverk med en LAN-kabel (kun nettverksmodeller)

Hvis du har en nettverksmodellprojektor, kan du bruke en LAN-kabel til å koble den til nettverksnavet eller en annen enhet i et eksisterende nettverk. Bruk en 100BASE-TX eller 10BASE-T standard kategori 5 eller høyere LAN-kabel for tilkobling. Bruk av en skjermet (STP) kabel anbefales.

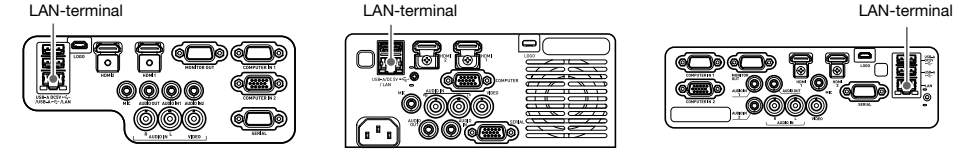

XJ-UT312WN, XJ-UT352WN XJ-F21XN, XJ-F211WN XJ-S400UN, XJ-S400WN

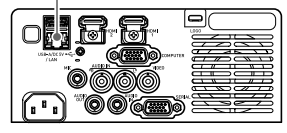

| Projektorkontakt | Tilkoblingskabel                                            | Annen enhetsterminal |
|------------------|-------------------------------------------------------------|----------------------|
| _AN              | LAN-kabel<br>Π⊲Π<br>œ<br>ъ.<br><b>RJ-45</b><br><b>RJ-45</b> | LAN-terminal (RJ-45) |

Når du har koblet projektoren til et nettverk, vil du kunne projisere skjermbildet på hvilken som helst datamaskin i nettverket. Du vil også kunne styre projektoren og konfigurere innstillingene dens fra en datamaskin. For detaljer, se den separate "Nettverksfunksjonsguide".

## <span id="page-35-0"></span>Koble til en trådløs adapter (kun nettverksmodeller)

Å koble til projektorens trådløse adapter\* muliggjør trådløs tilkobling til en datamaskin eller en smartenhet, eller til et eksisterende trådløst tilgangspunkt.

\* Den trådløse YW-41-adapteren kan ha blitt levert med projektoren eller kan være tilgjengelig separat. Se ["Pakke ut](#page-20-1)" (side [21](#page-20-1)).

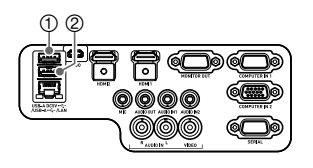

XJ-UT312WN, XJ-UT352WN XJ-F21XN, XJ-F211WN XJ-S400UN, XJ-S400WN

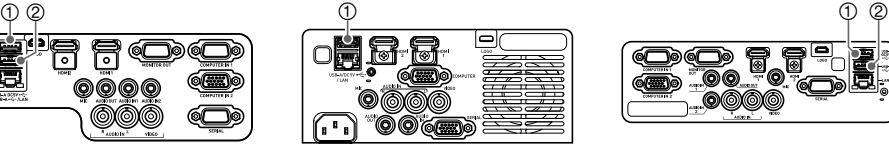

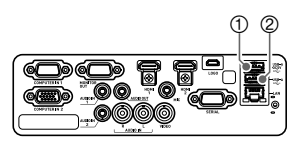

#### XJ-UT312WN, XJ-UT352WN, XJ-S400UN, XJ-S400WN

Plugg inn 1USB-A/DC 5V-porten eller 2USB-A-porten.\*

\* Hvis du har en projektor i XJ-S-serien med tildekket trådløst adapter  $(side 38)$  $(side 38)$  $(side 38)$ , kobler du adapteren til  $(2)$ USB-A-porten.

#### **M** XJ-F21XN, XJ-F211WN

Plugg inn 1 USB-A/DC 5V-porten.

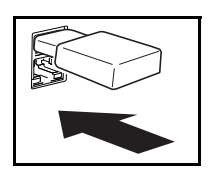

For detaljer om operasjoner som skal brukes til trådløs tilkobling av projektoren til en datamaskin eller et trådløst tilgangspunkt, og om operasjoner etter at en tilkobling er opprettet, se den separate "Nettverksfunksjonsguiden".

## <span id="page-35-1"></span>LOGO Terminal (fastvareoppdateringer, Brukerlogo-overføringer)

Du kan oppdatere projektorens fastvare (programvare i projektorens flash-ROM) ved hjelp av en datamaskin som er koblet til projektorens LOGO-terminal. Du kan også overføre brukerlogobilder fra datamaskinen til projektoren.

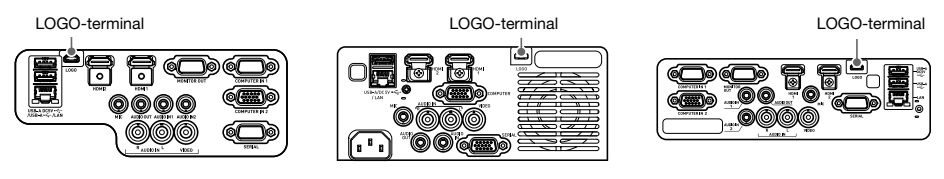

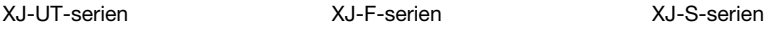

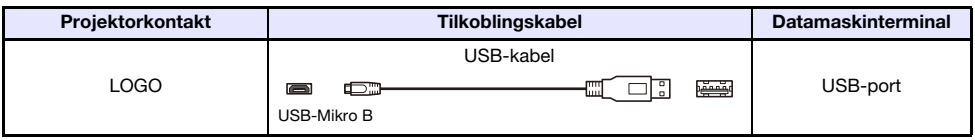

For informasjon om operasjoner etter tilkobling, se dokumentasjonen nedenfor, som er tilgjengelig på CASIOs nettsted.

Fastvareoppdateringer :Projector Firmware Update Guide Brukerlogo-overføringer :User Logo Transfer Guide
# <span id="page-36-0"></span>Koble til en vitenskapelig kalkulator (kun nettverksmodeller)

Etter at du har koblet en vitenskapelig kalkulator til projektoren, vil du kunne projisere kalkulatorens skjermbilde. For informasjon om tilkoblede kalkulatorer, gå til CASIO-nettstedet.

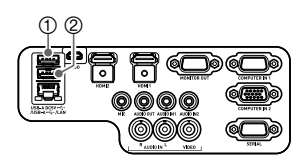

XJ-UT312WN, XJ-UT352WN XJ-F21XN, XJ-F211WN XJ-S400UN, XJ-S400WN

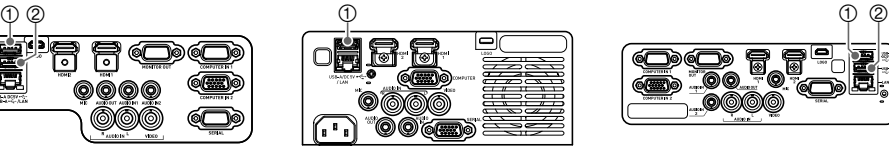

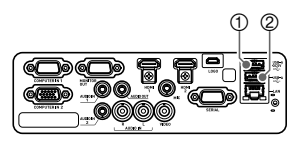

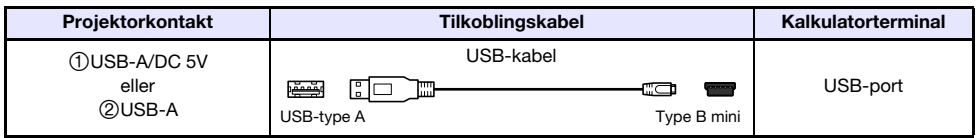

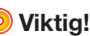

- For å projisere skjermbildet for en vitenskapelig kalkulator, velg "CASIO USB-verktøy" som projektorens inngangskilde. For informasjon om hvordan du gjør dette, se ["Endre](#page-44-0)  [inngangskilden manuelt](#page-44-0)" (side [45\)](#page-44-0).
- Hvis du opplever problemer etter tilkobling av en vitenskapelig kalkulator til projektoren, kobler du USB-kabelen fra begge enhetene. Deretter bruker du kabelen for å koble dem til igjen.
- For informasjon om drift av vitenskapelig kalkulator, se bruksanvisningen.

### SERIELL Terminal (projektorkontroll ved hjelp av kommandoer)

Du kan styre projektoren ved å sende den kommandoer fra en enhet (datamaskin, annen RS-232C kontrollerenhet) som er koblet til projektorens SERIAL-terminal.

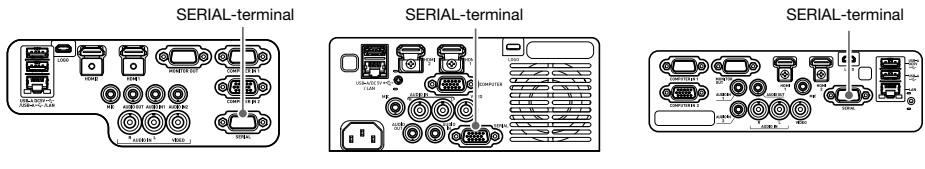

#### XJ-UT-serien XJ-F-serien XJ-S-serien

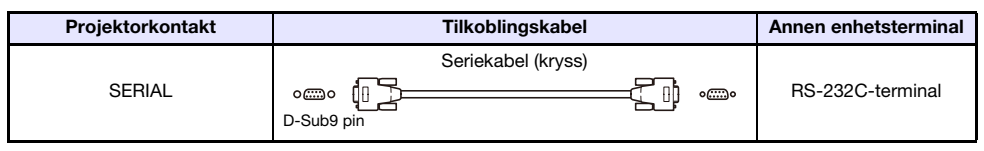

For detaljer om kontrollkommandoer, se "[Projektor RS-232C-kontroll](#page-84-0)" (side [85\)](#page-84-0).

# USB-strøm

Du kan bruke projektoren til å levere USB-strøm til en annen enhet. Se "[Levere USB-strøm til en annen](#page-75-0)  [enhet](#page-75-0)" (side [76\)](#page-75-0).

# Deksel følger med den trådløse adapteren YW-41

YW-41\* trådløs adapter leveres med et tyverisikkert deksel som kan installeres på en modell i XJ-Fserien eller XJ-S-serien.

\* Den trådløse YW-41-adapteren kan ha blitt levert med projektoren eller kan være tilgjengelig separat. Se ["Pakke ut](#page-20-0)" (side [21](#page-20-0)).

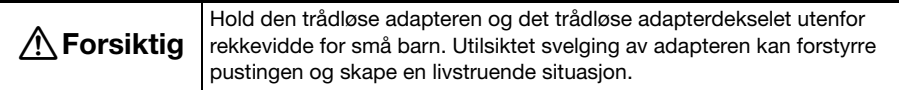

#### XJ-F-serien/XJ-S-serien

Etter å ha koblet den trådløse adapteren til projektoren, monter det trådløse adapterdekselet som påkrevd. Dekk den trådløse adapteren med det trådløse adapterdekselet og fest det med skruen.

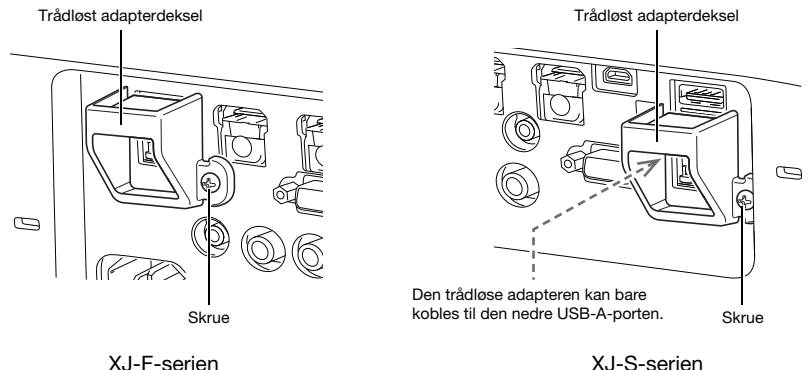

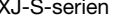

#### XJ-UT-serien

Dekselet som følger med den trådløse adapteren, kan ikke installeres på en modell i XJ-UT-serien. For å beskytte den trådløse adapteren mot tyveri mens den er tilkoblet projektoren, bruk kabeldekselet (side [39](#page-38-0)) som følger med projektoren.

# <span id="page-38-0"></span>Feste og fjerne kabeldekslet (XJ-UT-serien)

Før du setter på eller tar av kabeldekselet, slå av projektoren og trekk ut støpselet fra stikkontakten. Etter at du har slått av projektoren, vent en stund for å la den kjøle seg ned.

#### For å feste kabeldekslet

- 1. Vri projektoren rundt og sett inn kabeldekselkroken i hullet på projektoren (Figur 1).
- 2. Drei kabeldekslet i retningen som indikeres av pilen i figur 2 for å feste det til projektoren.
- 3. Sett kabeldekselskruen inn i hullet på projektoren (figur 3), bruk en stierneskruetrekker til å stramme skruen (figur 4).

#### For å fjerne kabeldekslet

- 1. Bruk en hodeskruetrekker fra Phillips til å løsne kabeldekselskruen til den løsner fra projektoren (uten å ta den fra dekslet).
- 2. Fjern skruesiden av kabeldekslet fra projektoren, og hekt deretter dekselkroken fra projektoren.

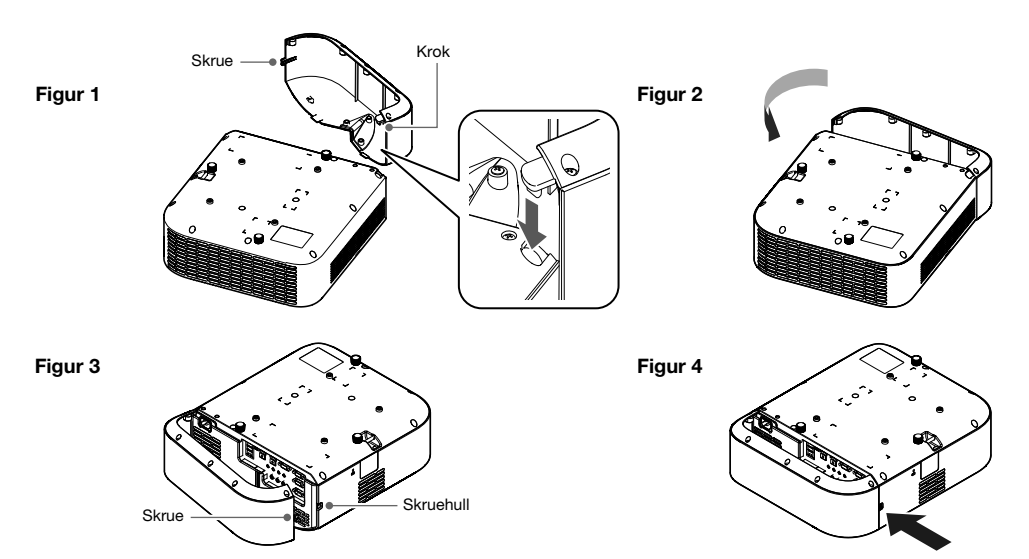

# **Fjernkontroll**

Projektoroperasjoner utføres ved bruk av fjernkontrollen som følger med. Pek fjernkontrollens signalsender mot én av signalmottakerne på projektoren etterhvert som du utfører tasteoperasjoner på fjernkontrollen. Den maksimale rekkevidden til signalet til fjernkontrollen er ca 5 meter (mellom signalsender og mottaker).

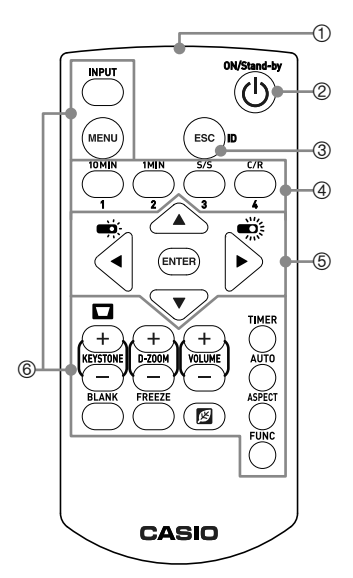

Sender for fjernkontrollsignaler

- Slår strømmen på eller av.
- Trykk for å avslutte menyen som vises nå eller for å avbryte en handling.
- Nøkler som brukes når du konfigurerer fjern-ID-innstillingen (side [56](#page-55-0)) og når du utfører nedtellingstimeroperasjoner (side [56](#page-55-1)).
- $\textcircled{\small{B}}$ ruk markørtastene ([ $\text{A}$ ][ $\blacktriangledown$ ][ $\blacktriangleleft$ ]]) for å flytte markøren mellom menyelementene, og for å endre innstillingsverdier. Trykk på [ENTER]-tasten for å velge et menyobjekt eller for å utføre en funksjon.
- Trykk på disse tastene for å utføre tilhørende funksjoner. For informasjon om funksjonene til hver tast, se "[Betjene](#page-40-0)  [projektoren"](#page-40-0) (side [41\)](#page-40-0).

#### **Wiktig!**

 For å unngå at batteriene blir brukt opp, oppbevar fjernkontrollenheten slik at tastene ikke blir trykket ned utilsiktet.

### Merk -

**•** Spesifikasjonene kan endres uten varsel.

# Betjene projektoren

<span id="page-40-0"></span>Med mindre ingenting annet er angitt, utføres operasjonene i denne delen ved hjelp av fjernkontrollen. Hvis både projektoren og fjernkontrollen har samme tast, kan begge brukes til å utføre den aktuelle operasjonen.

# Slå projektoren på eller av

Denne delen forklarer hvordan du slår projektorens strøm på og av, og gir informasjon om strømrelaterte innstillinger.

For informasjon om den generelle prosedyren som kreves før du slår på projektoren, se "[Operasjonsflyt til projisering](#page-20-1)" (side [21\)](#page-20-1).

### For å slå på projektoren

- 1. Koble den medfølgende strømledningen til projektorens vekselstrømsterminal og koble den til et strømuttak.
	- Vent til indikatoren POWER/STANDBY lyser rødt.

#### **2.** Trykk på tasten  $[\psi]$  for å skru på projektoren.

- Dette vil føre til at POWER/STANDBY-indikatoren (grønn) blinker i noen sekunder, og deretter slutter å blinke og forblir tent.
- Projektoren vil utføre en automatisk inngangssøk-operasjon nå. Hvis den finner et inngangssignal, begynner den å projisere bildet. For detaljer, se "[Bruke Auto Inngangssøk](#page-42-0)" (side [43\)](#page-42-0).

 $\mathbb{W}$  Merk -

For detaljer om hva indikatorene viser, se ["Normale betjeningsindikatorer](#page-69-0)" (side [70](#page-69-0)).

### For å slå av projektoren

#### **1.** Trykk på  $[\cup]$ -tasten.

- Dette vil føre til at POWER/STANDBY-indikatoren (rød) blinker i noen sekunder, og deretter slutter å blinke og forblir tent.
- 2. Koble strømledningen fra strømuttaket og koble den deretter fra projektoren.

### Direkte påslåing

Når "På" er valgt for "[Alternativinnstillinger 1](#page-63-0) → Direkte påslåing"-innstillingen (side [64\)](#page-63-0), vil projektoren slå seg på automatisk når du kobler strømledningen til et strømuttak. (Opprinnelig standardinnstilling: "Av").

### Automatisk avslåing

I de opprinnelige standardinnstillingene er automatisk avslåing aktivert og vil automatisk slå av projektoren etter ca. 10 minutters uten bruk (ingen tastbruk eller inngangssignal). Du kan bruke "Alternativinnstillinger  $1 \rightarrow$  Automatisk avslåing" (side [64\)](#page-63-1) for å endre utløsertiden for automatisk avslåing eller for å deaktivere automatisk avslåing.

### Automatisk projektor-avslåing

Automatisk projektor-avslåing slår automatisk av projeksjonslyset når inngangssignalet fra en inngangskilde går tapt under projeksjon. Lyset slås på igjen hvis inngangssignalet fra den originale inngangskilden gjenopprettes innen 20 minutters etter at lyset er slått av. Denne funksjonen er nyttig når flere datamaskiner er vekselvis koblet til projektoren.

For detaljer, se ["Bruke automatisk projisering av"](#page-46-0) (side [47](#page-46-0)).

# Velge en inndatakilde (INPUT)

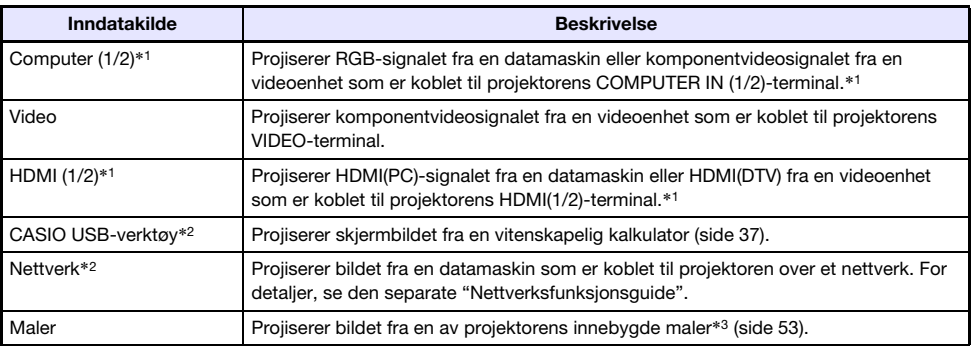

Projektoren din kan projisere bilder fra inngangskilder som beskrevet nedenfor.

\*1 Antall innganger (inngangsterminaler) avhenger av din projektormodell.

\*2 Kun nettverksmodeller

\*3 Med en nettverksmodell kan du legge til malbilder. For detaljer, se den separate "Nettverksfunksjonsguide".

### Oppløsning

Avhengig av projektormodellen vil videooppløsningen bli fastsatt til XGA (1 024 × 768 piksler), WXGA (1 280 × 800 piksler) eller WUXGA (1 920 × 1 200 piksler). Bildene kan virke grove, tekst og andre figurer kan være vanskelig å lese eller så kan et moarémønster komme til syne når inndatasignalet fra en datamaskin ikke stemmer overens med projektorens videooppløsning. Dersom dette skjer, forsøk å gjøre det følgende.

- Endre datamaskinens innstilling for utdataoppløsning slik at den stemmer overens med projektorens oppløsning. For informasjon om din projektors oppløsning, se "[Spesifikasjoner](#page-87-0)" (side [88\)](#page-87-0). Se brukerdokumentasjonen som følger med datamaskinen din for detaljer om å endre dennes innstillinger.
- Endre innstillingen "Sideforhold" til "Sann" (Gjelder kun modeller som støtter WXGA eller WUXGA videooppløsning). Med "Sann"-innstillingen projiserer projektoren inndatasignalet ved dets faktiske størrelse (1 inndatakildeprikk tilsvarer én projektorutdatapikselprikk). For informasjon om hvordan du konfigurer innstillingen for størrelseforhold, se "[Endre sideforholdet til det projiserte bildet](#page-49-0)  [\(ASPECT\)"](#page-49-0) (side [50](#page-49-0)).

# <span id="page-42-0"></span>Bruke Auto Inngangssøk

Etter at projektoren er slått på, starter den en automatisk inngangssøk-operasjon. Den kontrollerer sekvensielt sine bildeinngangsterminaler, og når den finner et inngangssignal, starter den automatisk projeksjon av signalets bilde.

### Merk

 Automatisk inngangssøking utføres ikke hvis "Testmønster" er valgt for ["Skjerminnstillinger](#page-61-0)   $\rightarrow$  [Ikke-noe-signal-skjermbilde"](#page-61-0) (side [62\)](#page-61-0).

### Utløse en automatisk inngangssøking manuelt

- 1. Hold nede [INPUT]-tasten til meldingen "Søker..." vises på skjermen.
	- Mens en automatisk søkeoperasjon pågår, vises navnet på inngangskilden projektoren for øyeblikket sjekker, sammen med meldingen "Søker..." på skjermen.
	- Når et inngangssignal blir oppdaget, stopper den automatiske søkeoperasjonen, meldingen "Søker..." forsvinner, og inngangssignalets bilde begynner å bli projisert. For å utløse en automatisk søkeoperasjon manuelt, hold nede [INPUT]-tasten til meldingen "Søker..." vises på skjermen.
	- For å stoppe en pågående automatisk inngangssøking, trykk på [INPUT] eller [ESC]-tasten.
	- Hvis projektoren ikke kan registrere et inngangssignal, gjentar den søkeoperasjonen nok en gang i rekkefølgen som vises under "[Automatisk inngangssøkesekvens](#page-43-0)" (side [44\)](#page-43-0). Hvis projektoren i siste instans ikke kan oppdage et inngangssignal, vises meldingen "Ikke noe inndatasignal".

### Automatisk inngangssøk etter at strømmen er slått på

Når projektoren er slått på, vil den utføre en automatisk inngangssøkeoperasjon når en av betingelsene beskrevet nedenfor eksisterer.

- Når inngangskilden projiseres siste gang projektoren ble slått av, var CASIO USB-verktøy, Nettverk, eller Maler.
- Hvis inngangskilden som ble projisert siste gang projektoren ble slått av, ikke var en av de ovennevnte og det er ikke noe inngangssignal fra den sist projiserte inngangskilden. Hvis det er et inngangssignal fra den siste inngangskilden, vil projeksjonen av den inngangskilden gjenopptas.

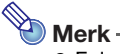

 Følgende inngangskilder oppdages ikke umiddelbart etter at projektoren er slått på: CASIO USB-verktøy, Nettverk, Maler.

### <span id="page-43-0"></span>Automatisk inngangssøkesekvens

Automatisk inngangssøking utføres i en bestemt rekkefølge, avhengig av projektormodellen.

#### ■ XJ-UT352W

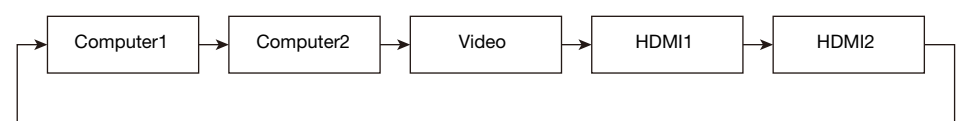

#### ■ XJ-UT352WN, XJ-S400UN, XJ-S400WN

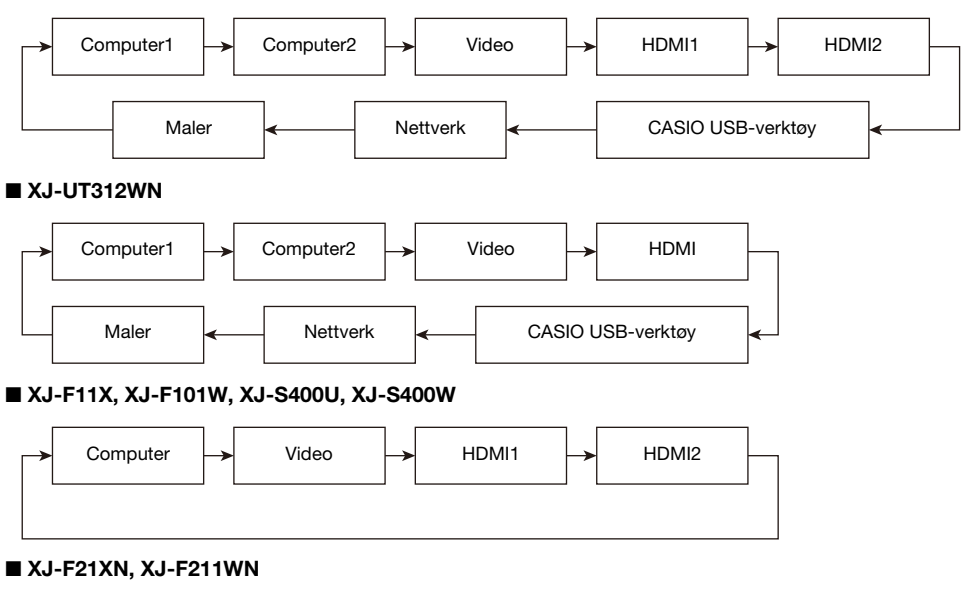

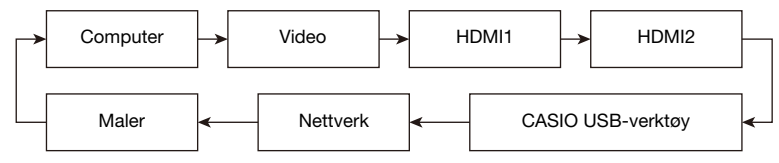

# Merk -

- Når projektoren blir slått på, utfører den automatisk en automatisk inngangssøke-operasjon med start fra den inngangskilden som ble valgt da strømmen sist ble slått av.
- Du kan konfigurere innstillinger for å kontrollere om en automatisk inngangssøke-operasjon skal utføres eller ikke, ved å slå på projektoren eller ved å holde nede [INPUT]-tasten. Se "Inndatainnstillinger  $\rightarrow$  [Automatisk inndatasøk](#page-62-0)" (side [63\)](#page-62-0).

# <span id="page-44-0"></span>Endre inngangskilden manuelt

Bruk fremgangsmåten nedenfor for å endre inngangskilden manuelt.

#### 1. Trykk på [INPUT]-tasten for å vise inngangsmenyen.

- 2. Bruk tastene [INPUT], [▲] og [▼] til å velge navnet på ønsket inngangskilde, og trykk deretter på tasten [ENTER].
	- Merk at selv om du ikke trykker på [ENTER]-tasten, vil projektoren automatisk bytte til den inngangskilden du valgte etter omtrent tre sekunder.
	- Navnet på inndatakilden du valgte, vil komme til syne i øvre høyre hjørne av projiseringsskjermbildet i noen få sekunder.
	- Meldingen "Ikke noe inndatasignal" vises hvis det ikke er mulig å finne en inngangskilde.

### Forholdet mellom bildeinngang og lydinngang

Velges en inndatakilde på projektoren vil den vise bilder fra denne inngangskontakten, og lyden vil komme fra tilhørende lydinngang. Forholdet mellom inngangskilder og terminaler vises i tabellen under.

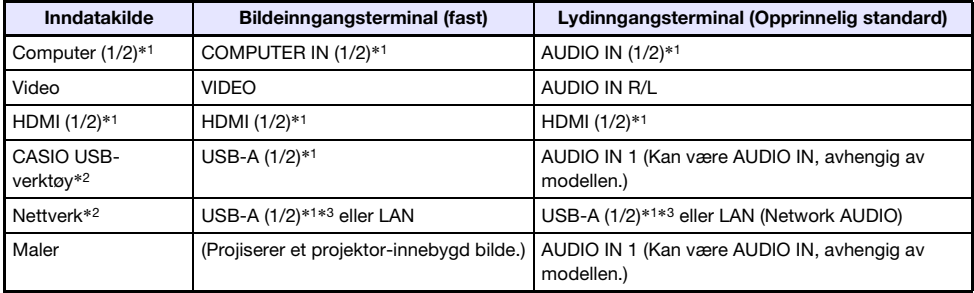

\*1 Antall innganger (inngangsterminaler) avhenger av din projektormodell.

\*2 Kun nettverksmodeller

\*3 YW-41 trådløs adaptertilkobling er nødvendig. Se "Koble til en trådløs adapter" (side [36](#page-35-0)).

### <span id="page-45-0"></span>Endre lydinngang

Selv om bildeinngangsterminalen på hver inngangskilde er fast, kan lydinngangsterminaltilgangene endres av deg etter ønske.

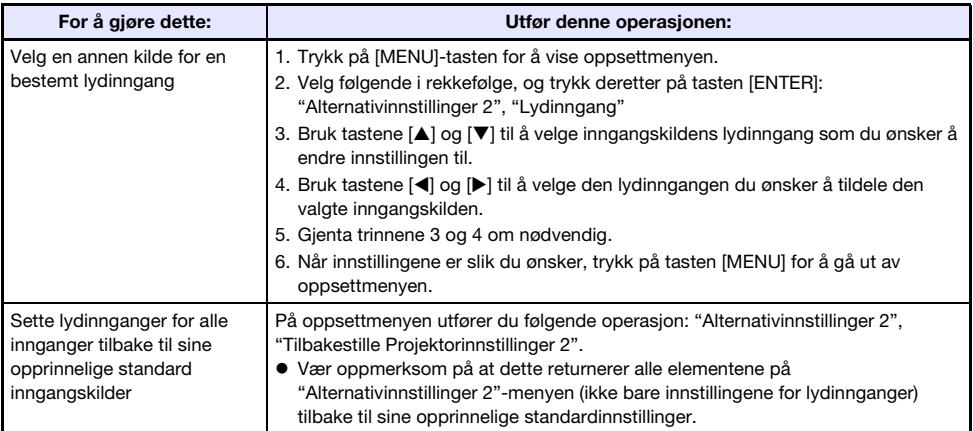

# <span id="page-46-0"></span>Bruke automatisk projisering av

Automatisk projisering av slår automatisk av projektorlyset av ca. 10 sekunder\*1 etter at inngangssignalet fra en inngangskilde er tapt under projeksjon. Lyset slås på igjen hvis inngangssignalet fra den originale inngangskilden gjenopprettes innen 20 minutters\*<sup>2</sup> etter at lyset er slått av.

- \*1 En melding vises først fem sekunder etter at inngangssignalet er tapt, og deretter slås lyset av fem sekunder etter det.
- \*2 Projektoren slår seg automatisk av hvis inngangskilden ikke gjenopprettes innen 20 minutters.

#### Eksempel på automatisk projeksjon av

Eksempelet nedenfor viser et bilde av hvordan automatisk projeksjon av fungerer når flere brukere vekselvis kobler til projektoren.

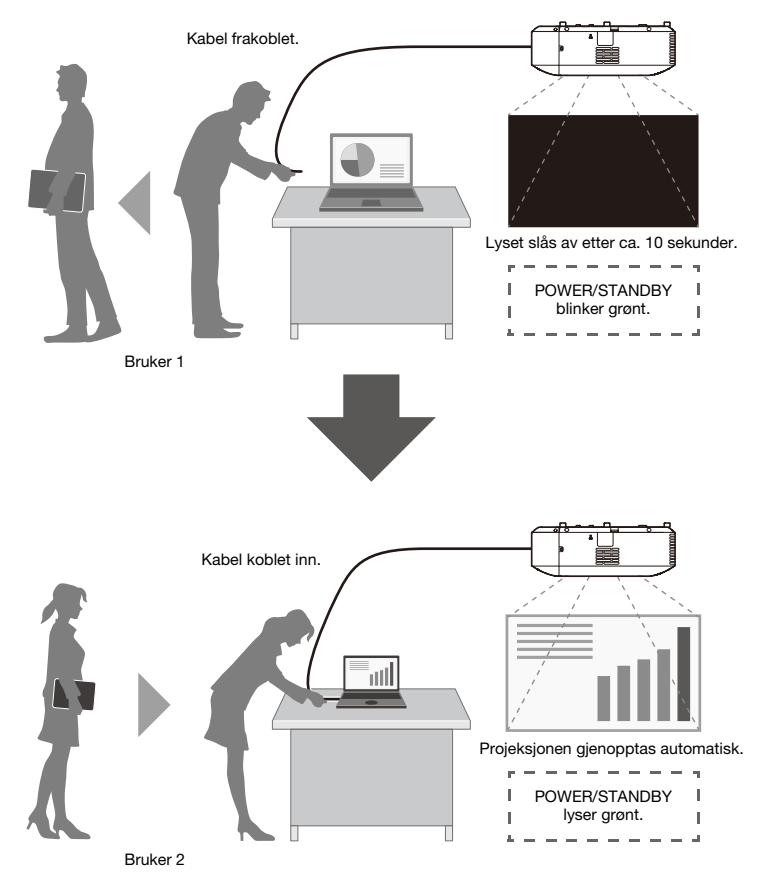

Selv om eksemplet ovenfor viser en kabelforbindelse, gjelder det samme også for trådløs LANtilkobling.

### Aktivere og deaktivere automatisk projeksjon av

Auto Projeksjon Av er deaktivert under de opprinnelige standardinnstillingene. For å aktivere automatisk projeksjon av, endre "Skjerminnstillinger  $\rightarrow$  [Automatisk projeksjon av"](#page-61-1) (side [62](#page-61-1)) på oppsettmenyen til "Aktiver".

### Automatisk projeksjon av projeksjonslyskontroll

#### Projeksjonslys Av forhold

Hvis bildeinngangssignalet fra inngangskildeenheten til projektoren går tapt av en eller annen grunn mens projeksjonen utføres, vises skjermbildet for ikke noe signal (side [62\)](#page-61-0) eller skjermbildet for nettverksstandby\* først. Hvis ingen operasjon utføres i ca. 10 sekunder, slås projeksjonslyset av og lyden blir dempet.

Følgende melding vises i omtrent fem sekunder før lyset slås av: "Automatisk projeksjon av er aktivert. Projektoren vil stoppe å projeksjere."

Automatisk projeksjon Av-operasjon påvirkes ikke av lydinngang.

\* Skjermbildet for nettverksstandby vises når kildeinnstillingen er "Nettverk". Det indikerer at projektoren venter på en nettverksforbindelse (kablet LAN eller trådløst LAN). For detaljer om projeksjon ved hjelp av en nettverkstilkobling, se den separate "Nettverksfunksjonsguiden".

Automatisk projeksjon av blir ikke utløst når et av følgende forhold eksisterer, uavhengig av den gjeldende innstillingen for automatisk projeksjon av.

- Hvis det ikke har vært noe projeksjon fra en hvilken som helst inngangskilde siden projektoren ble slått på.
- Mens en mal (side [53\)](#page-52-0), nedtellingstiden (side [56\)](#page-55-1) eller et testmønster (side [55](#page-54-0)) blir projisert.
- Mens et automatisk inngangssøk pågår (side [43\)](#page-42-0).

#### Projeksjonslys gjenopprettingsforhold

Projeksjonslyset slår seg på igjen når den gjeldende valgte inngangskilden gjenoppretter signalinngangen (eller, når det gjelder "Nettverk"-inngangskilden, en nettverksforbindelse starter projeksjon), eller når en tasteoperasjon utføres på projektoren eller fjernkontrollen.

#### Auto Strøm Av Etter Projeksjon Lys Av

Hvis innstillingen "Automatisk projeksjon av" er "Aktiver", er den automatiske avslåingstiden fastsatt til 20 minutters etter at projeksjonslyset er slått av. Dette gjelder uavhengig av den nåværende Auto strøm av-innstillingen (side [64\)](#page-63-1).

#### Projektordrift mens projektorlyset er slått av

- POWER/STANDBY-indikatoren (grønn) blinker sakte mens projeksjonslyset er slått av ved hjelp av funksjonen Projeksjonslys av.
- Auto strøm av utløses hvis det ikke utføres noen projektortastoperasjon i ca. 20 minutters etter at projeksjonslyset er slått av.

# Grunnleggende bilde- og lydhandlinger under projisering

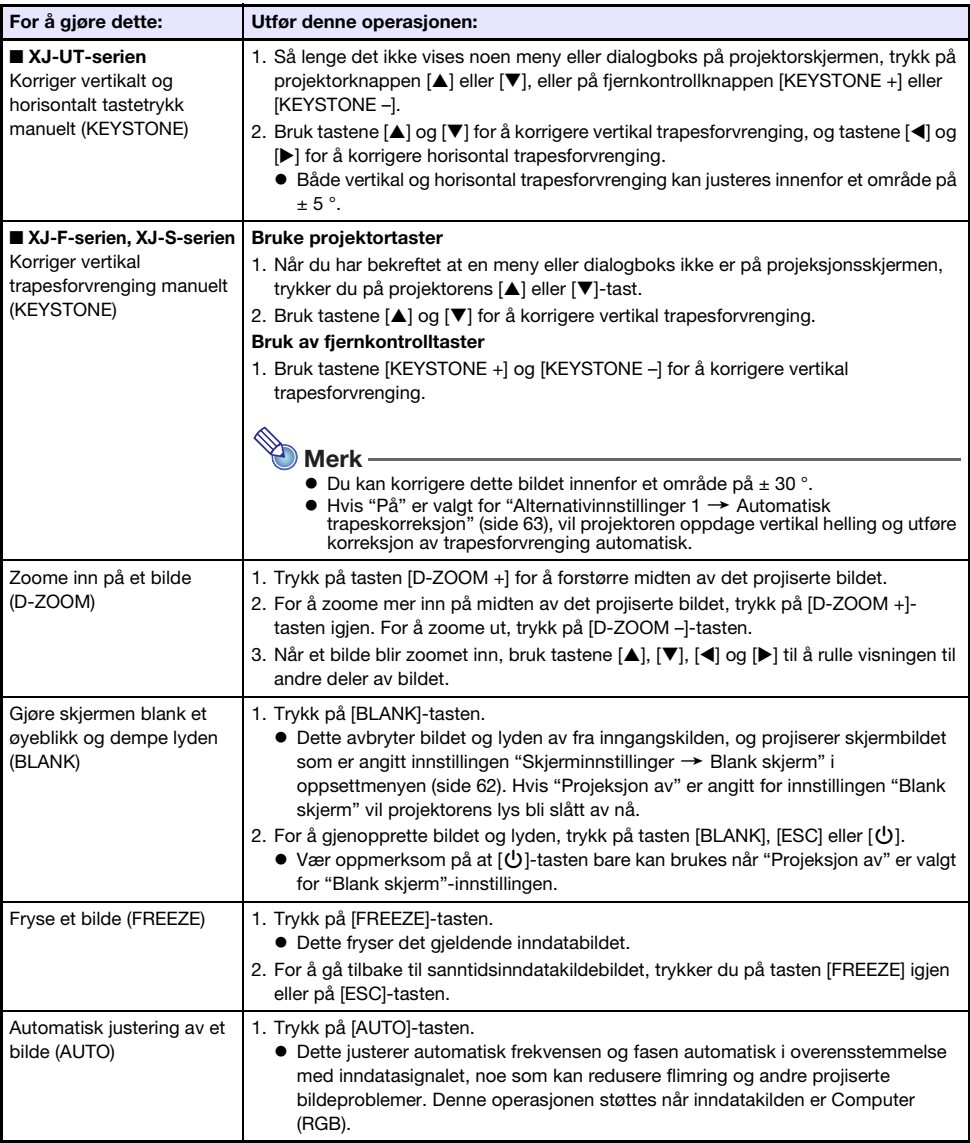

For å avslutte handlingene nedenfor, trykk på tasten [ESC].

<span id="page-49-1"></span><span id="page-49-0"></span>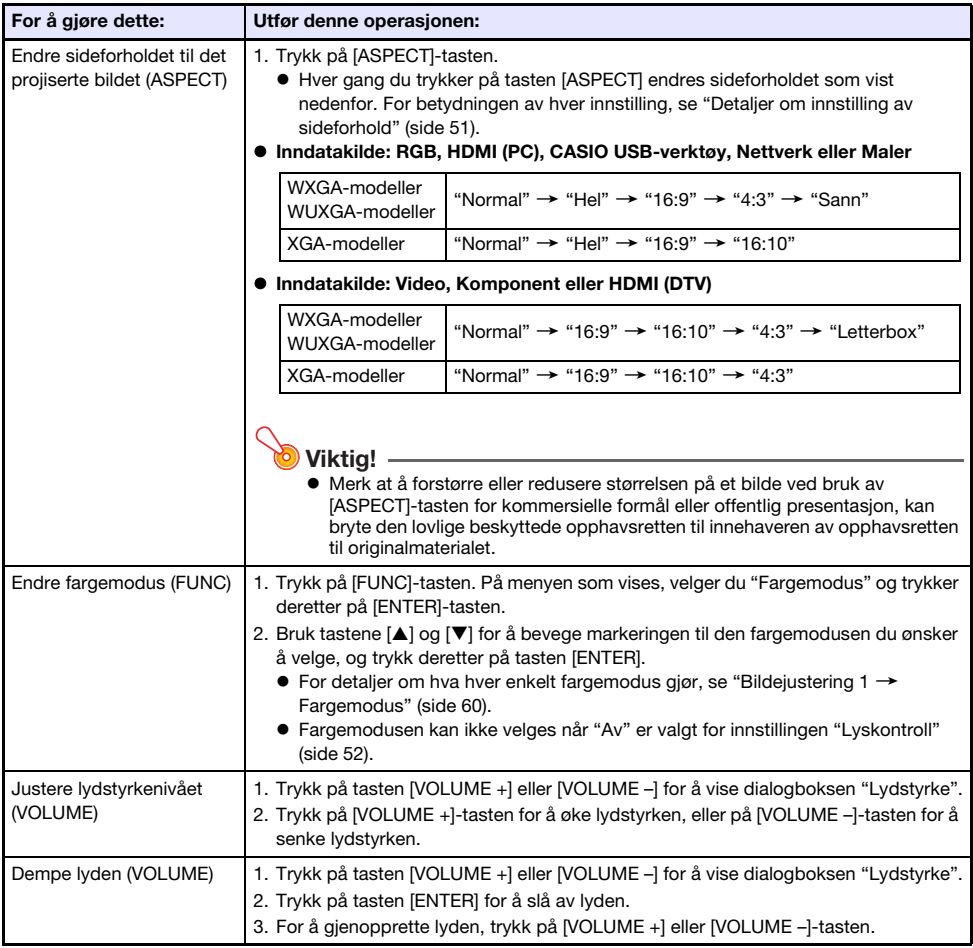

### <span id="page-50-0"></span>Detaljer om innstilling av sideforhold

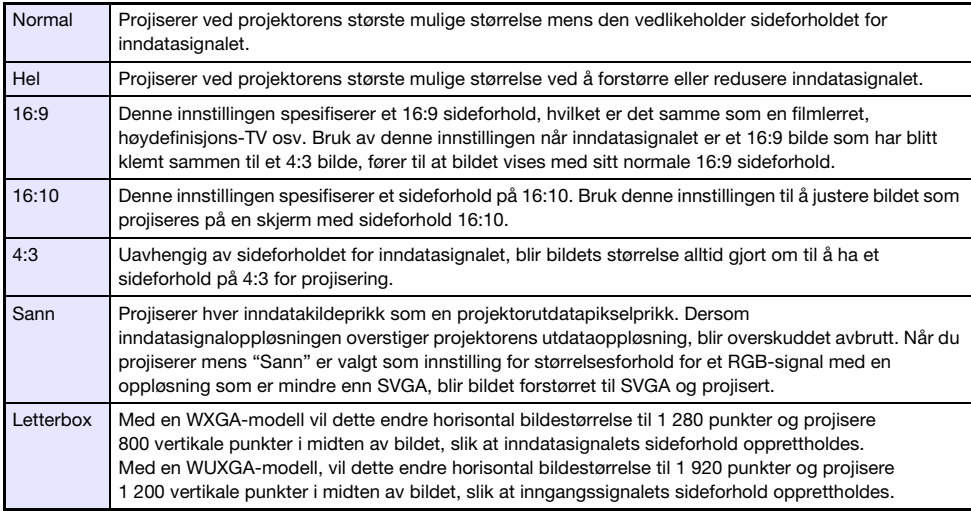

For detaljer om hvordan sideforhold-innstillingen påvirker det projiserte bildet, se "[Sideforholdsinnstilling og projeksjonsbilde](#page-81-0)" (side [82\)](#page-81-0).

# Snu det projiserte bildet horisontalt (Speilmodus)

Du kan bruke fremgangsmåten nedenfor for å gå inn i speilmodus, som snur det projiserte bildet horisontalt.

#### 1. Mens projeksjon fra en inngangskilde utføres, trykk på [INPUT]-tasten.

Dette viser inngangsmenyen. Inngangskilden som nå blir projisert, vil bli valgt på menyen.

#### **2.** Trykk på tasten  $\left[ \blacktriangleleft \right]$  eller  $\left[ \blacktriangleright \right]$  for å gå inn i speilmodus.

- Dette avslutter inngangsmenyen og snur bildet.
- Et ikon for speilmodus ligger øverst til høyre på projeksjonsskjermen mens projektoren er i speilmodus.

#### 3. For å avslutte speilmodusen, trykk på [ESC]-tasten.

 Hvis du trykker på en annen tast enn [BLANK], [FREEZE], [D-ZOOM +], [D-ZOOM –], [VOLUME +] eller [VOLUME –], avsluttes også speilmodus.

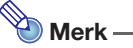

 Bruk av tastene nedenfor er aktivert i speilmodus. [U], [BLANK], [FREEZE], [D-ZOOM +], [D-ZOOM -], [VOLUME +], [VOLUME -] Tastene [VOLUME +] og [VOLUME -] kan brukes for å justere volumnivået, men ikke for å dempe lyden.

# <span id="page-51-0"></span>Lyskontroll

Lyskontroll lar deg justere lyset som sendes ut (lyskildens lysstyrke) av projektoren. Når "På" er valgt for "[Alternativinnstillinger 1](#page-63-2) → Lyskontroll → Lyskontroll" (side [64](#page-63-2)) i oppsettmenyen (opprinnelig standardinnstilling), kan lysstyrken justeres til ett av syv nivåer.

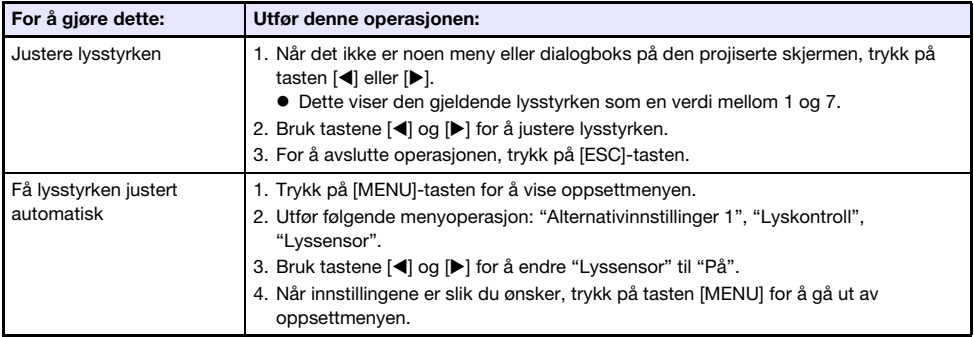

### Lyskontroll av-modus (maksimal lysstyrke)

Hvis du vil at projeksjonslyset skal ha maksimal lysstyrke, endrer du "[Alternativinnstillinger 1](#page-63-2)  $\rightarrow$ [Lyskontroll](#page-63-2) → Lyskontroll" (side [64](#page-63-2)) på oppsettmenyen til "Av" og "Av-modus for lyskontroll" (side [60](#page-59-1)) til "Lys".

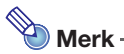

Hvis du velger "Av" for "Lyskontroll", deaktiveres lysutjevningsjustering og lysstyrkeføleren.

# <span id="page-52-1"></span>Digitalt skjermbildeskifte

Du kan bruke prosedyrene i dette avsnittet til å redusere størrelsen på det projiserte bildet mens du vedlikeholder dets sideforhold og for å endre posisjonen for projeksjonsbildet vertikalt eller horisontalt uten at du fysisk flytter projektoren.

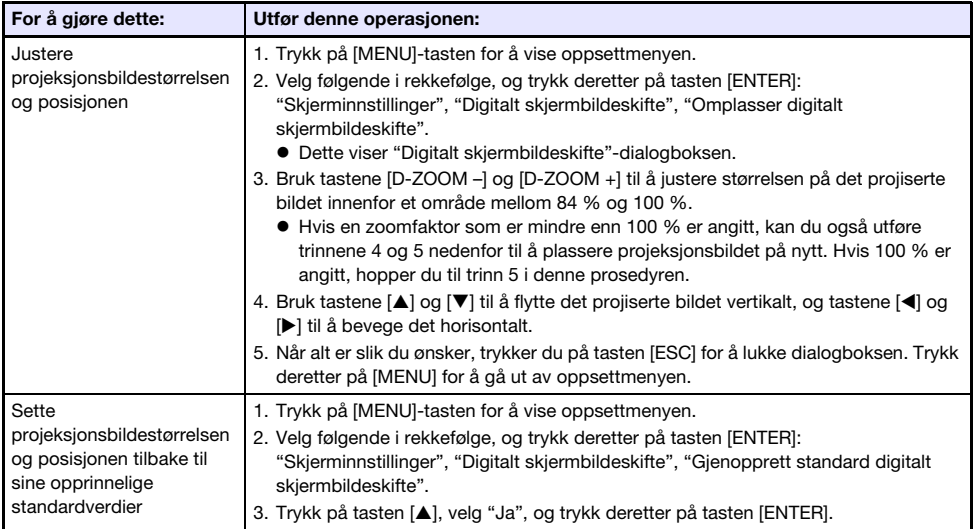

# <span id="page-52-0"></span>Projisere en mal

Projektoren leveres med ni innebygde maler som lar deg projisere horisontale linjer, støttelinjer og andre bilder på en hvit eller sort tavle.

 Med en nettverksmodell kan du øke antall tilgjengelige maler ved å overføre malbilder fra en datamaskin til projektorminnet. For detaljer, se den separate "Nettverksfunksjonsguide".

# Å projisere en mal

- **1.** Trykk på [INPUT]-tasten for å vise inngangsmenyen.
- 2. Bruk tastene [INPUT], [▲] og [▼] for å velge "Maler" og trykk deretter på [ENTER]-tasten.
	- Dette projiserer den malen som sist ble projisert.

### **3.** Bruk tastene  $\leq$  og  $\geq$  for å bytte til en annen type mal.

- Bruk prosedyren under "[For å endre maltypen \(XJ-UT352W, XJ-F11X, XJ-F101W, XJ-S400U,](#page-53-0)  [XJ-S400W\)"](#page-53-0) (side [54](#page-53-0)) eller ["Å endre maltype \(Nettverksmodeller\)](#page-53-1)" (side [54\)](#page-53-1) for å endre til en annen mal.
- Med en nettverksmodell kan du også justere lysstyrken på projeksjonen (side [60\)](#page-59-2).

#### 4. For å stoppe projeksjonen av malen, bytt til en annen inngangskilde eller slå av projektoren.

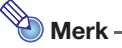

- Merk at et bildeinngangssignal som legges inn til projektoren ikke kan projiseres mens en mal blir projisert.
- Automatisk projeksjon av (side [47\)](#page-46-0) og Automatisk avslåing (side [64\)](#page-63-1) er begge deaktivert mens en mal blir projisert.
- Med en XJ-UT352W-, XJ-F11X-, XJ-F101W-, XJ-S400U- og XJ-S400W-modell kan følgende innstillinger ikke justeres mens en mal projiseres: "Lysstyrke" (side [60](#page-59-2)), "Kontrast" (side [60](#page-59-3)).

### <span id="page-53-0"></span>For å endre maltypen (XJ-UT352W, XJ-F11X, XJ-F101W, XJ-S400U, XJ-S400W)

- 1. Mens en mal projiseres, trykker du på [FUNC]-tasten og deretter på [ENTER] tasten.
	- Dette viser "Maltype"-menyen.
- **2.** Bruk tastene [ $\blacktriangle$ ] og [ $\blacktriangledown$ ] for å velge den malen du vil projisere og trykk deretter på [ENTER]-tasten.

### <span id="page-53-1"></span>Å endre maltype (Nettverksmodeller)

- 1. Mens en mal projiseres, trykker du på [FUNC]-tasten og deretter på [ENTER] tasten.
	- Dette viser skjermbildet for valg av mal.
- 2. Bruk markørtastene til å flytte fokus til den malen du vil projisere.
	- For å projisere en mal som ligger i en mappe som er forskjellig fra den viste mappen, utfør trinnene nedenfor.
		- (1) Mens fokuset ligger på øvre venstre mal, trykker du på  $\Box$ -tasten.
			- Dette flytter fokuset til området for mappevalg.
		- (2) Bruk tastene  $[\triangle]$  og  $[\nabla]$  for å flytte fokuset til mappen som inneholder den malen du vil projisere.
		- (3) Trykk på [▶]-tasten.

Dette flytter fokuset tilbake til området for mappevalg.

(4) Bruk markørtastene til å flytte fokus til den malen du vil projisere.

#### 3. Trykk på [ENTER]-tasten.

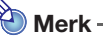

 Under nettverksmodellens opprinnelige standardinnstillinger inneholder bare toppmappen maler. Alle de andre mappene er tomme. For informasjon om prosedyren for å legge til en mal, se den separate "Nettverksfunksjonsguiden".

# <span id="page-54-0"></span>Projisering av prøvemønster

Du kan bruke operasjonene nedenfor for å få projektoren til å projisere et "Ikke-noe-signalskjermbilde" (side [62\)](#page-61-0) eller et "Blank skjerm" (side [62](#page-61-2)) som et testmønster. Bruk testmønsteret ved justering av parametrene for det projiserte skjermbildet (posisjon, størrelse, trapeskorreksjon, fokus, bildeforhold, Digitalt skjermbildeskifte og så videre). Testmønsteret kan også være nyttig når du skal foreta finjusteringer etter at projektoren er montert på en vegg.

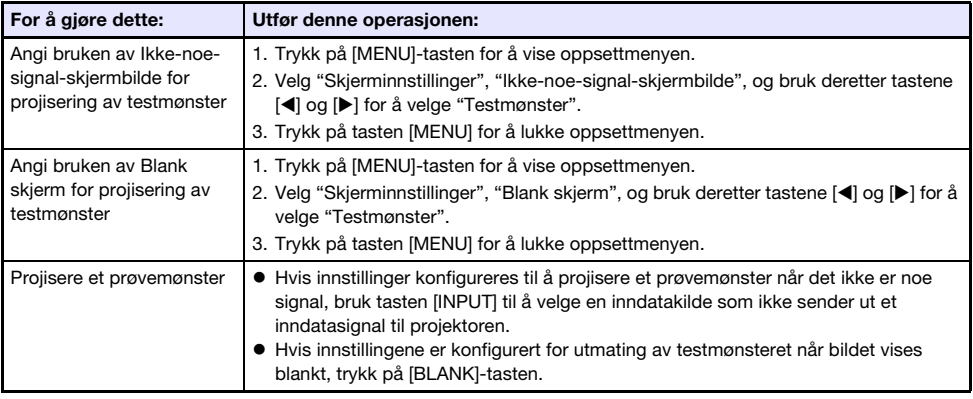

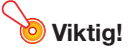

 Automatisk avslåing (side [64\)](#page-63-1), Automatisk projeksjon av (side [47](#page-46-0)) og Automatisk inndatasøk (side [63\)](#page-62-0) er deaktivert mens et testmønster blir projisert.

# <span id="page-54-2"></span>Kontrollpanel-lås

Kontrollpanel-låsen deaktiverer (låser) alle projektor-tastene, bortsett fra [P]-tasten. Dette begrenser projektoroperasjon til fjernkontrollen, som beskytter mot utilsiktet feiloperasjon.

<span id="page-54-1"></span>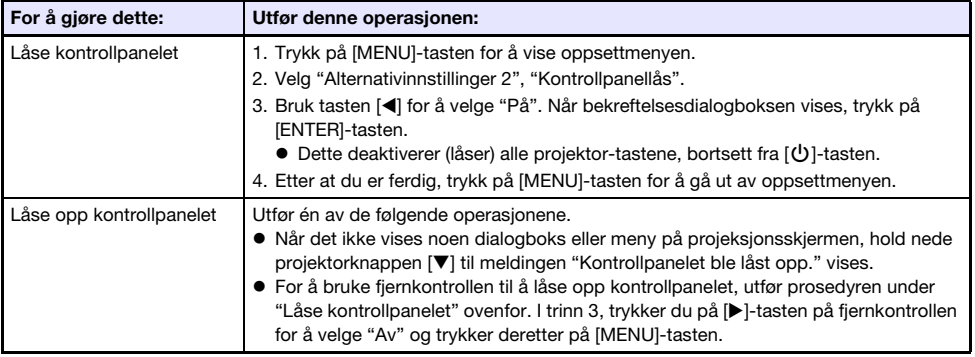

# <span id="page-55-0"></span>Konfigurering av innstillingene for fjernkontrollens ID og projektorens ID

Fiernkontrollens ID og projektorens ID er et nummer mellom 1 og 4. Hvis de to ID-ene samsvarer, kan du utføre alle operasjoner på projektoren fra fjernkontrollen. Denne funksjonen hjelper til med å unngå konflikter når det er flere projektorer (opptil fire projektorer) i samme område.

Den opprinnelige standardinnstillingen for fjernkontroll-ID og projektor-ID er "Alle", noe som betyr at fjernkontrollens signaler kan sendes og mottas uavhengig av ID til utstyret som sender/mottar.

Handlingen "[Angi fjernkontroll-ID"](#page-55-2) i tabellen nedenfor kan kun utføres på fjernkontrollen. Denne operasjonen kan utføres selv om projektoren er slått av. For de andre operasjonene, start først bildeprojeksjon, og utfør deretter operasjonen.

<span id="page-55-2"></span>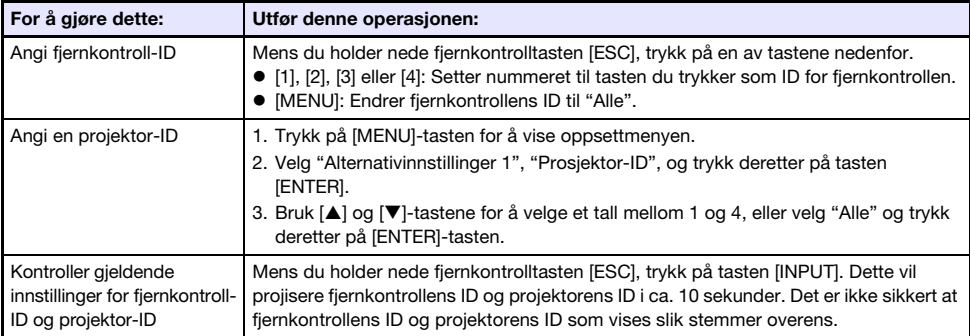

# <span id="page-55-1"></span>Bruke tidsstyrt nedtelling (TIMER)

Den tidsstyrte nedtellingen viser en stor tidsmåler i midten av det projiserte bildet.

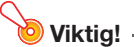

- $\bullet$  For å bruke den tidsstyrte nedtellingen, endre "Alternativinnstillinger  $2 \rightarrow$  Tidsmålertype" (side [65\)](#page-64-0) på oppsettmenyen til "Nedtelling". (Projektorens opprinnelige standardinnstilling er "Nedtelling".)
- Følgende funksjoner er deaktivert mens den tidsstyrte nedtellingen blir projisert: Automatisk projeksjon av (side [47](#page-46-0)), Automatisk avslåing (side [64\)](#page-63-1).

### Vise og skjule den tidsstyrte nedtellingen

- 1. For å vise den tidsstyrte nedtellingen, trykk på [TIMER]-tasten.
	- Dette viser den tidsstyrte nedtellingen på toppen av det aktuelle projiserte bildet.
- 2. For å skjule den tidsstyrte nedtellingen, trykk på [TIMER]-tasten igjen.

### Tidsstyrt nedtelling og fjernkontrolltaster

De fire knappene under den tidsstyrte nedtellingen svarer til fjernkontrollknappene som vist nedenfor.

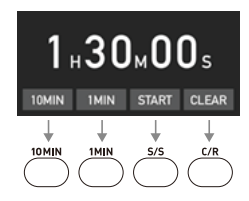

#### Tidsstyrte nedtellingsoperasjoner

Operasjonene nedenfor kan utføres mens den tidsstyrte nedtellingen vises.

<span id="page-56-0"></span>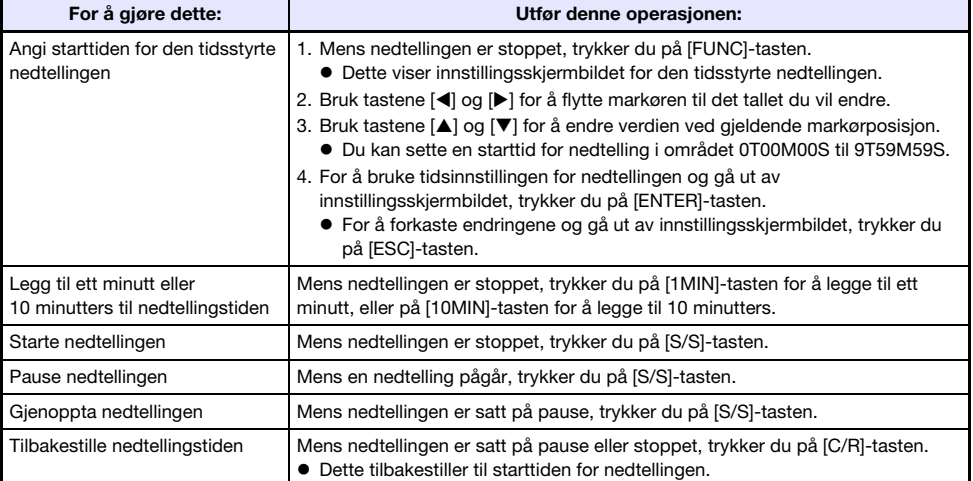

# <span id="page-57-1"></span>Bruke presentasjonstimeren (TIMER)

Presentasjonstiden viser tiden som gjenstår for en presentasjon. Under opprinnelige standardinnstillinger vises presentasjonstimeren diskret i nederste høyre hjørne av projeksjonsskjermen.

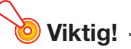

 $\bullet$  For å bruke presentasjonstimeren, endre ["Alternativinnstillinger 2](#page-64-0)  $\rightarrow$  Tidsmålertype" (side [65\)](#page-64-0) på oppsettmenyen til "Presentasjon".

### Vise timeren

Når timeren ikke vises på det projiserte bildet, trykker du på [TIMER]-tasten én gang. Timeren vises i cirka fem sekunder og forsvinner deretter automatisk dersom "Av" er valgt for "Kontinuerlig visning"-innstillingen i timerens funksjonsmeny.

### <span id="page-57-0"></span>Vise klokkens funksjonsmeny

Når timeren ikke vises på det projiserte bildet, trykker du på [TIMER]-tasten to ganger. Når timeren vises, trykker du på [TIMER]-tasten én gang.

### Konfigurere timerinnstillinger

- 1. Bruk [TIMER]-tasten for å vise menyen for timerfunksjonen.
- 2. Bruk [V] og [A]-tastene til å velge "Posisjon", "Kontinuerlig visning" eller "Starttidspunkt"-innstillingen og endre deretter innstillingene som er beskrevet i tabellen nedenfor.

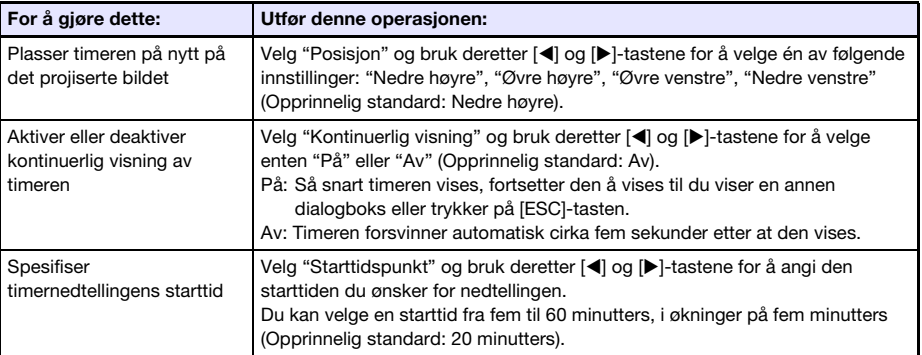

#### 3. For å lagre innstillingene dine og lukke timerens funksjonsmeny, trykk på [ESC].

 $\bullet$  For å starte timeren øyeblikkelig etter at du har endret innstillingene dens, bruk  $[\nabla]$  og  $[\nabla]$  for å velge "Starttimer" på timerens funksjonsmeny, og trykk deretter på [ENTER]-tasten før du trykker på [ESC] i trinnet ovenfor.

### Bruke klokken

Utfør alle handlingene nedenfor mens klokkens funksjonsmeny (side [58](#page-57-0)) vises.

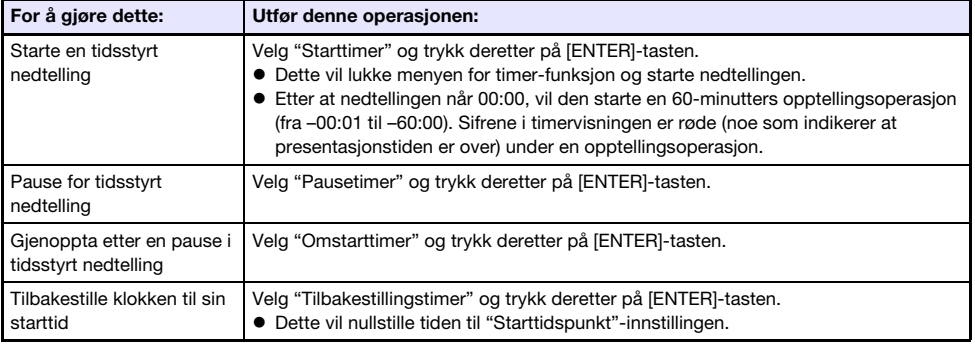

# Bruke oppsettmenyen (MENU)

Ved å trykke på tasten [MENU] vises oppsettmenyen i det projiserte skjermbildet. Du kan bruke denne menyen til å justere lysstyrke, kontrast og andre innstillinger på det projiserte og for å endre projektorinnstillinger.

# **Oppsettsmenvinnstillinger**

- Én eller flere bokstaver (som RCV) etter menyelementnavnet indikerer et element som kun er tilgjengelig når én eller flere bestemte inndatakilder er valgt. Bokstavene indikerer inndatakilden(e) der menyelementet er tilgjengelig.
	- R: RGB inngang, C: Komponent inngang, V: Video inngang, H: HDMI (PC) inngang,
	- D: HDMI (DTV) inngang, T: CASIO USB-verktøy\*1, N: Nettverk\*<sup>1</sup>
	- \*1 Kun nettverksmodell-projektorer
- Et menyelement som ikke har en bokstav etter seg, vil være tilgjengelig uavhengig av inndatakilden.
- Betydningen av symbolene som vises etter menyelementene er vist nedenfor.
	- **F** Kun XJ-F-seriens modeller
- **TT** Kun XJ-UT-seriens modeller
- S Kun XJ-S-seriens modeller N Kun nettverksmodeller
- Den opprinnelige standardinnstillingen indikeres av en asterisk (\*).

<span id="page-59-3"></span><span id="page-59-2"></span><span id="page-59-1"></span><span id="page-59-0"></span>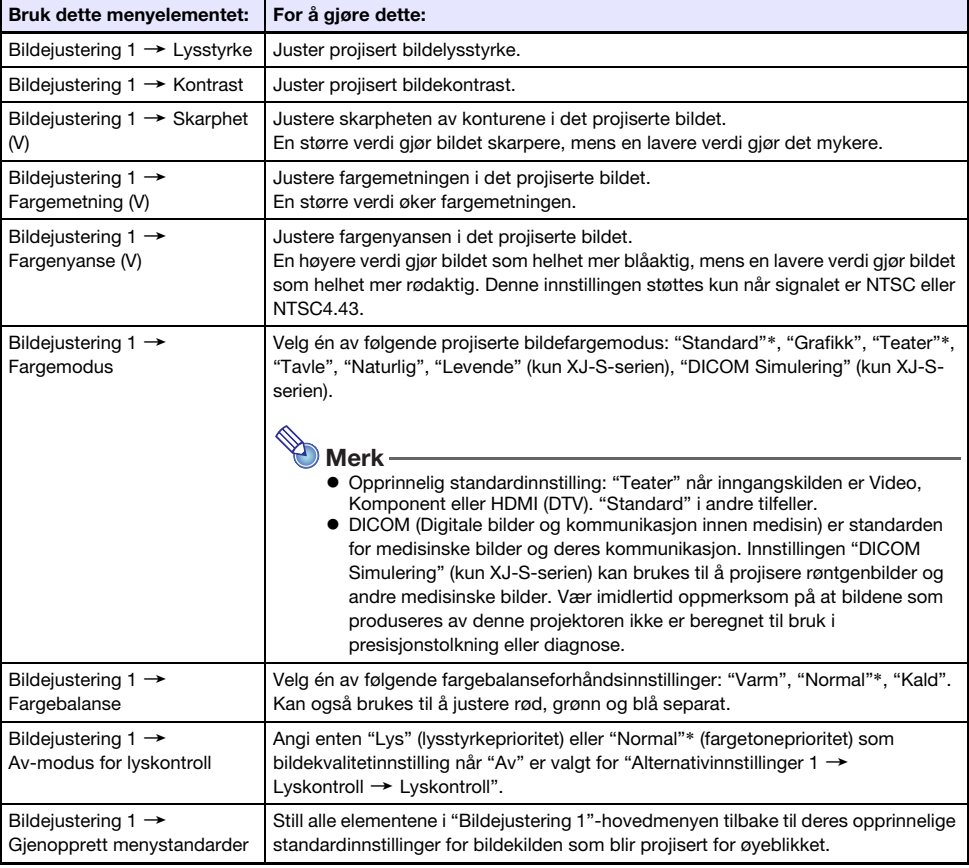

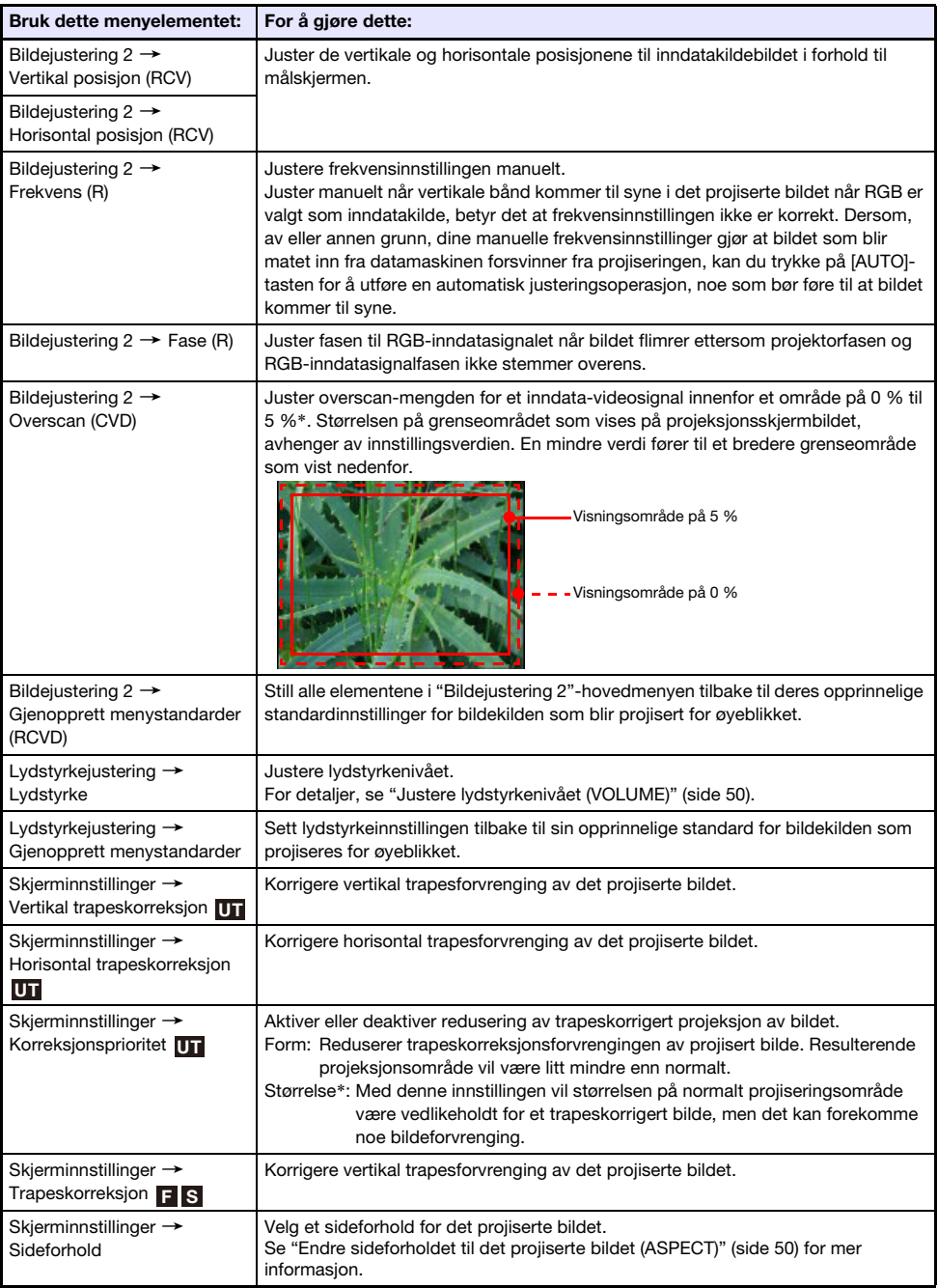

<span id="page-61-2"></span><span id="page-61-1"></span><span id="page-61-0"></span>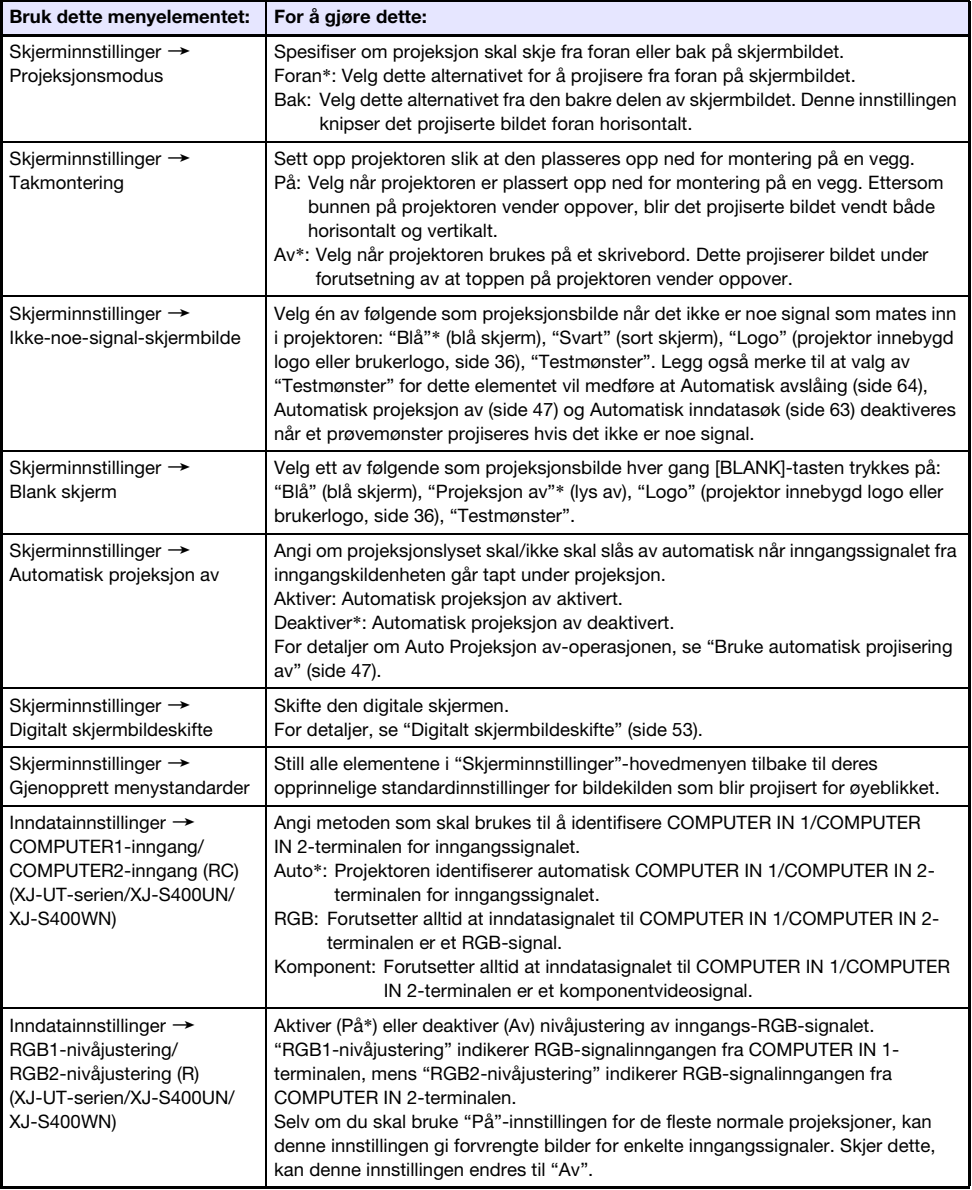

<span id="page-62-1"></span><span id="page-62-0"></span>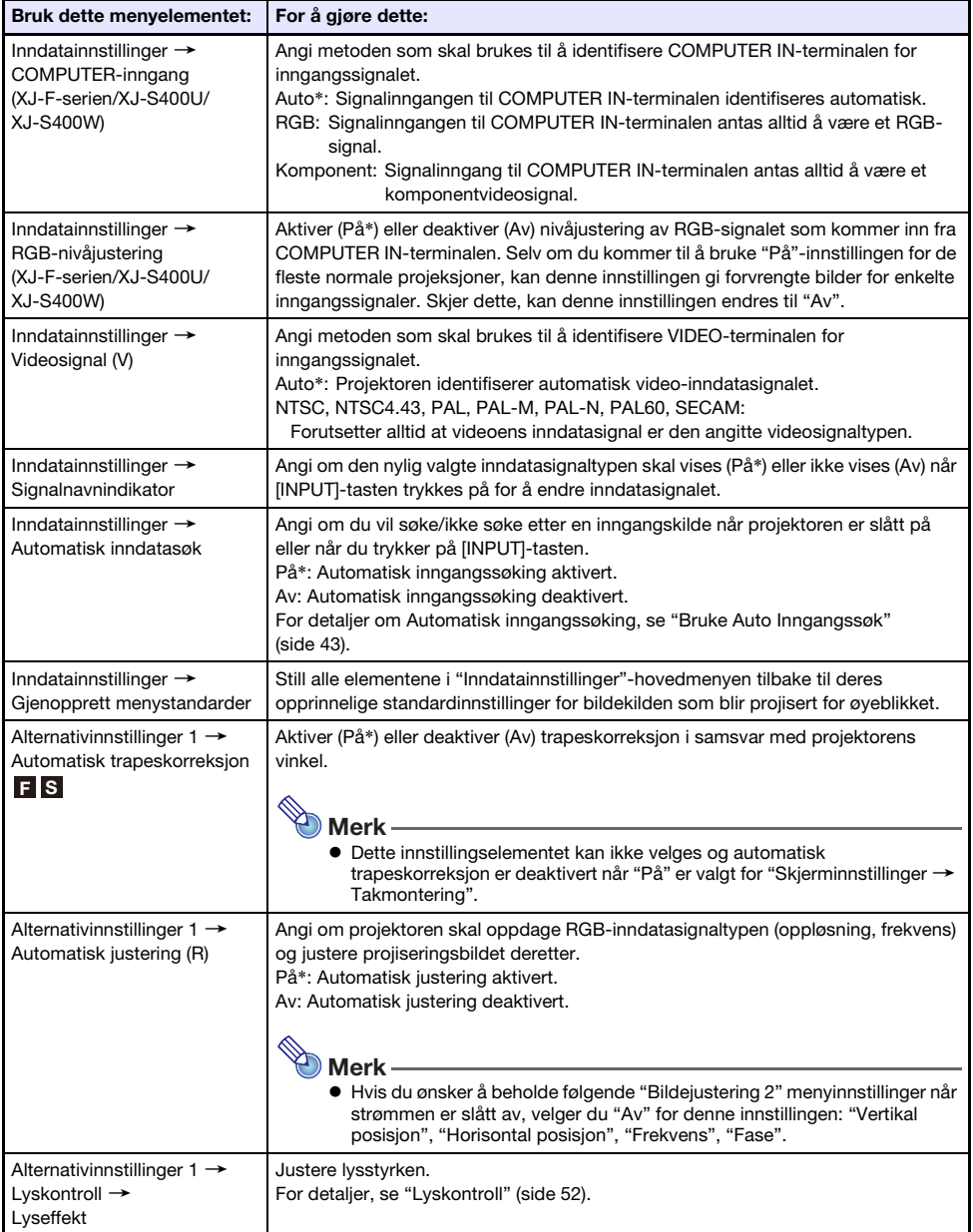

<span id="page-63-2"></span><span id="page-63-1"></span><span id="page-63-0"></span>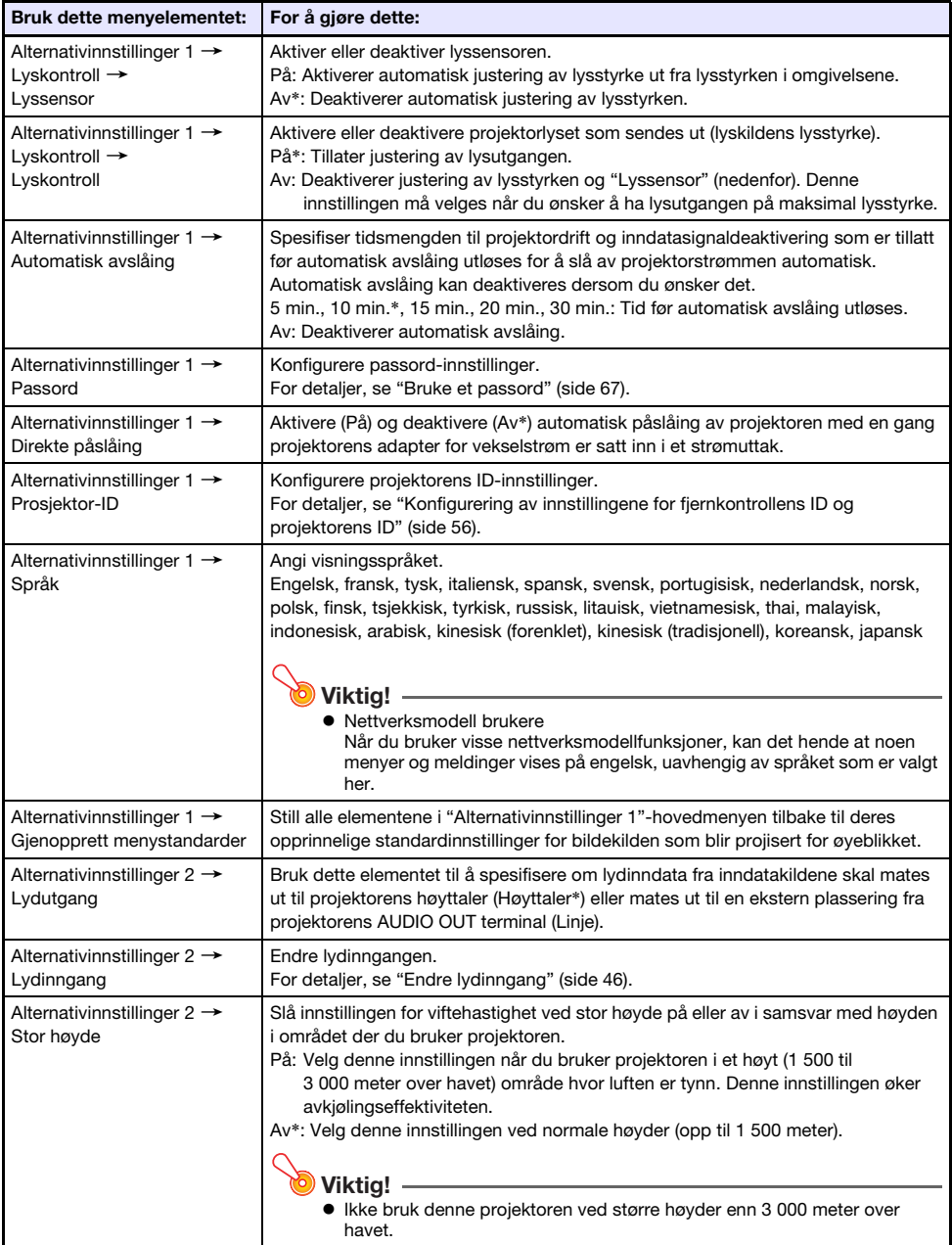

<span id="page-64-1"></span><span id="page-64-0"></span>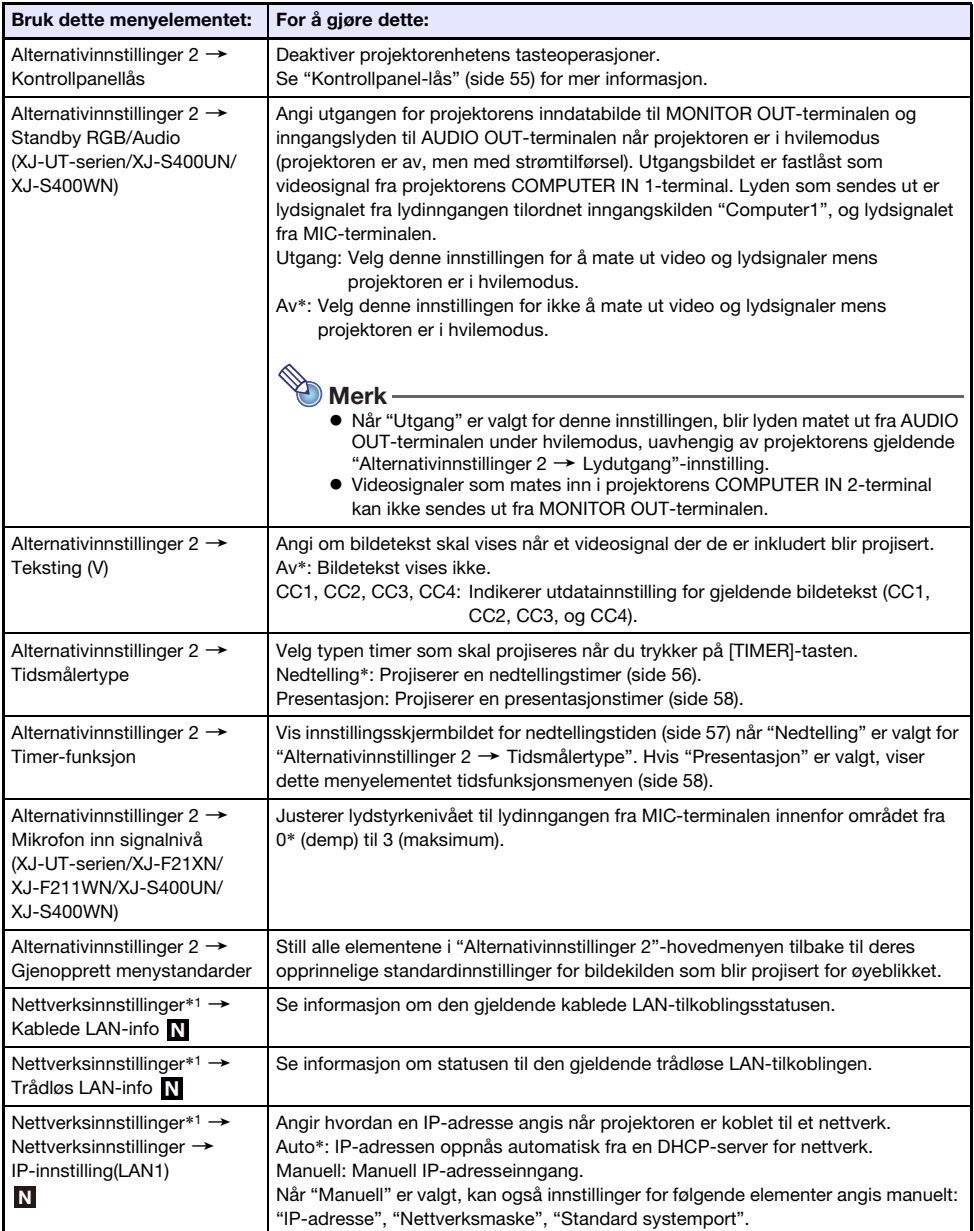

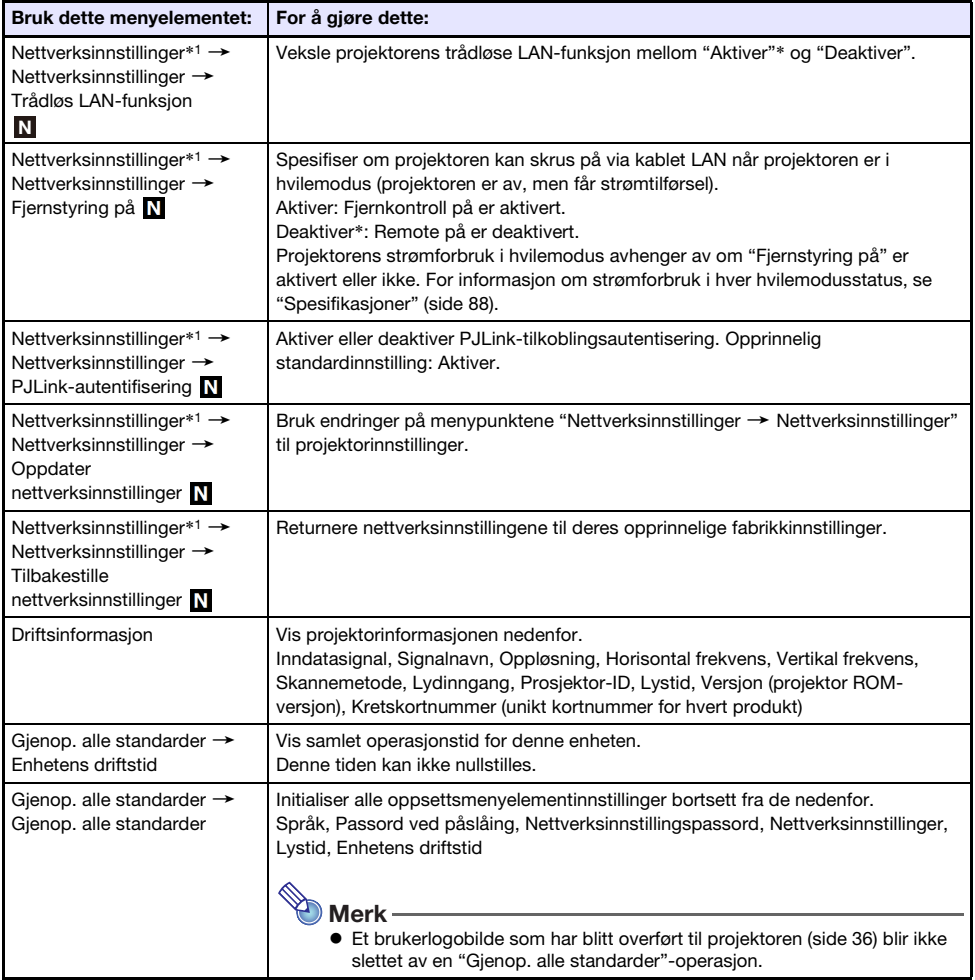

\*1 For detaljer om hvordan du konfigurerer innstillingene for menypunktene "Nettverksinnstillinger", se den separate "Nettverksfunksjonsguiden".

# <span id="page-66-0"></span>Bruke et passord

Du kan bruke prosedyren i denne delen til å passordbeskytte projektoroperasjoner. Du kan kun ha ett passord tildelt projektoren på én gang, og det samme passordet brukes for operasjoner.

- Slå på passordbeskyttelse Hvis du slår på projektoren, vises en dialogboks som ber om inntasting av passordet.
- Nettverksinnstilling Passordbeskyttelse (kun nettverksmodeller) Forsøk på å få tilgang til "Nettverksinnstillinger → Nettverksinnstillinger" (side [65](#page-64-1)) med oppsettmenyen, vil føre til at en dialogboksen for inntasting av passord vises.

<span id="page-66-1"></span>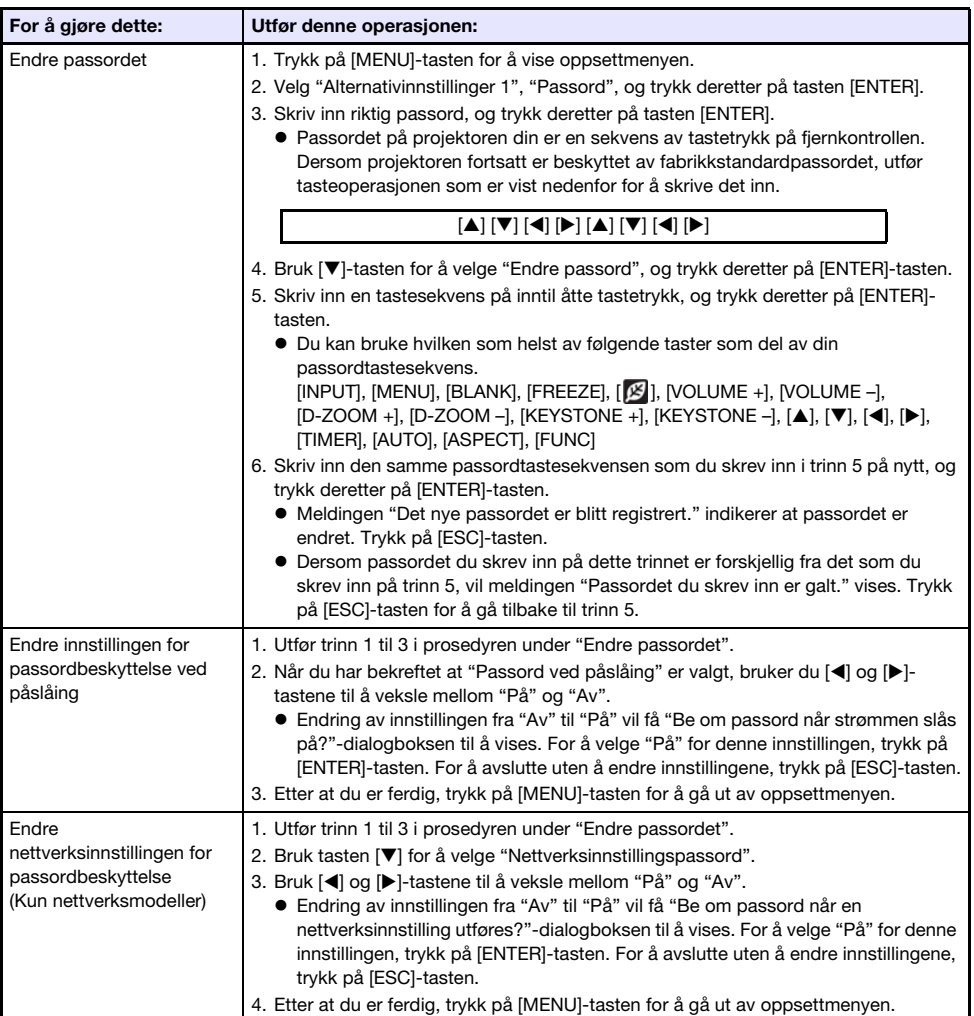

### Konfigurere passordinnstillinger

### Bruke passordfunksjonen

Merk deg følgende forholdsregler ved bruk av passordfunksjonen.

- Passordfunksjonen beskytter mot uverifisert bruk av projektoren. Merk deg at dette ikke er sikringsutstyr mot tyveri.
- Du vil bli nødt til å skrive inn det opprinnelige fabrikkstandardpassordet første gang du bruker projektoren etter at du har skrudd på passordfunksjonen. Endre det opprinnelige fabrikkstandardpassordet til et som du velger selv så snart som mulig etter at du har skrudd på passordfunksjonen.
- Fjernkontrollen er påkrevd for å legge inn passordet. Pass på å unngå forlegge fjernkontrollen. Bytt batteriene til fjernkontrollen så snart som mulig etter at de begynner å bli svake.
- Når du taster inn passordet, må fjernkontrollens ID og projektorens ID være identiske, eller så må fjernkontrollens ID og projektorens ID være satt til "Alle". For mer informasjon, se ["Konfigurering av](#page-55-0)  [innstillingene for fjernkontrollens ID og projektorens ID](#page-55-0)" (side [56\)](#page-55-0).
- Du vil ikke kunne bruke projektoren dersom du glemmer passordet til den. Vi anbefaler på det sterkeste at du har passordet skrevet ned eller har det registrert på en annen måte slik at du kan slå det opp hvis nødvendig.

### Hvis du glemmer passordet...

Du må ha med projektoren og gyldig identifikasjon (original eller kopi av førerkort ID eller lignende) til en spesifisert reparasjonstjeneste. Merk deg at du må betale for å få passordet fjernet. Dersom passordet ditt blir fjernet ved bruk av prosedyren som er beskrevet ovenfor, vil alle innstillingene på projektoren din tilbakestilles til sine opprinnelige fabrikkstandarder, bortsett fra Lystid.

# Rengjøre projektoren

<span id="page-68-0"></span>Gjør det til en vane å rengjøre projektoren med jevne mellomrom, som beskrevet i dette avsnittet. Før du rengjør projektoren, må du sørge for at du har koblet den fra strømuttaket og at den er fullstendig avkjølt.

### Rengjøre projektorens ytre

Tørk av projektorens ytre med en myk klut som har blitt fuktet i en svak oppløsning med vann og et mildt og nøytralt rengjøringsmiddel. Sørg for at du vrir opp all overflødig fukt fra kluten før du tørker av. Du må aldri bruke benzen, alkohol, fortynner eller et annet flyktig middel for rengjøring.

# Rengjøre linsen

Tørk forsiktig av linsen med en kommersielt tilgjengelig linseklut eller optisk linsepapir, som de for briller eller kameraobjektiver. Ikke bruk unødig kraft når du rengjør linsen og pass på at du unngår å skade linsen.

# Rengjøre ventilasjonsåpninger

Støv og skitt har en tendens til å samle seg rundt inntaksluftehullene. På grunn av dette bør du bruke en støvsuger til å fjerne oppsamlet støv og skitt periodisk (omtrent en gang i måneden) som vist nedenfor.

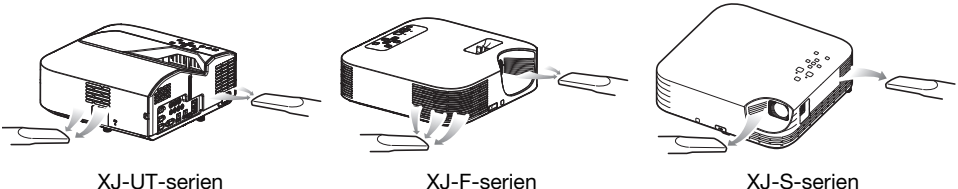

Viktia!

- Fortsatt bruk av projektoren etter at støv har samlet seg rundt inntaksluftehullene, kan forårsake overoppheting av interne komponenter og føre til funksjonsfeil.
- Visse driftsforhold kan også føre til at støv og skitt samler seg rundt projektorens utpumpingsluftehull. Dersom dette skjer, bruker du samme prosedyre som beskrevet ovenfor til å rengjøre utpumpingsluftehullene.

# **Feilsøking**

# <span id="page-69-0"></span>Normale betjeningsindikatorer

Fargene og indikatorenes på/av/blinkende status gir deg beskjed om den aktuelle driftsstatusen til projektoren. Tabellen nedenfor viser hvordan indikatorene ser ut når driften er normal.

■ : Tent ★ : Blinker

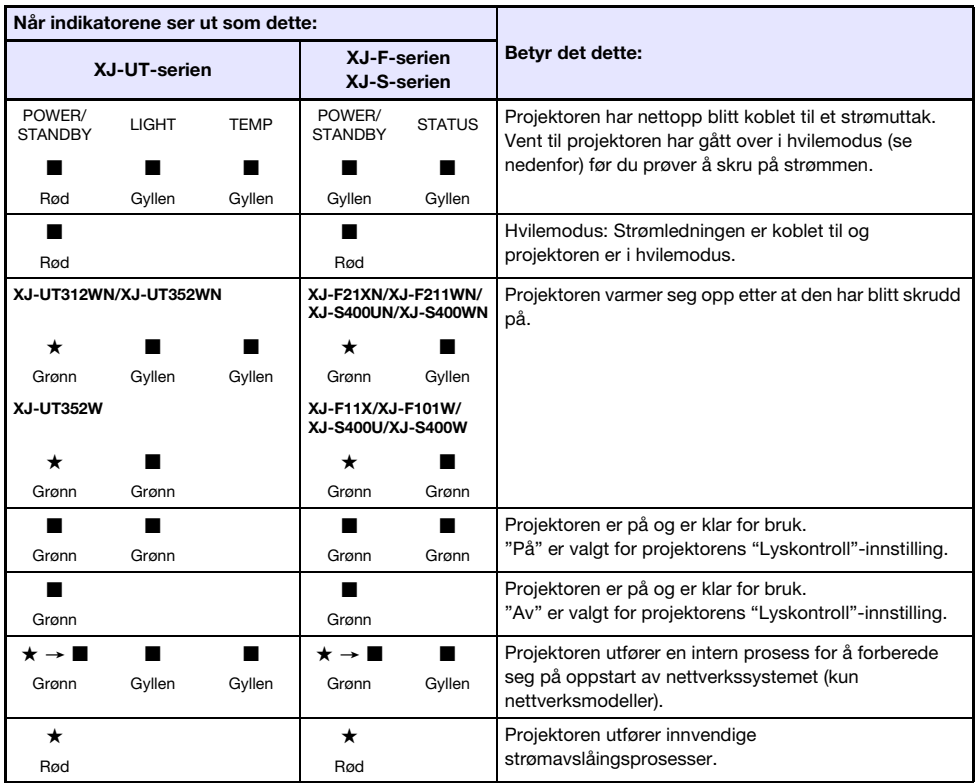

• POWER/STANDBY-indikatoren blinker grønt hvis projektoren er slått på, men projeksjonslyset er slått av med automatisk projeksjon av (side [47](#page-46-0)).

# Feilindikatorer og varselsmeldinger

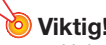

 $\bullet$  Hvis du slår av strømmen eller hvis strømmen slås av automatisk etter at det har oppstått en feil, må du først bekrefte at projektorens vifte er stoppet. Etter at viften stopper, trekker du ut strømledningen. En feil blir ikke slettet hvis du trekker ut strømledningen mens viften går.

### **Feilmeldinger**

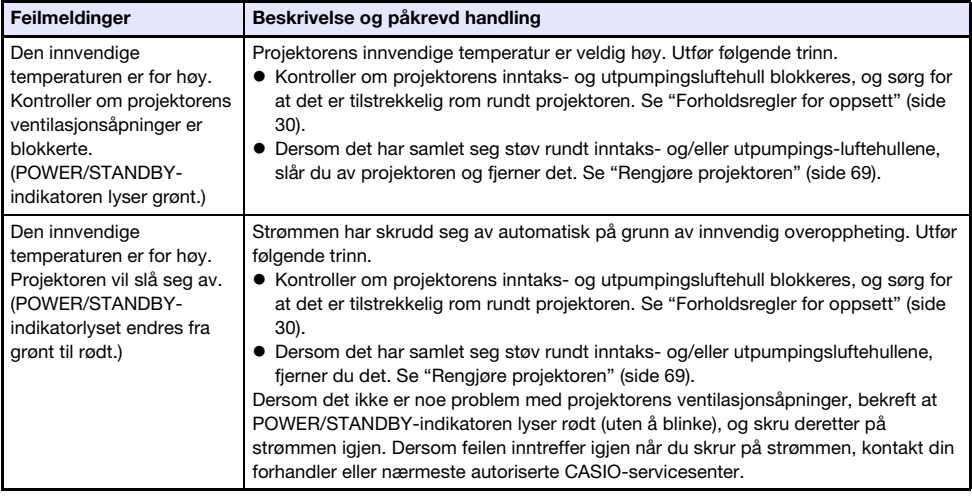

### Indikatorstatus når en feil oppstår

#### **Viftefeil**

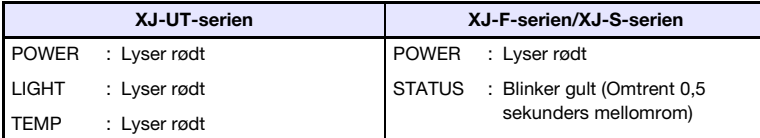

Strømmen har skrudd seg av automatisk på grunn av et vifteproblem. Bekreft at POWER/STANDBYindikatoren lyser rødt (uten å blinke) og at viften har stoppet. Etter du har sjekket POWER/STANDBYindikatoren, kobler du fra strømledningen til projektoren og venter på at alle projektorens indikatorer slukker. Deretter kobler du strømledningen til på nytt og skrur på strømmen til projektoren igjen. Dersom feilen inntreffer igjen når du skrur på strømmen, kontakt din forhandler eller nærmeste autoriserte CASIO-servicesenter.

### Systemfeil og andre operasjonsproblemer

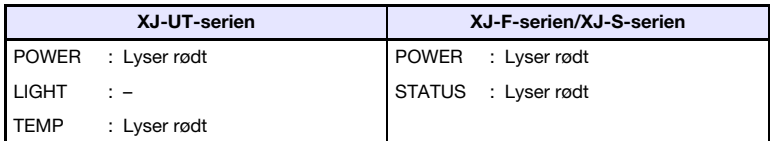

Projektoren ble automatisk slått av på grunn av et systemproblem eller på grunn av et operasjonelt problem forårsaket av ekstern støy. Etter at du har bekreftet at POWER/STANDBY-indikatoren lyser rødt (uten å blinke), kobler du fra strømledningen til projektoren og venter på at alle projektorens indikatorer slukker. Deretter kobler du strømledningen til på nytt og skrur på projektoren igjen. Dersom feilen inntreffer igjen når du skrur på strømmen, kontakt din forhandler eller nærmeste autoriserte CASIO-servicesenter.

#### Problemer med lyskildeenheten

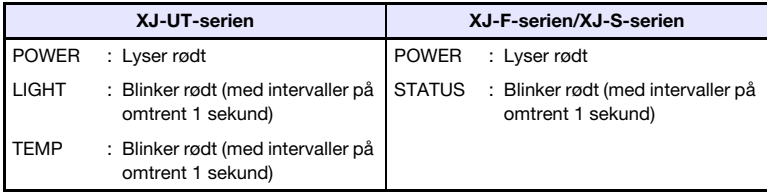

Projektoren skrudde seg av automatisk fordi lyskildeenheten skrudde seg av eller ikke skrudde seg på. Etter at du har bekreftet at POWER/STANDBY-indikatoren lyser rødt (uten å blinke), kobler du fra strømledningen. Vent en liten stund, og koble den deretter til på nytt, og skru på projektoren igjen. Dersom feilen inntreffer igjen når du skrur på strømmen, kontakt din forhandler eller nærmeste autoriserte CASIO-servicesenter.

#### **Minnefeil**

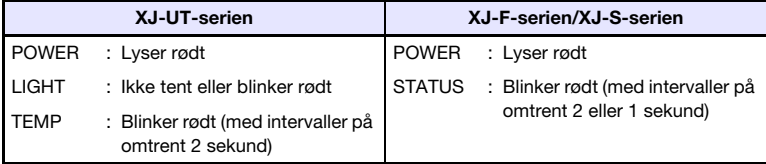

Strømmen har skrudd seg av automatisk på grunn av en minnefeil på projektoren. Bekreft at POWER/ STANDBY-indikatoren lyser rødt (uten å blinke). Etter du har sjekket POWER/STANDBY-indikatoren, kobler du fra strømledningen til projektoren og venter på at alle projektorens indikatorer slukker. Deretter kobler du strømledningen til på nytt og skrur på strømmen til projektoren igjen. Dersom feilen inntreffer igjen når du skrur på strømmen, kontakt din forhandler eller nærmeste autoriserte CASIOservicesenter.
### Feilsøking av projektoren

Kontroller følgende elementer hver gang du opplever problemer med projektoren.

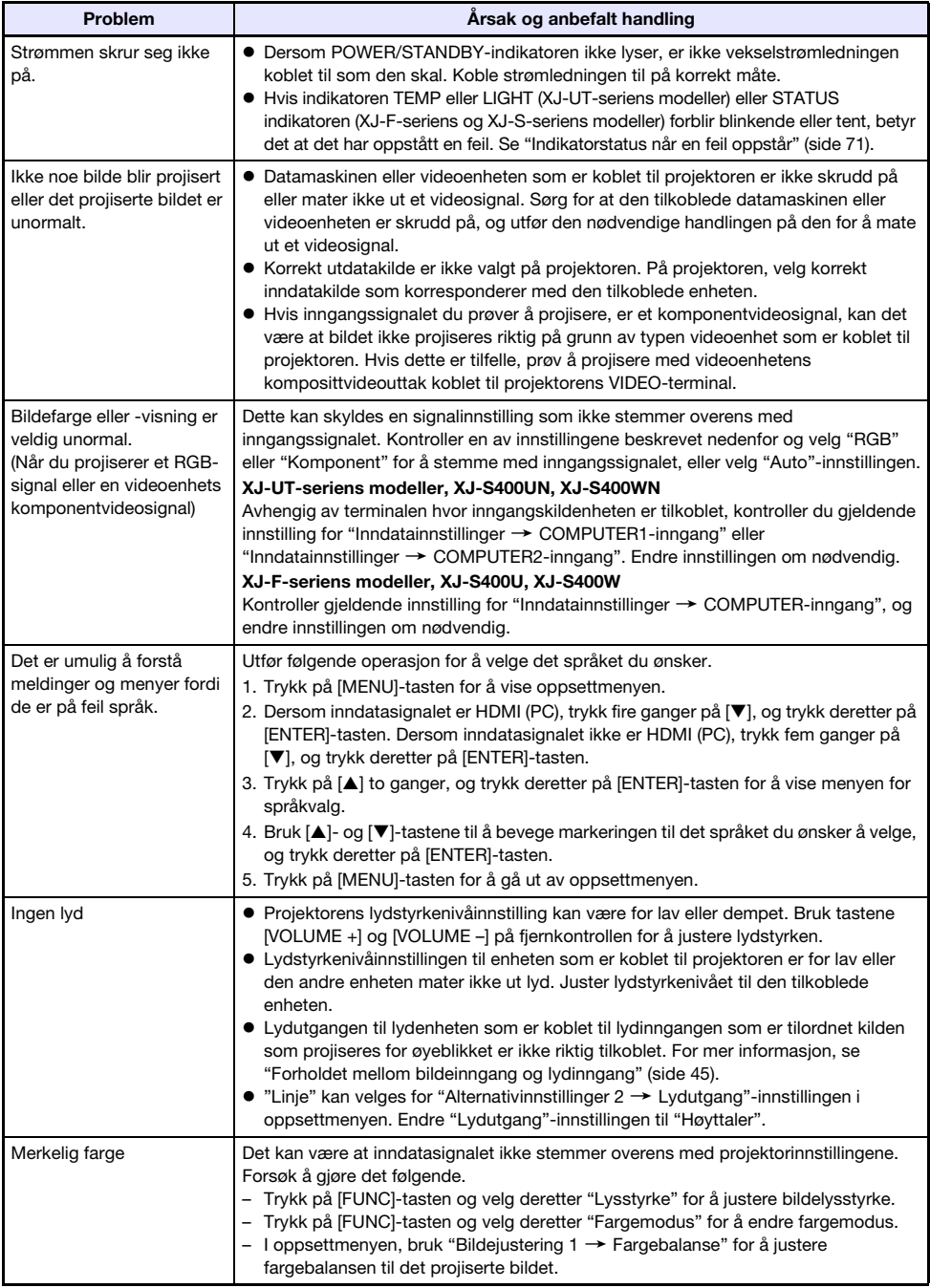

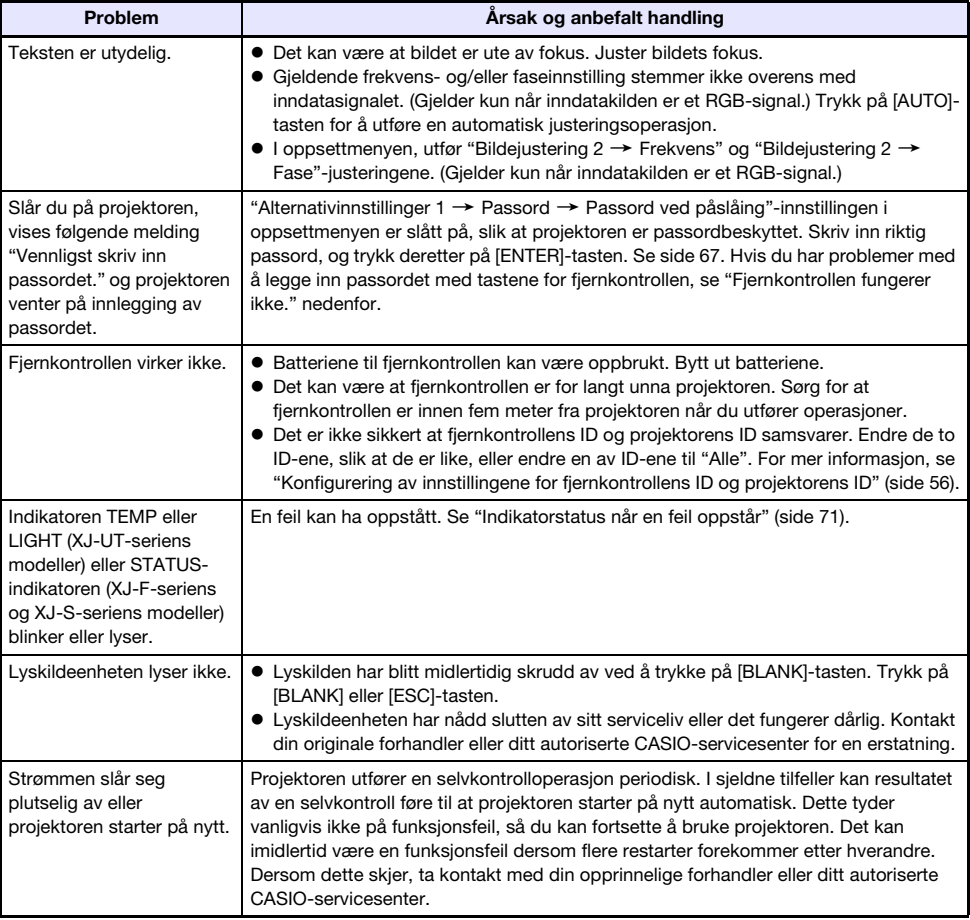

- ……。<br>● Forsøk å utføre følgende trinn, som kan eller ikke kan tilbakeføre projektoren til normal drift.
	- 1. Koble fra strømledningen og vent i minst 10 minutters.
	- 2. Koble strømledningen til på nytt og skru på projektoren igjen.
- Dersom normal drift ikke gjenopptas etter at du har utført trinnene ovenfor, ta med projektoren til din forhandler eller et autorisert CASIO-servicesenter.

### Kontrollerer serienummer og kortnummer

Hver projektor tildeles et unikt serienummer og kortnummer (kretskort) for å identifisere det. Du finner disse tallene på de stedene som er vist nedenfor.

#### **Serienummer**

Serienummeret er vist på etiketten festet til projektoren.

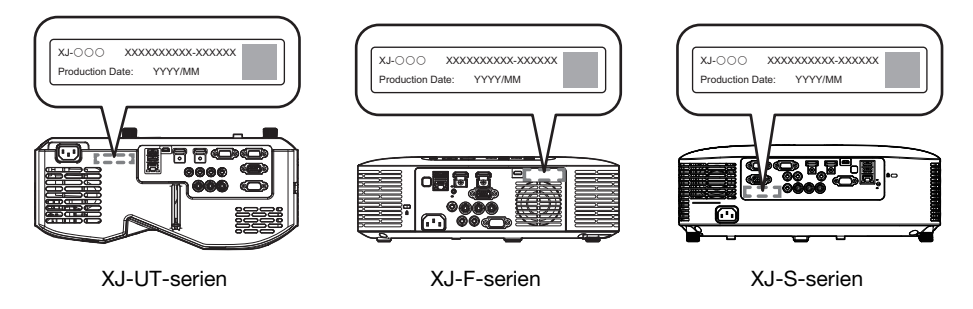

#### <span id="page-74-0"></span>Kortnummer

Du kan bruke fremgangsmåten nedenfor for å vise oppsettmenyen "Driftsinformasjon", som viser kortnummeret.

- 1. Trykk på [MENU]-tasten for å vise oppsettmenyen.
- **2.** Bruk [ $\blacktriangle$ ] og [ $\nabla$ ]-tastene for å velge "Driftsinformasjon".
	- Kontroller "Kretskortnummer"-linjen.
- **3.** Trykk på tasten [MENU] for å lukke oppsettmenyen.

## Vedlegg

### Levere USB-strøm til en annen enhet

Terminalene i tabellen nedenfor kan brukes til å levere USB-strøm til en annen enhet.

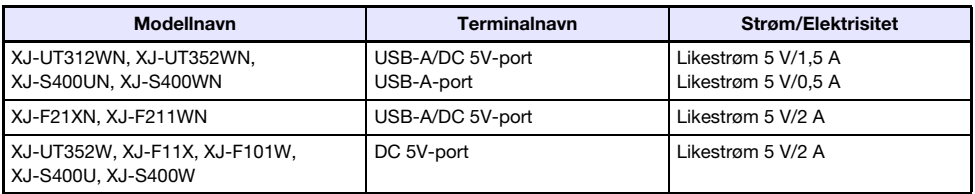

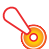

- Slår du av projektoren kuttes også strømmen som blir levert til eksternt utstyr. Vær oppmerksom på at strømmen også kuttes når projektoren blir slått av på grunn av omstart av sin selvtest-funksjon eller automatisk avslåing, på grunn av en feil, eller av andre grunner. Om strømmen kuttes kan det føre til at data som blir redigert går tapt eller blir ødelagt, avhengig av det eksterne utstyret som brukes. Gjør det til en vane å lagre data ofte på eksternt utstyr som blir drevet av projektoren.
- Når strømmen til projektoren blir slått av ved hjelp av automatisk avslåing (side [64](#page-63-0)) fører det også til at strømmen til eksternt utstyr kuttes. Før du starter strømforsyningen til eksternt utstyr, må du huske på å velge "Av" for innstillingen "Alternativinnstillinger  $1 \rightarrow$  Automatisk avslåing" for å deaktivere automatisk avslåing.
- For en liste over eksternt utstyr som har operasjoner som kan brukes med strømforsyning fra projektoren, kan du besøke CASIOs projektorhjemmeside ([https://world.casio.com/faq/](https://world.casio.com/faq/projector/) [projector/\). Fo](https://world.casio.com/faq/projector/)rsvarlig drift er ikke garantert for eksterne enheter som ikke er inkludert i listen på CASIOs projektor nettside.
- Selv om spenning og strømkilde kan leveres til andre enheter enn de som er oppført på CASIOs nettside, merk at det kan føre til at noen funksjoner blir utilgjengelige på enkelte enheter. Før du bruker en utgang fra denne porten til å drive en annen enhet, må du huske å lese brukerdokumentasjonen for enheten og sørge for at du kobler den riktig. Særlig aktsomhet kreves når du kobler et oppladbart batteri til denne projektorens USBportstrømforsyning. Feil tilkobling medfører fare for eksplosjon, brann og røyk.
- Merk at CASIO COMPUTER CO., LTD. på ingen måte skal holdes ansvarlig for tap eller skade på data som er lagret på en ekstern enhet som er koblet til denne projektorens USBportstrømforsyning, eller for noen skade, røykutvikling eller brann som oppstår på den tilkoblede enheten.

- $\bullet$  For midlertidig blank projeksjon mens strømforsyning fra projektoren til eksternt utstyr blir opprettholdt, trykker du på [BLANK]-tasten. For mer informasjon, se ["Gjøre skjermen blank et](#page-48-0)  [øyeblikk og dempe lyden \(BLANK\)"](#page-48-0) (side [49](#page-48-0)).
- Selv om projeksjonslyset er slått av med automatisk projeksjon av (side [47\)](#page-46-0), fortsetter USBstrømmen så lenge projektoren er slått på.

### Montering av projektoren på en vegg (XJ-UT-serien)

Du kan bruke spesielt utstyr for veggmontering for å montere projektoren på en vegg. I denne konfigurasjonen må projektoren monteres med oversiden av projektoren vendt nedover. Kontakt forhandleren der du kjøpte projektoren for detaljer.

- **D** Viktia!
	- Når du monterer projektoren på en vegg, pass på at den er minst én meter unna røykvarslere, brannalarmer og andre brannbeskyttelsesenheter. Dersom projektoren plasseres for nær en brannbeskyttelsesenhet, oppstår det en risiko for feildrift på enheten på grunn av varm luft som blåses ut av projektoren. Du må i tillegg unngå å plassere projektoren nær lysstoffbelysning lys eller andre sterke lyskilder. Skarpt lys kan forkorte driftsrekkevidden til fjernkontrollen og til og med gjøre fjernstyring umulig. Når du velger en plassering for projektoren, sørg for å teste at fjernkontrollen fungerer som den skal.
	- Den vertikale og horisontale orienteringen på det projiserte bildet er snudd fra det normale når projektoren er plassert opp ned for montering på en vegg. Du må endre projektorens oppsett for å fikse dette problemet. For detaljer, se "Skjerminnstillinger  $\rightarrow$  Takmontering" (side [62](#page-61-0)) under "[Oppsettsmenyinnstillinger"](#page-59-0).

### Henge projektoren fra et tak

Projektoren kan henges fra et tak. Når du henger en projektor fra taket, kan du orientere den opp ned eller med projeksjonslinsen vendt rett nedover.

Kontakt forhandleren der du kjøpte projektoren for detaljer.

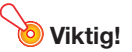

- Når du henger projektoren fra et tak, pass på at den er minst én meter unna røykvarslere, brannalarmer og andre brannbeskyttelsesenheter. Dersom projektoren plasseres for nær en brannbeskyttelsesenhet, oppstår det en risiko for feildrift på enheten på grunn av varm luft som blåses ut av projektoren. Du må i tillegg unngå å plassere projektoren nær lysstoffbelysning lys eller andre sterke lyskilder. Skarpt lys kan forkorte driftsrekkevidden til fjernkontrollen og til og med gjøre fjernstyring umulig. Når du velger en plassering for projektoren, sørg for å teste at fjernkontrollen fungerer som den skal.
- Den vertikale og horisontale orienteringen på det projiserte bildet er snudd fra det normale når projektoren er plassert opp ned for å henge fra taket. Du må endre projektorens oppsett for å fikse dette problemet. For detaljer, se "Skjerminnstillinger  $\rightarrow$  Takmontering" (side [62](#page-61-0)) under ["Oppsettsmenyinnstillinger"](#page-59-0).
- Når du fester projektoren til en brakett, forsikre deg om at du gjør det i samsvar med betingelsene beskrevet nedenfor.
	- Bruk dobbel-SEMS-skruer (maskinskrue med skive og fjærskive)
	- Skruediameter: M4
	- Skruelengde: [Tykkelse på skive og fjærskive]
		- + [Tykkelse på brakett]
		- + [Skruegjengens stigning] (L. 5 til 8 mm)

Forsikre deg om at skruene har lengdene som er spesifisert ovenfor. Bruk av skruer som er for lange kan føre til skade på prosjektoren din. Bruk av skruer som er for korte vil ikke gi nødvendig styrke for å støtte prosjektoren.

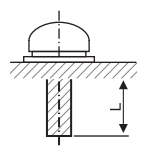

### Bruke MONITOR OUT-terminalen (XJ-UT-serien, XJ-S400UN, XJ-S400WN)

MONITOR OUT-terminalen på projektoren sender videosignalet som mates inn uendret via COMPUTER IN 1-terminalen eller COMPUTER IN 2-terminalen. Dette gjør det mulig å mate ut projeksjonsbildet til en annen skjerm samtidig.

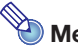

• Signalutgangen fra MONITOR OUT-terminalen når projektoren er slått på, avhenger av valgt inndatakilde som vist i tabellen nedenfor.

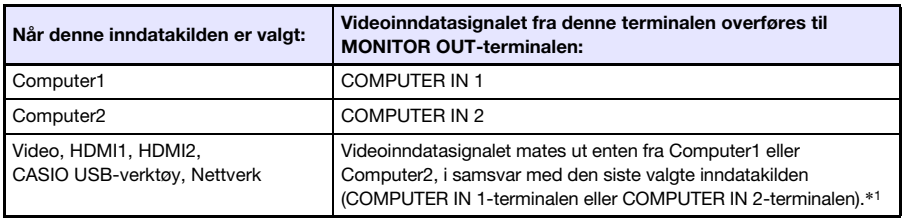

\*1 Selv om for eksempel inndatakilden skiftes fra Computer1 til Video, fortsetter MONITOR OUT-terminalen å mate ut videoinndatasignalet fra COMPUTER IN 1.

 Projektoren kan konfigureres til å overføre, fra MONITOR OUT-terminalen, videosignalet fra COMPUTER IN 1-terminalen når projektoren er i hvilemodus. For detaljer, se "Alternativinnstillinger  $2 \rightarrow$  Standby RGB/Audio" (side [65](#page-64-0)).

### Projeksjonsavstand og størrelse på skjermen

Projeksjonsavstandsverdiene nedenfor er for referanse ved oppsett av projektoren.

### XJ-UT-serien

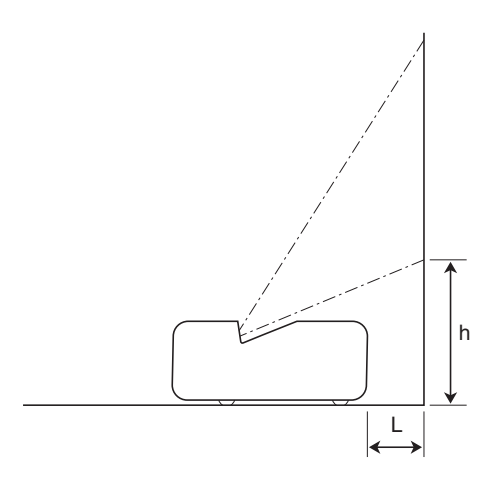

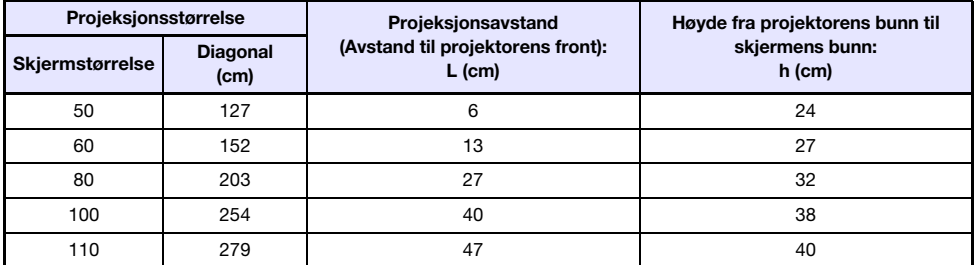

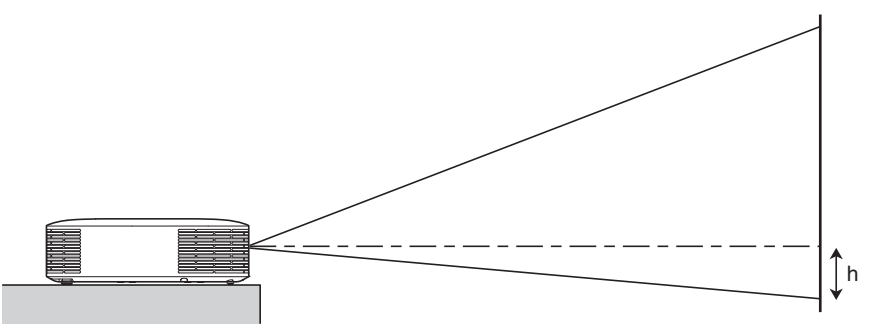

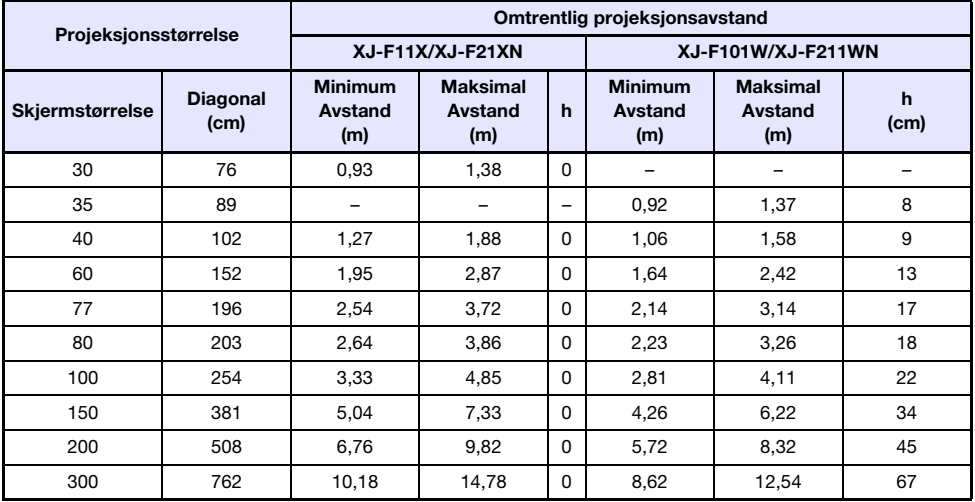

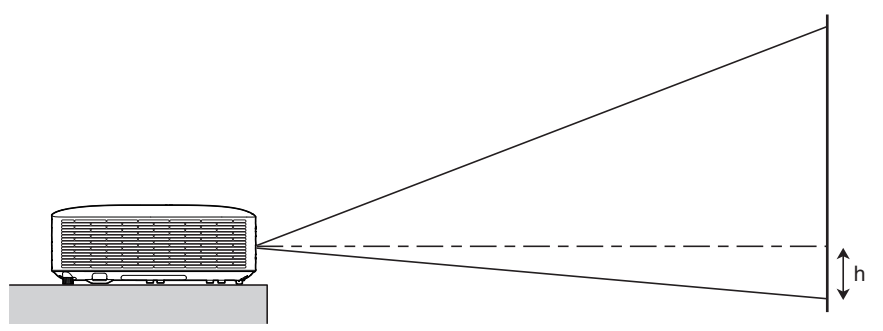

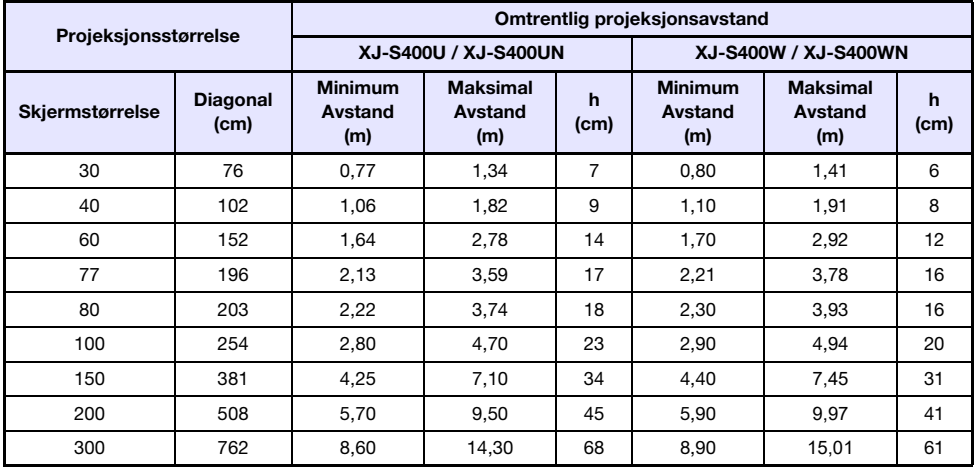

### Sideforholdsinnstilling og projeksjonsbilde

Følgende viser hvordan bilder projiseres i samsvar med type inndatasignal og projektorens sideforholdsinnstilling.

### WXGA-modeller (1 280 × 800), WUXGA-modeller (1 920 × 1 200)

#### Inndatakilde: RGB, HDMI (PC), CASIO USB-verktøy, Nettverk eller Maler

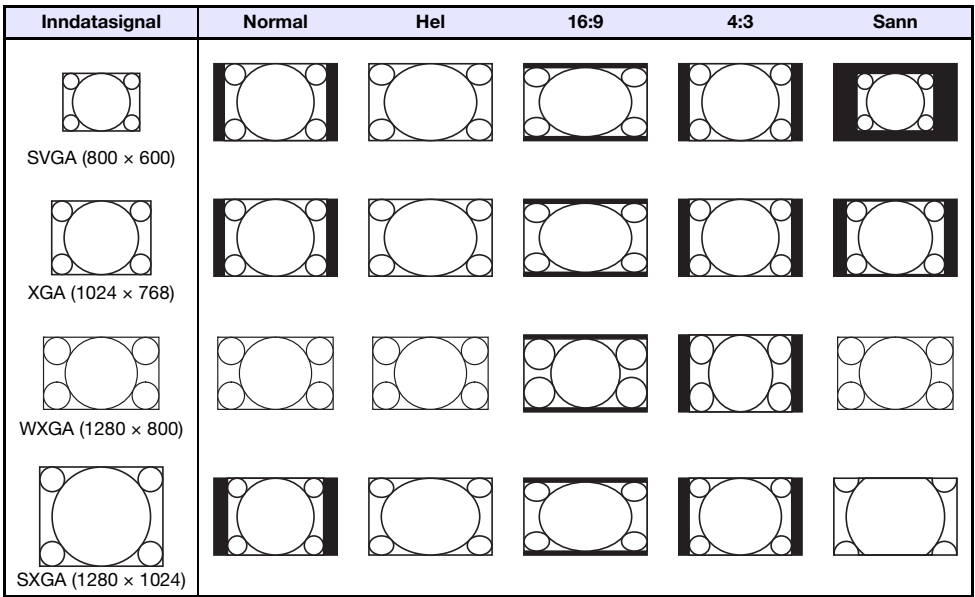

#### Inndatakilde: Video, Komponent eller HDMI (DTV)

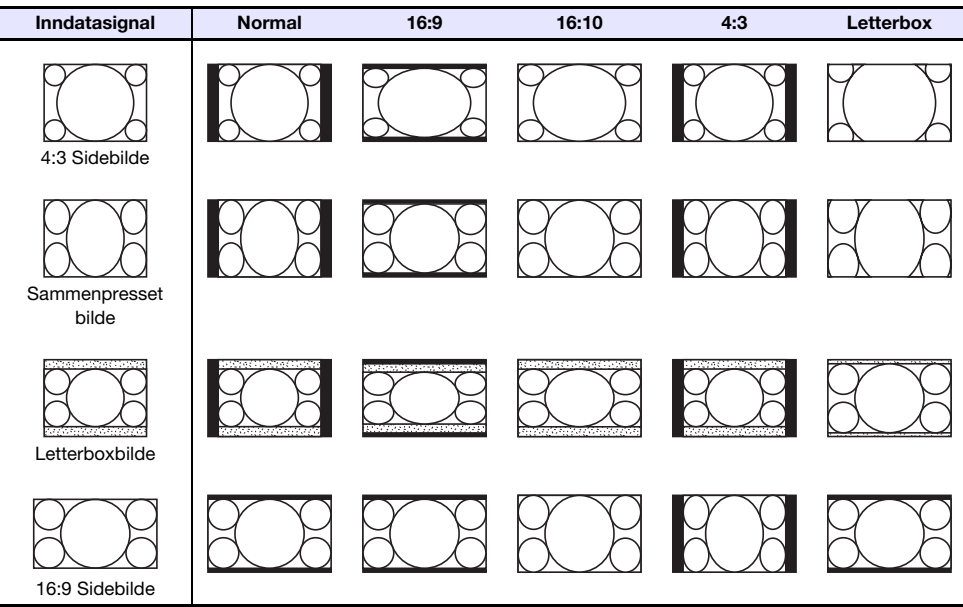

### XGA-modeller (1 024 × 768)

Inndatakilde: RGB, HDMI (PC), CASIO USB-verktøy, Nettverk eller Maler

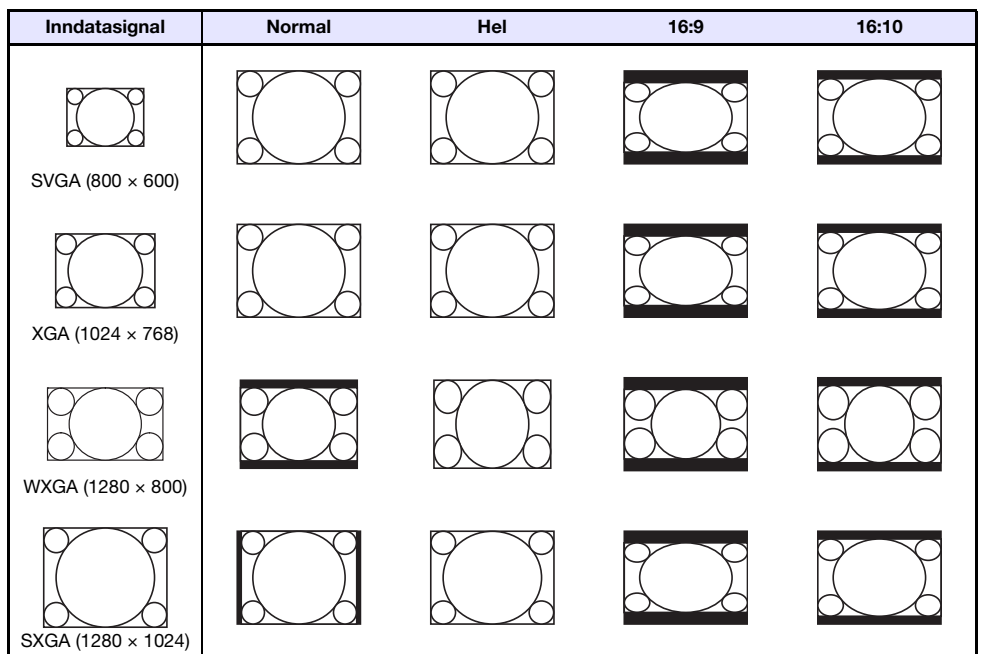

Inndatakilde: Video, Komponent eller HDMI (DTV)

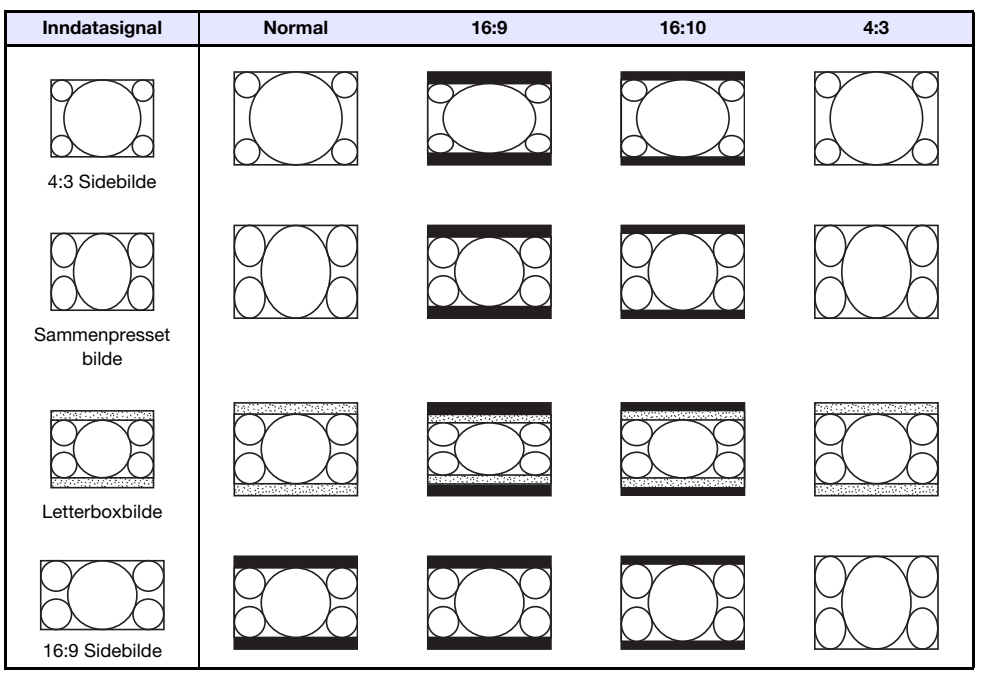

## Signaler som støttes

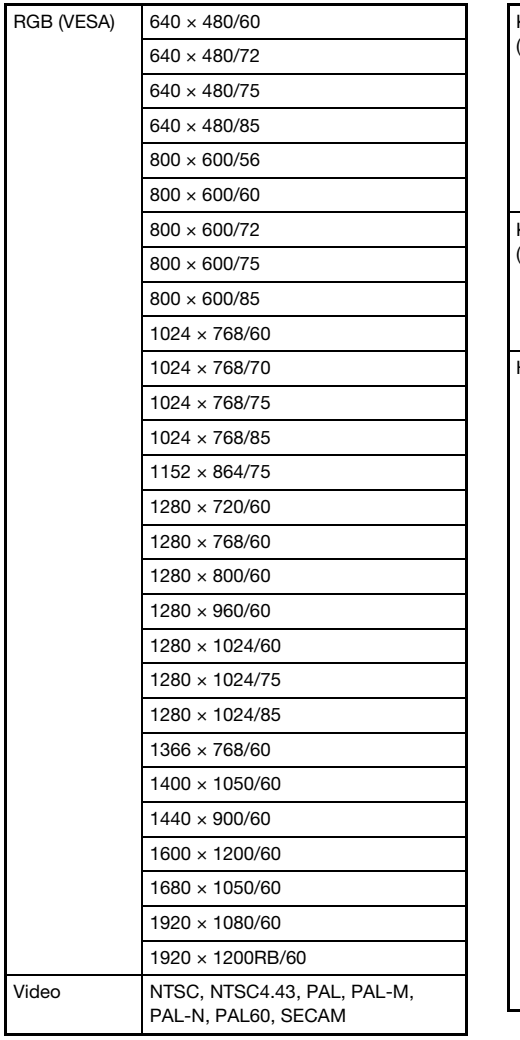

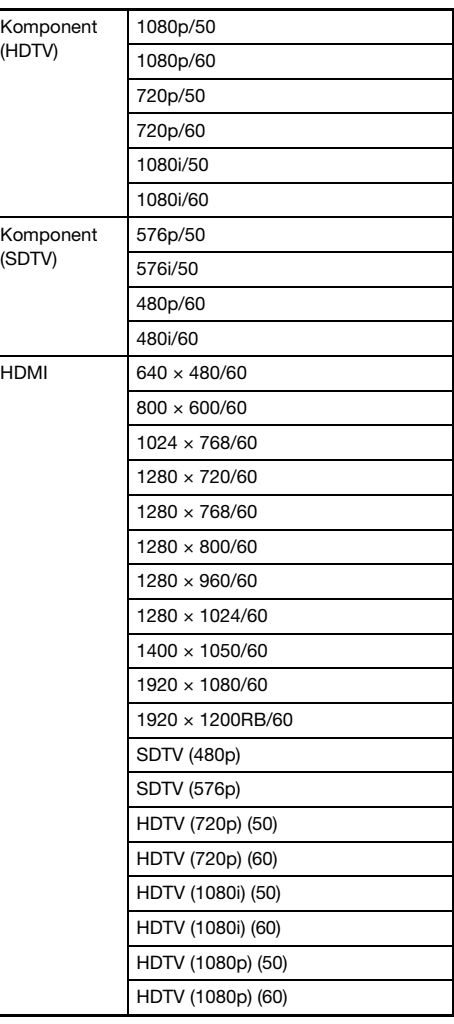

### Projektor RS-232C-kontroll

For å kontrollere projektoren fra en datamaskin ved bruk av RS-232C-kommandoer, må du koble projektoren til datamaskinen ved å bruke en kommersielt tilgjengelig seriekabel (kryss).

### Kommandosendeformat

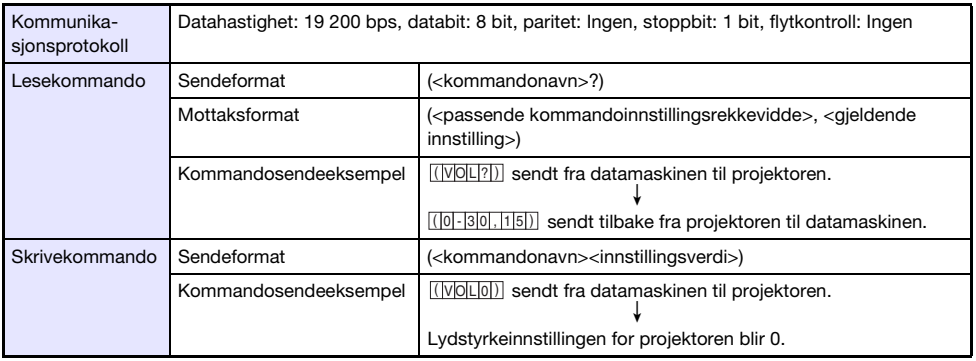

- Alle kommandoene bruker ASCII-tegn og desimalformat heltall.
- Projektoren vil sende tilbake et spørsmålstegn (?) når den får tilsendt en kommando den ikke gjenkjenner. Alle innstillingsverdier som ikke kan gjenkjennes av projektoren vil da bli ignorert.
- Dersom projektoren utfører en prosess som er påbegynt av en tidligere sendt kommando, en projektortasteoperasjon eller en fjernstyringsenhetstasteoperasjon, må sendingen av neste kommando vente til projektoren har fullført den første prosessen.

### **Kommandoliste**

- Mens projektoren er slått av, kan den kun motta følgende kommandoer: sjekk strøm på/av status (PWR?), lese lystid (LMP?) og skrive strøm på (PWR1). Ikke forsøk å sende en annen kommando til projektoren mens den er slått av.
- Inndata av et gyldig signal må pågå for at du skal kunne bruke en kommando for å skru på en blank skjerm eller endre sideforholdet.
- Du kan kun bruke kommandoer og innstillinger som er montert på din projektormodell.
- Oppføringer i kolonnen "Funksjon" i tabellen nedenfor indikerer at en kommando kun kan leses (**R** eller kun kan skrives til (**W**).

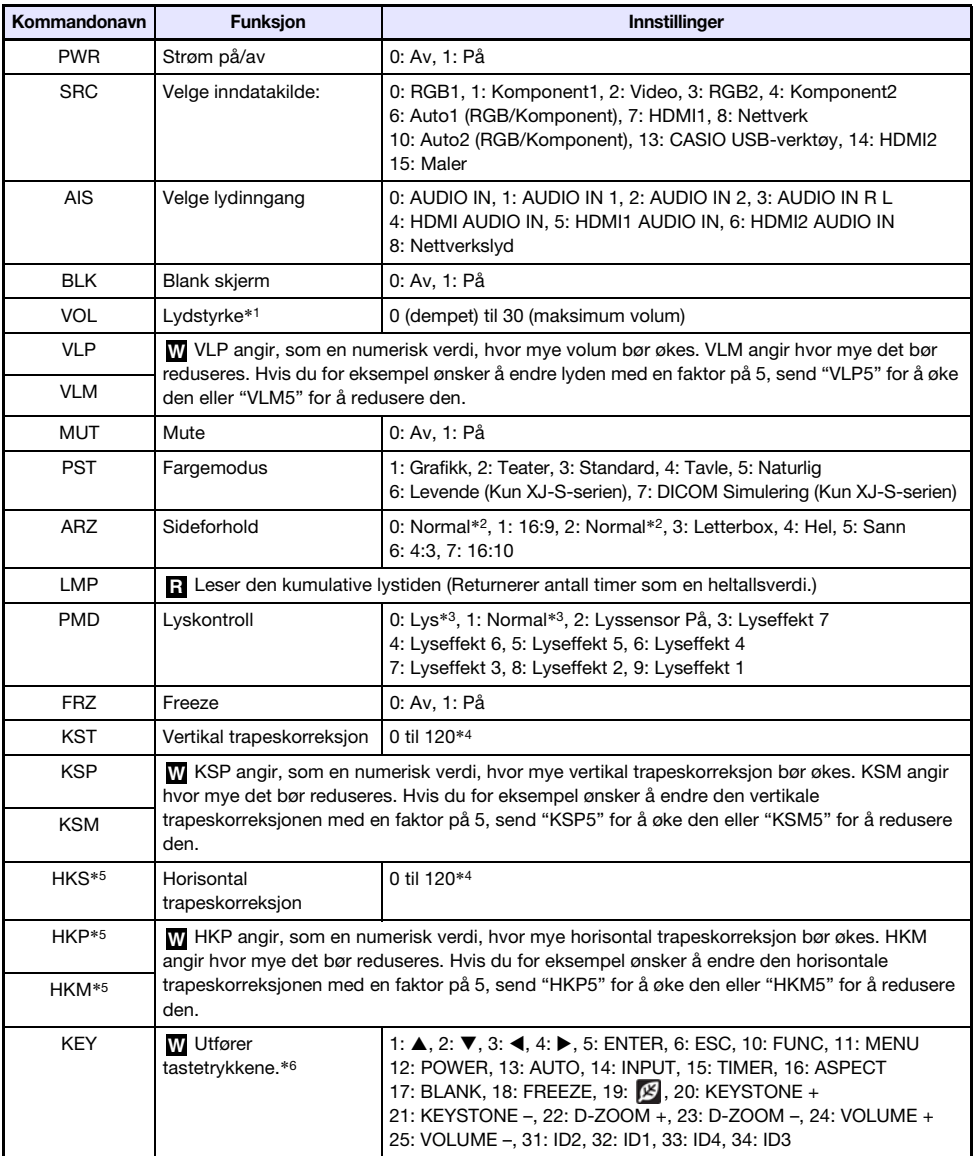

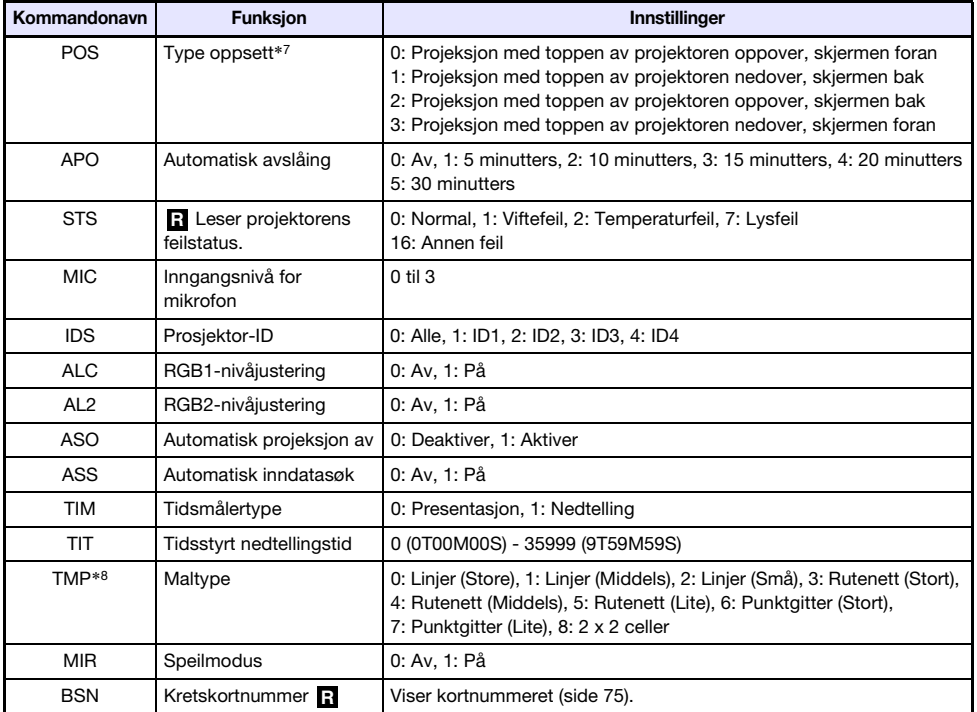

- \*1 Denne innstillingen blir applisert på inndatakildesignalet som for øyeblikket blir projisert av projektoren.
- \*2 Innstilling 0 er "Normal"-innstillingen når inngangskilden er RGB eller HDMI (PC), mens innstilling 2 er "Normal"-innstillingen når inngangskilden er komponent, HDMI (DTV), eller Video.
- \*3 Av-modus for lyskontroll-innstillinger.
- \*4 Innstillingsområdet på projektorens innstillingsmeny er på –60 til 60.
- \*5 Kun XJ-UT-serien
- \*6 Hver KEY-kommandoinnstilling tilsvarer en fjernkontrolltast. Projektor-operasjonen som utføres som svar på en KEY-kommando, er identisk med den tilsvarende tasteoperasjonen på fjernkontrollen. Når du sender KEY-kommandoer til projektoren fra en ekstern enhet, må de sendes i samme rekkefølge som de tilsvarende tast-operasjonene utføres på fjernkontrollen.
- \*7 Angir hvordan projektoren er satt opp i forhold til lerretet for projisering. Tilsvarer projektorens oppsettmeny "Projeksjonsmodus" og "Takmontering"-kommandoer.
- \*8 Kun XJ-UT352W, XJ-F11X, XJ-F101W, XJ-S400U, XJ-S400W modeller.

# Spesifikasjoner

## Alle serier

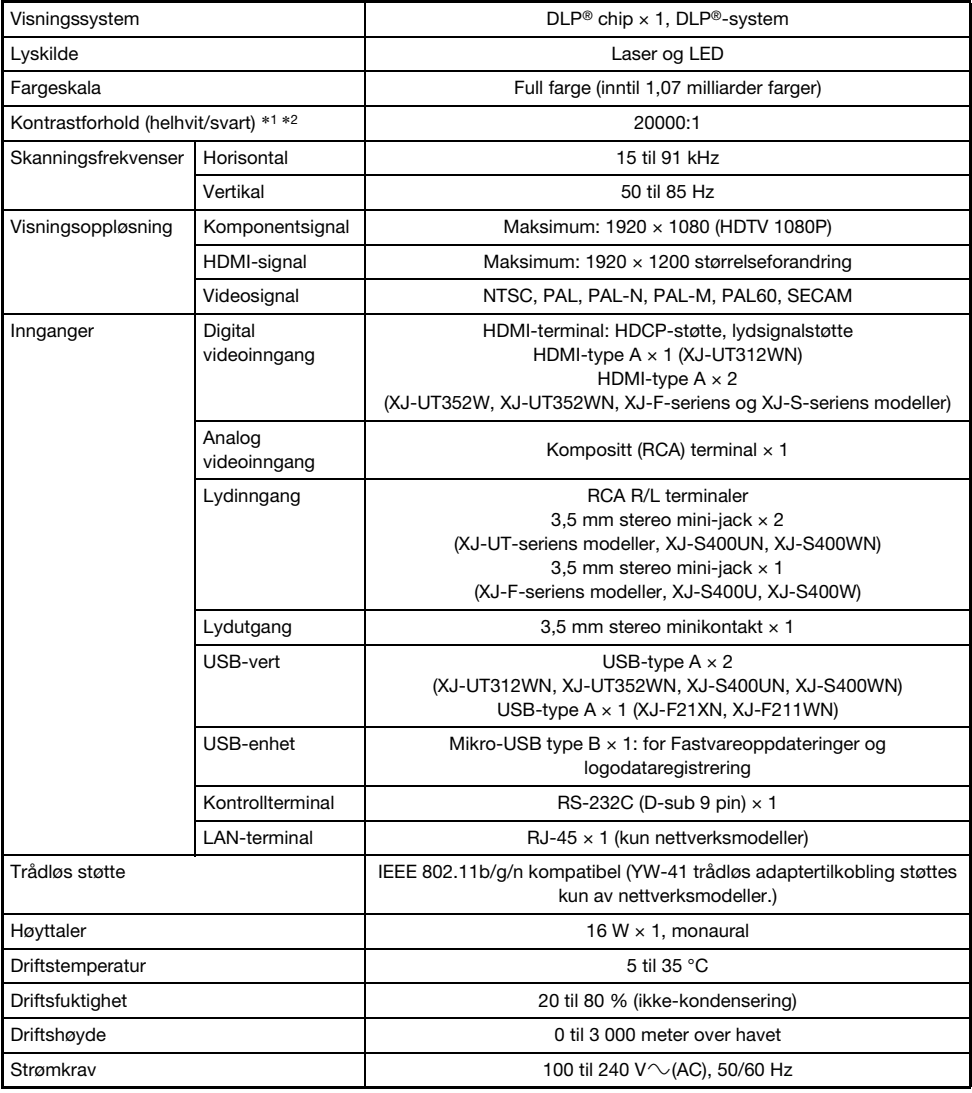

### XJ-UT-serien

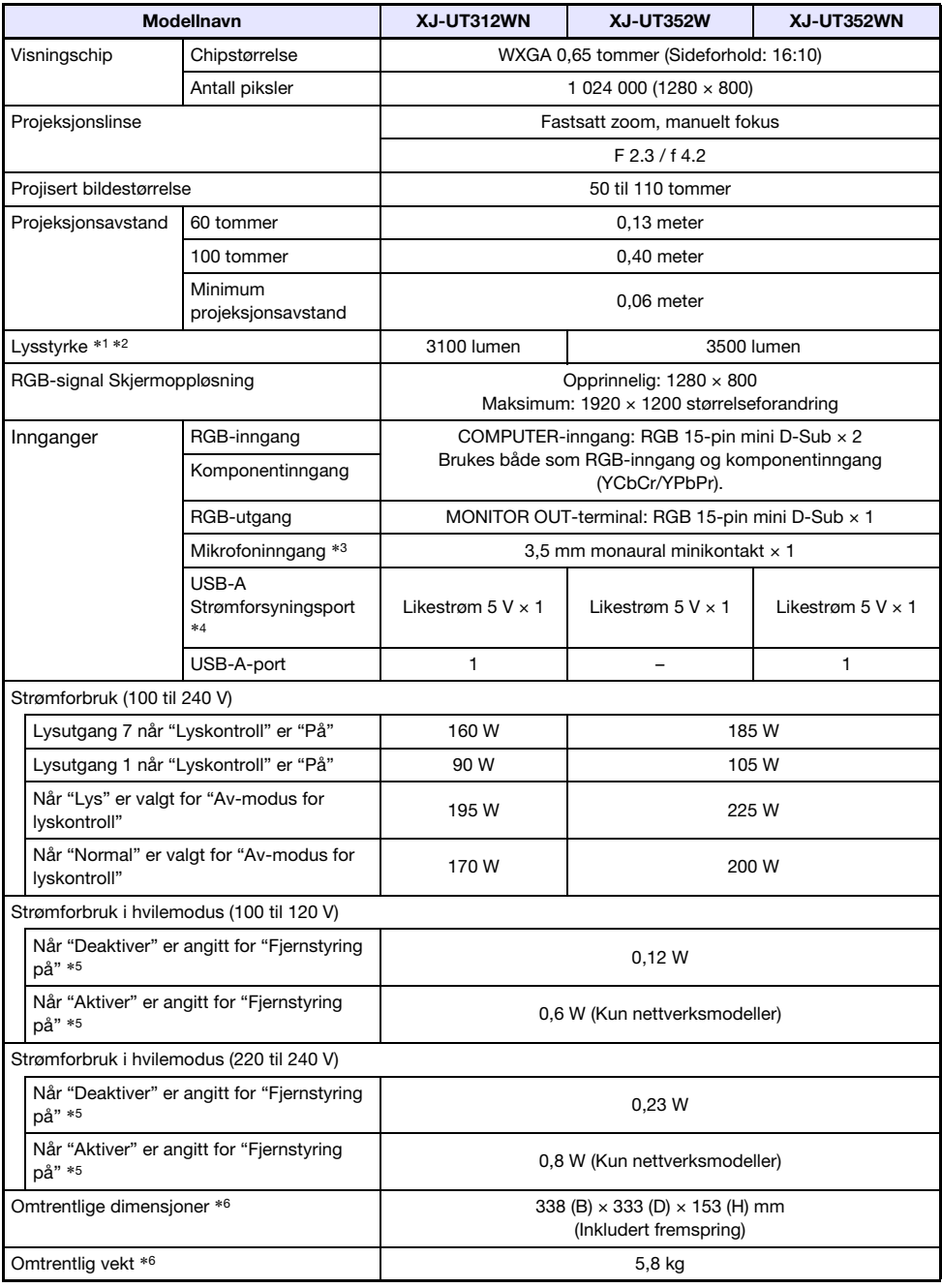

### XJ-F-serien

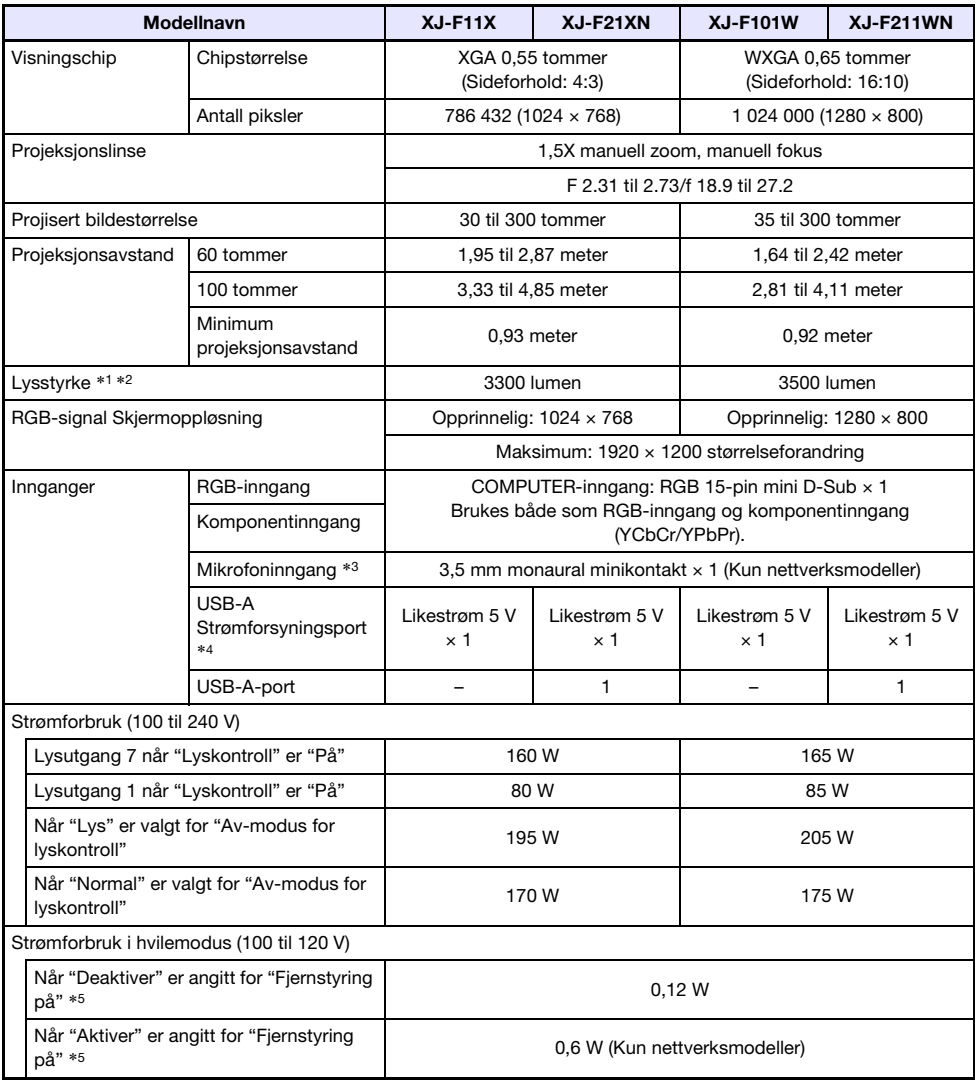

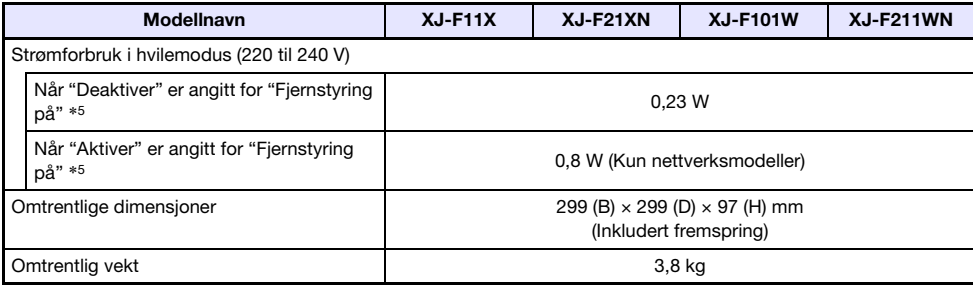

### XJ-S-serien

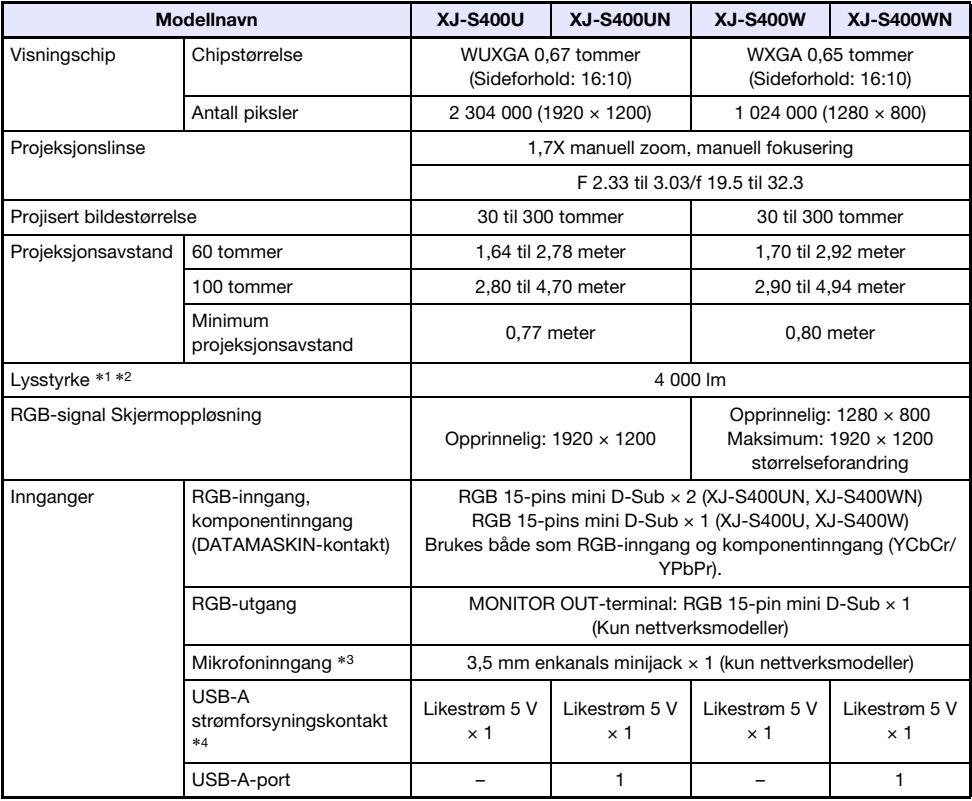

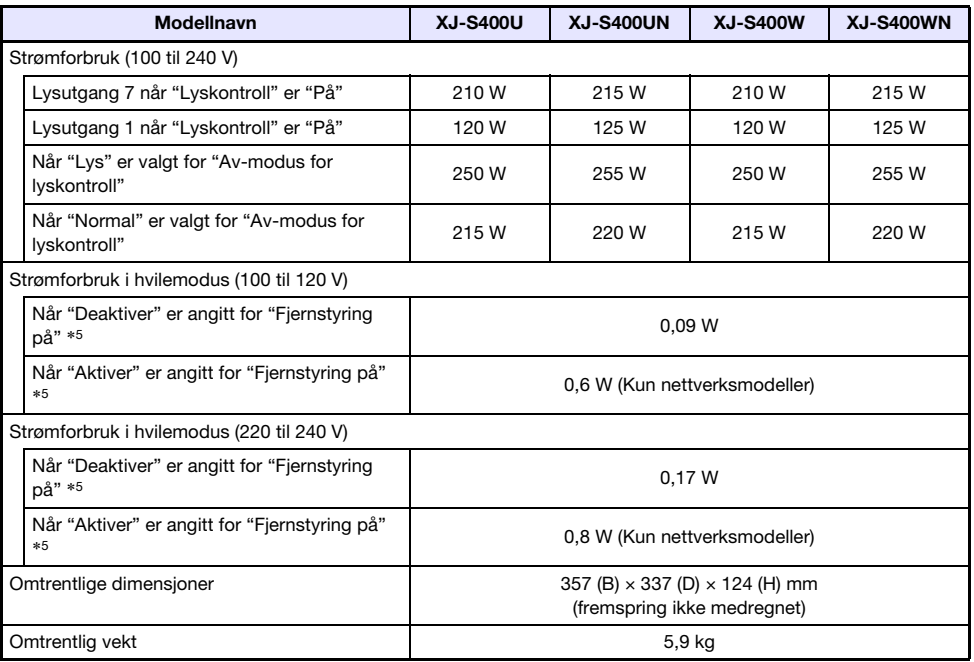

\*1 Når innstillingen "Av-modus for lyskontroll" er "Lys". ISO 21118:2012 standard.

\*2 Den gjennomsnittlige verdien vises når projektoren sendes fra fabrikken. Denne type oppføring reguleres av ISO 21118:2012 dataprojektorspesifikasjoner. Målemetoder og betingelser er basert på Vedlegg B.

- \*3 Mikrofoner med plug-in-strømkontakt støttes ikke.
- \*4 Med en nettverksmodell, fungerer USB-vertsporten også som en USB-strømforsyningsport.
- \*5 For informasjon om hvordan du konfigurer innstillingen for fjernkontroll på, se "Nettverksinnstillinger  $\rightarrow$  Nettverksinnstillinger  $\rightarrow$  Fjernstyring på" (side [66\)](#page-65-0).

\*6 Ekskluderer kabeldeksel.

Spesifikasjonene kan endres uten forvarsel.

### GPL og LGPL

- (1) Dette produktet bruker programvare (denne programvaren) som kommer under GNU General Public License (GPL) og GNU Lesser General Public License (LGPL). I samsvar med GPL og LGPL er kildekoden til denne programvaren åpen kildekode. Alle som ønsker å se den åpne kildekoden kan gjøre dette ved å laste den ned fra CASIOs nedlastingsside for projektorer. Hver gang du kopierer, modifiserer eller distribuerer denne programvaren, sørg for at du gjør dette i samsvar med betingelsene og vilkårene til GPL og LGPL.
- (2) Denne programvaren leveres "som den er" uten uttrykt eller underforstått garanti av noe slag. Denne fraskrivningen påvirker imidlertid ikke betingelsene og vilkårene til garantien på selve produktet (inklusive funksjonsfeil som skyldes denne programvaren).
- (3) Hvis du vil ha mer informasjon om GPL og LGPL som denne programvaren kommer under, kan du besøke CASIOs hjemmeside.

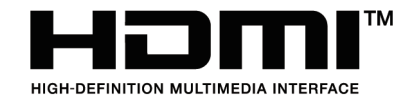

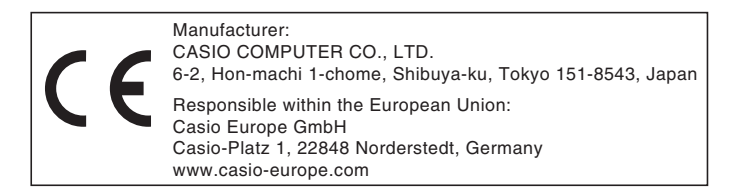

# **CASIO.**

#### **CASIO COMPUTER CO., LTD.**

6-2, Hon-machi 1-chome Shibuya-ku, Tokyo 151-8543, Japan

> MA2102-D© 2019 CASIO COMPUTER CO., LTD.